2024.01

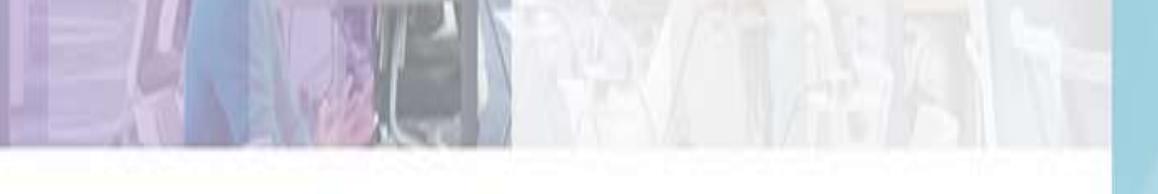

**THE TITLE STAR DIDE ITT** 

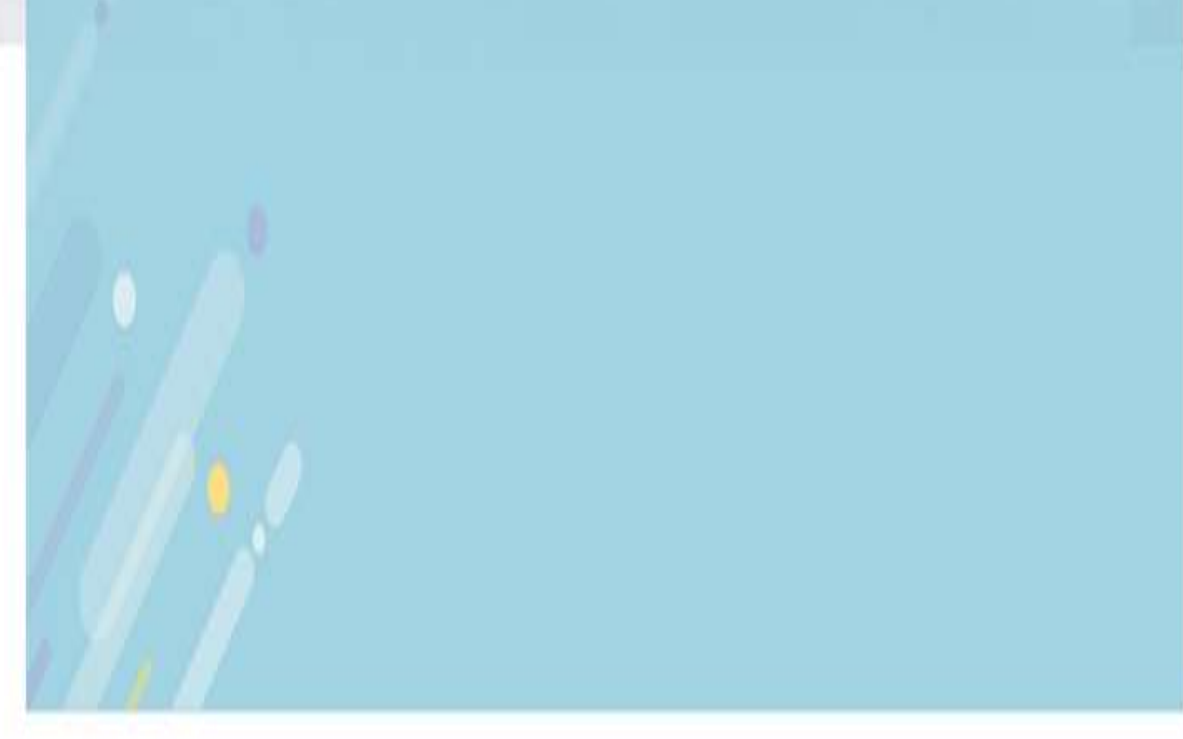

# 서울대학교 중앙도서관 빅데이터 지식정보플랫폼

사용자 매뉴얼

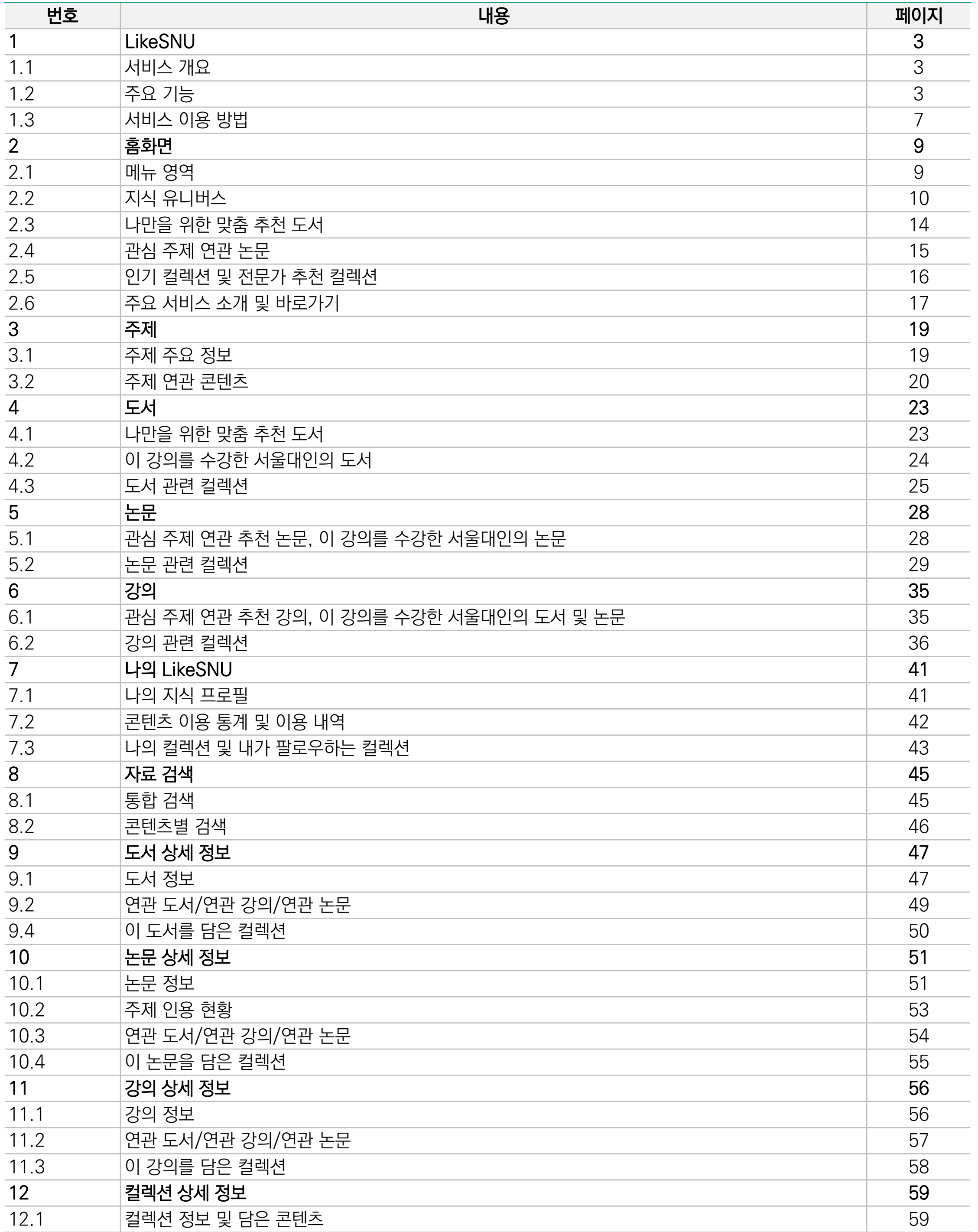

000

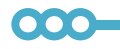

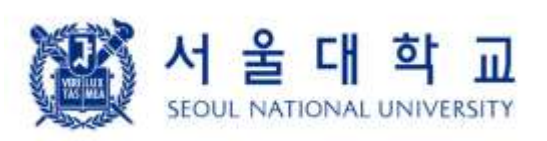

# 1. LIKE SNU

# 서울대답게 서울대처럼 HKESNU

### 1.1. 서비스 개요

- 서울대 중앙도서관이 체계적으로 수집/분석한 서울대 구성원의 지식 빅데이터(도서 대출, 논문, 학사, 강의, 수업 계획서) 기반 지식정보 플랫폼
- 서울대 구성원의 10년 간의 도서 대출 이력과 소장 도서 230만 건, 학술 논문, 수강 이력, 강의 계획서 등 서울대인의 지식 이력과 서울대 외부의 학술 논문 데이터를 분석하여 다양한 콘텐츠 추천, 지식 정보 탐색 등을 제공하는 서비스

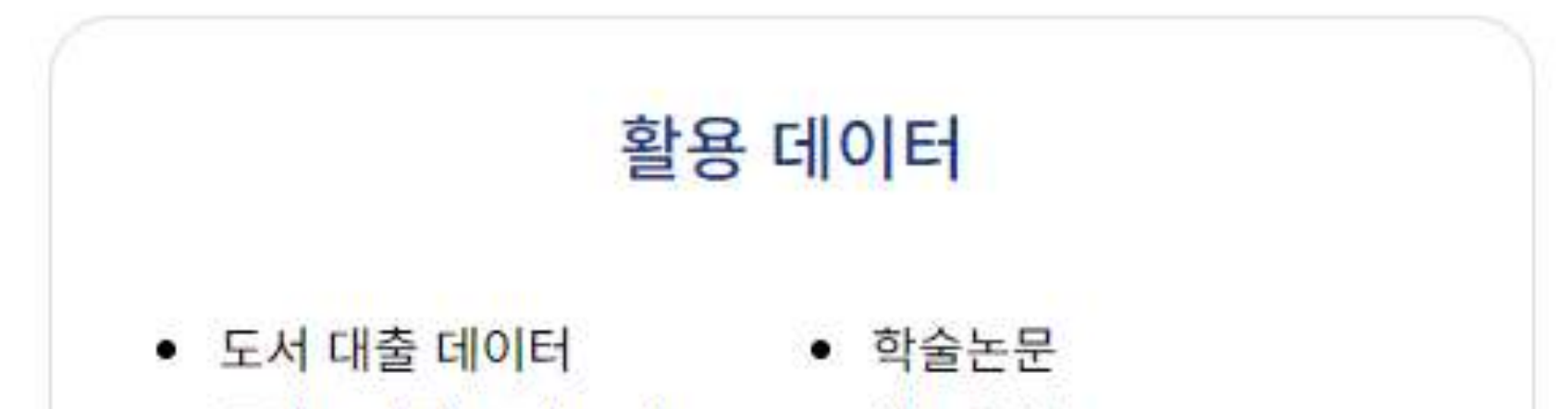

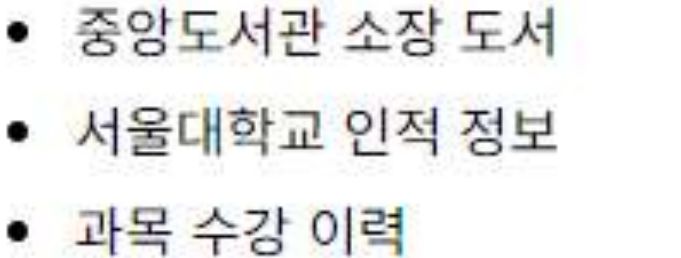

• 강의계획서

• 참고문헌

- WOS(Web of Scrience)
- · SCOPUS
- KCI(Korea Citation Index)

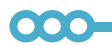

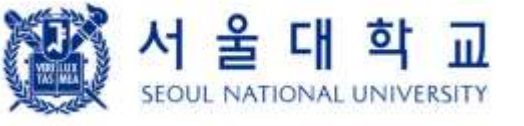

# 1. LIKE SNU

### 1.2. 주요 기능

# | 도서 추천

- 다음에 읽을 도서 추천
	- 나의 관심 분야를 기반으로 도서 추천
	- 도서 대출, 논문, 강의 등 개인 프로파일 기반 맞춤형 도서 확인
	- 서울대학교, 나의 단과대학, 학부생 및 대학원생의 인기 대출 도서 확인
	- 같은 강의를 듣는 사람들이 많이 대출한 도서 확인
- 독서 순서 추천
	- 10년 간의 서울대학교 도서 대출 데이터 분석을 통해 서울대인이 선택한 독서 경로를 추천하여 관심 주제의 지식을 습득하는데 유용한 도서 확인

### | 논문, 연구 주제 추천

- 논문 작성을 위한 연구 주제 탐색 지원
	- 나의 지식프로필에 기반하여 추천되는 주제를 확인
	- 나의 관심 주제와 관련이 높은 학술 연구 논문과 연관 주제를 추천
	- 선행 연구 탐색을 통해 관심 분야들의 융합 연구 논문 확인
- 논문 추천
	- 같은 강의를 듣는 사람들이 많이 읽은 논문 확인
	- 이 논문의 참고문헌, 이 논문을 인용한 논문을 시각적으로 확장/탐색

- 주제별 서울대 연구 현황
	- SNU 연구 협력 지도에서 이 주제에 대한 연구에 참여한 학과와 학과 간 연구 협력 관계를 연결망으로 이해

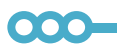

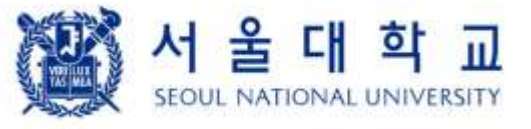

# 1. LIKE SNU

### 1.2. 주요 기능

# | 강의 추천

- 관심 분야 강의 추천
	- 관심 분야 기반 강의 추천, 서울대학교 개설 강의 확인
	- 내가 본 도서, 논문과 비슷한 내용의 강의 확인
- 강의 수강에 유용한 콘텐츠 추천
	- 선택한 강의와 주제가 유사한 도서, 논문, 강의를 추천
	- 강의계획서의 참고 도서, 논문 추천
- 내가 관심 있는 분야에 대한 서울대 개설 강의 추천
	- 스터디 플래너를 통해 관심 분야들의 융합 개설 강의 확인

### | 컬렉션

- 관심 도서, 논문, 강의를 컬렉션에 담아 관리
	- 팔로우: 다른 사람의 컬렉션을 팔로우하여 지속적으로 업데이트를 확인
	- 공유: 컬렉션을 다른 사람에게 공개, 공유
	- 저장: 내 컬렉션으로 복사-저장하여 수정
- 컬렉션 추천
	- 최근 1개월 간 '팔로우'가

**C** FOLLOW

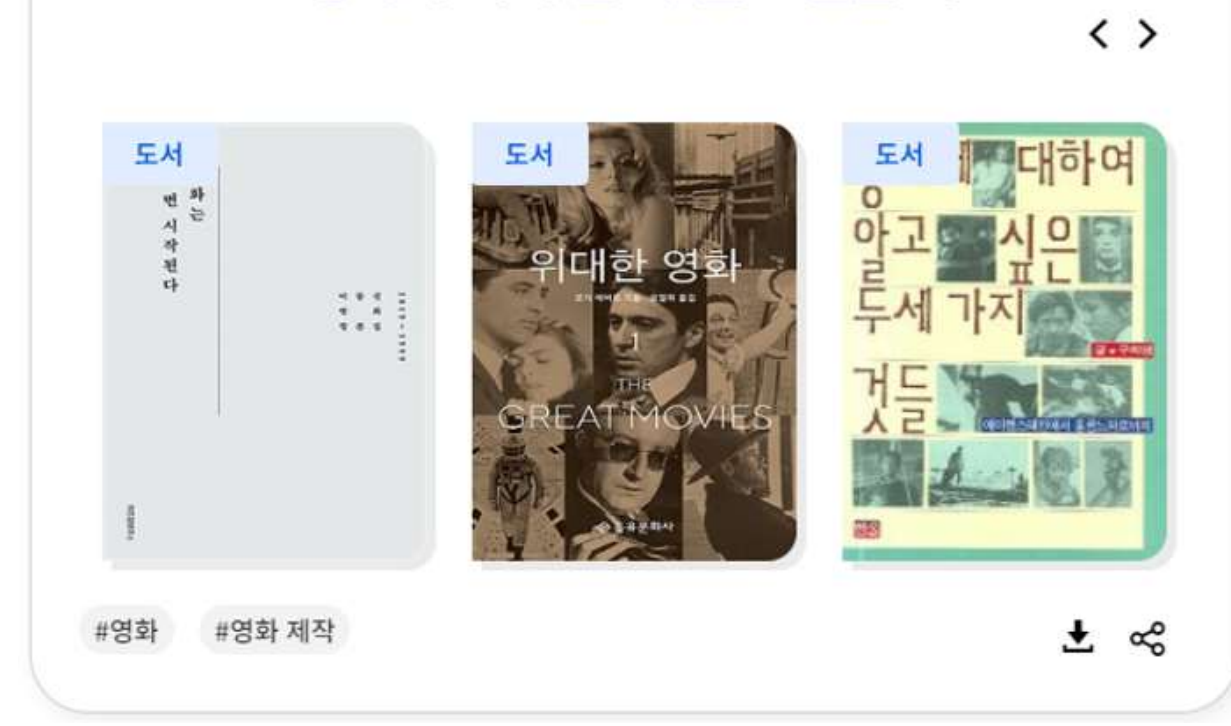

- 많은 컬렉션, 관심 주제의
- 연관 컬렉션, 특정 콘텐츠의
- 연관 컬렉션 등을 확인
- 전문가들이 분야별로 엄선한 전문가 컬렉션 확인

000

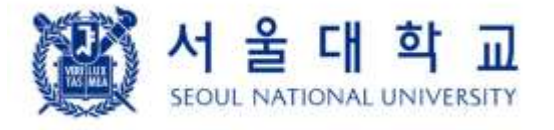

# 1. LIKE SNU

1.2. 주요 기능

# | 지식 유니버스

- 도서, 논문, 강의 등 LikeSNU 지식 빅데이터와 위키(Wiki) 데이터의 토픽 구조를 활용하여 구성한 시각화 서비스
	- 약 6만 개의 지식의 별(주제)로 구성된 '지식의 우주'에서 주제를 선택하여 탐색할 수 있음
- 서울대의 최근 3개월 간의 독서, 연구 트렌드, 나의 관심 주제 등을 함께 제공

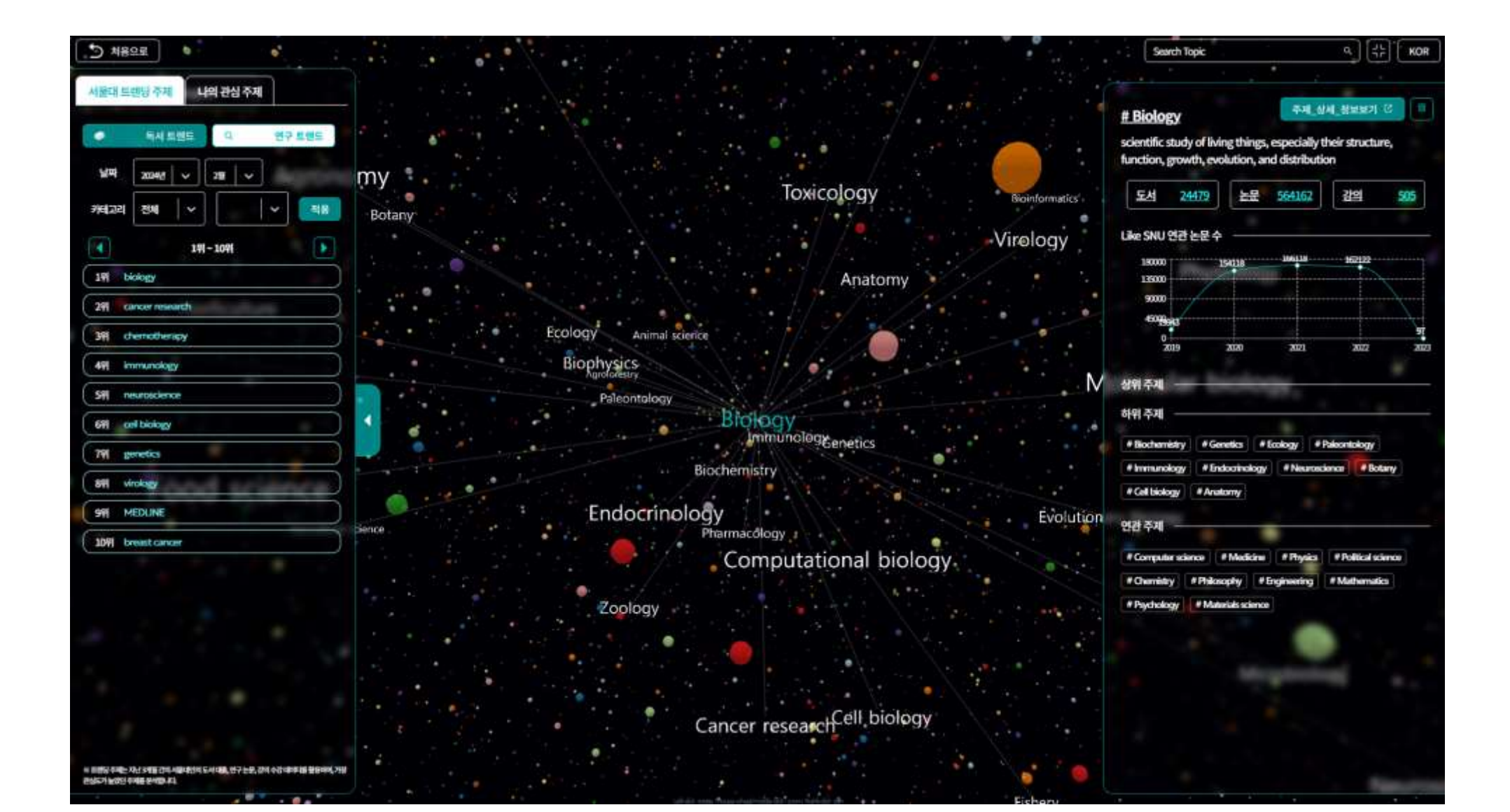

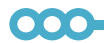

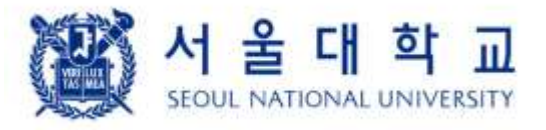

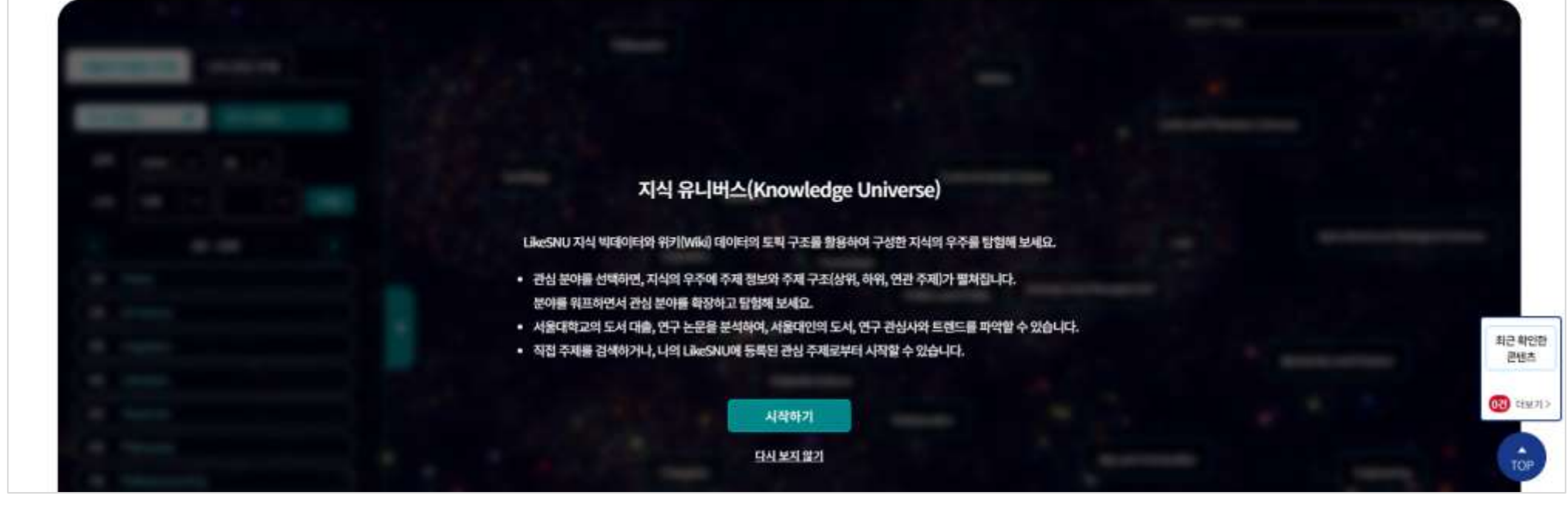

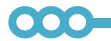

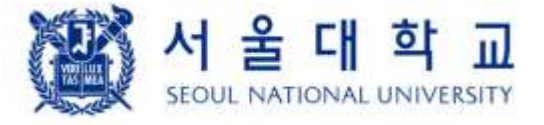

# 1. LIKE SNU

### 1.3. 서비스 이용 방법

- 서울대학교 중앙도서관 홈페이지(https://lib.snu.ac.kr)에 접속
- 메뉴 중 LikeSNU 선택 (https://likesnu.snu.ac.kr)

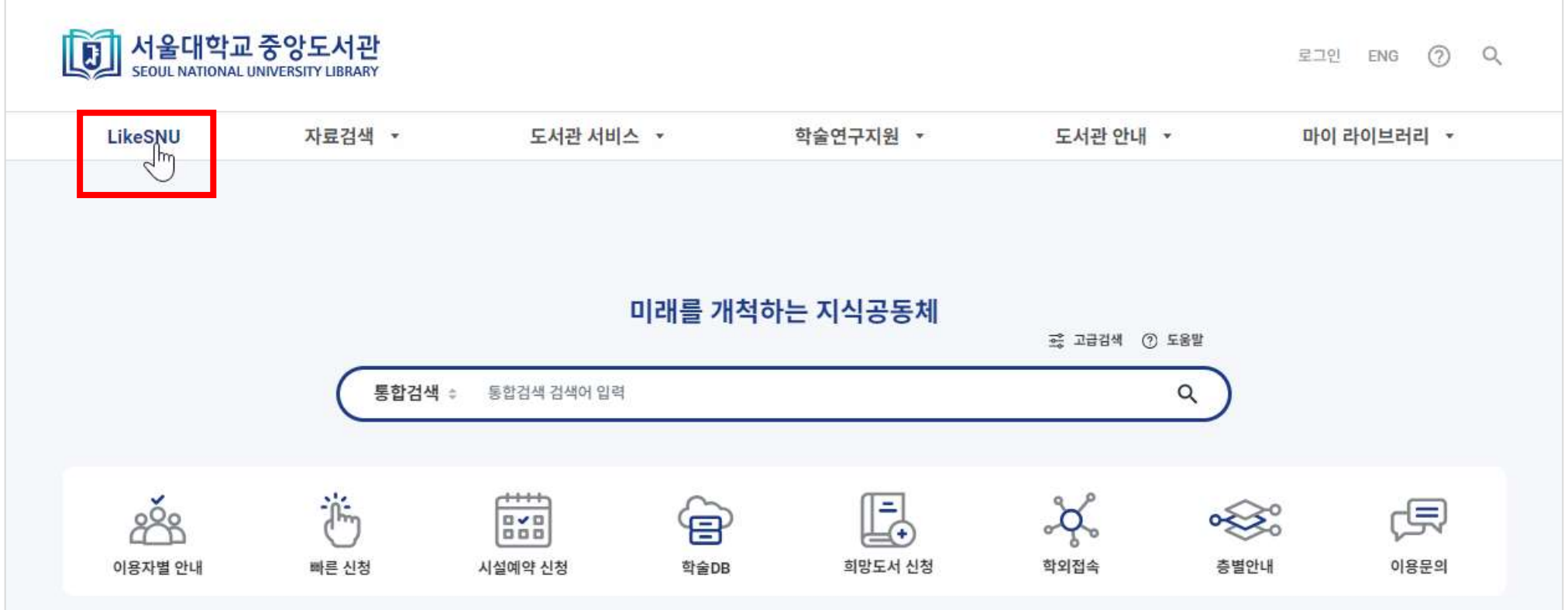

<LikeSNU 접속 화면>

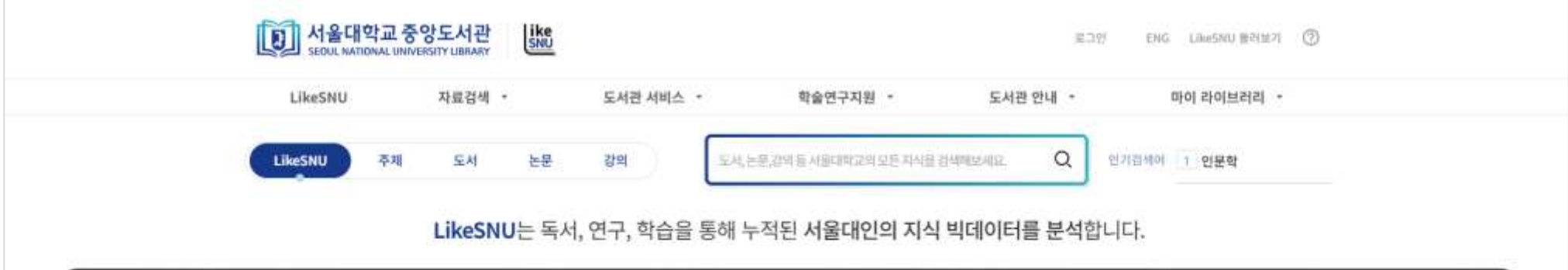

 $\bullet\bullet\bullet$ 

# 1. LIKE SNU

### 1.3. 서비스 이용 방법

- 상단의 로그인 버튼을 클릭하여 로그인 가능
- LikeSNU의 회원 유형은 LikeSNU 회원, 교내구성원 및 중앙도서관 회원으로 구분되며, 회원 유형을 선택하여 로그인
	- LikeSNU 회원은 LikeSNU를 제외한 중앙도서관의 서비스를 이용할 수 없음

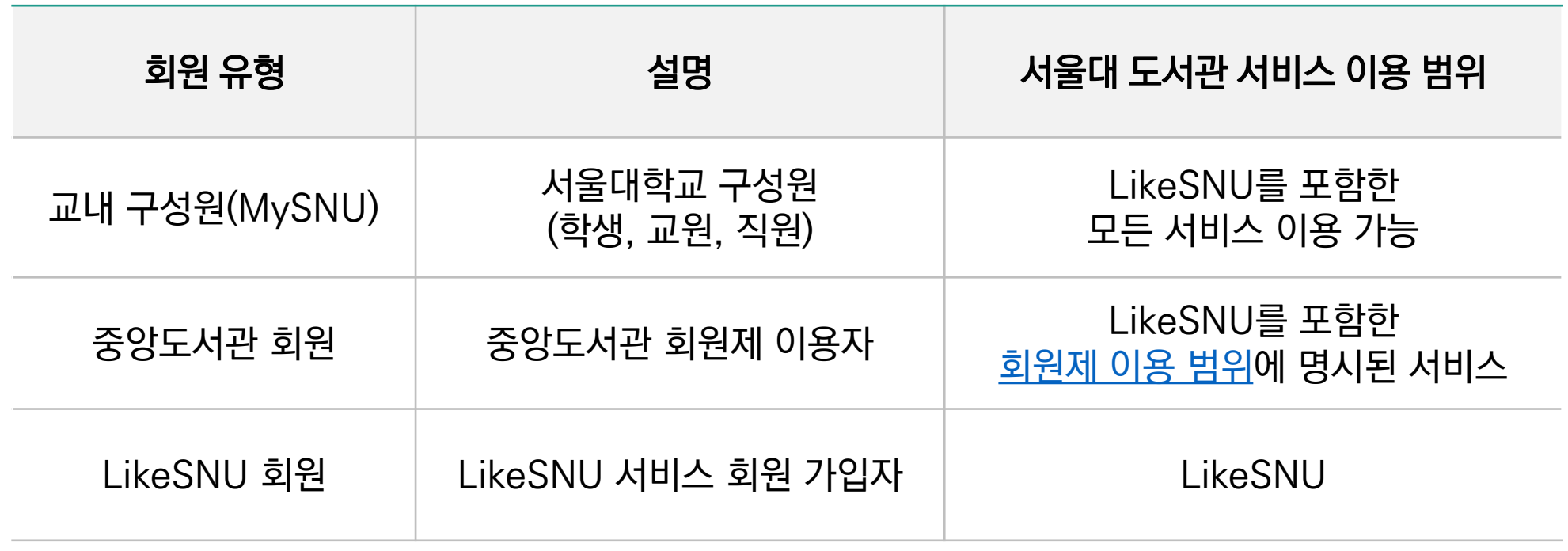

• 교내구성원 및 중앙도서관 회원을 선택하면, 서울대 도서관 홈페이지 로그인 화면으로 이동하여 로그인

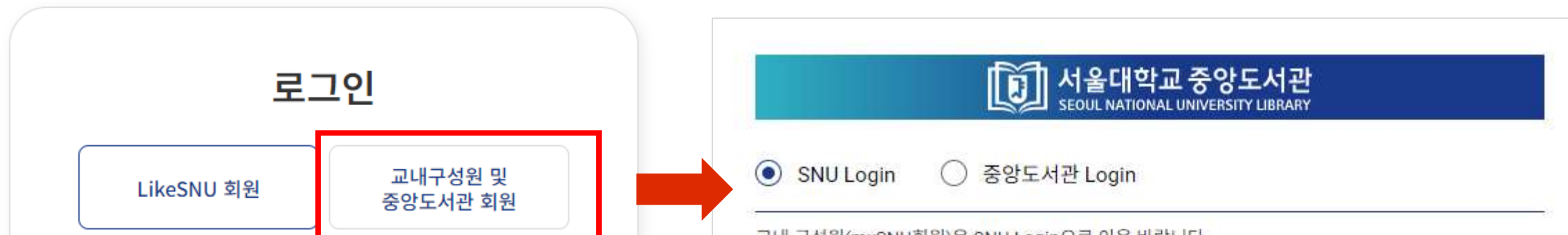

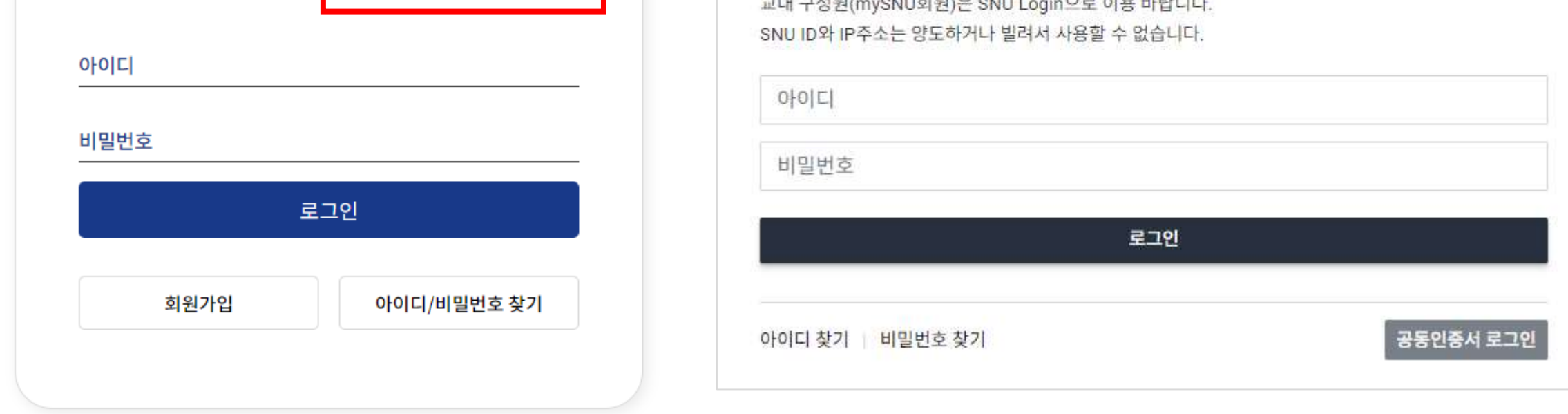

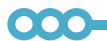

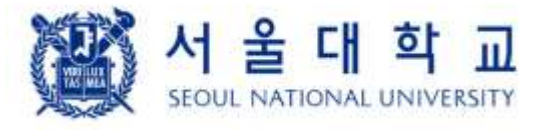

### LIKE SNU 사용자 매뉴얼

2.1. 메뉴 영역

# 2. 홈화면

① [주요 메뉴 바로가기] LikeSNU 홈화면, 주제, 도서, 논문, 강의 추천 페이지로 이동하는 메뉴 영역 - 홈화면: LikeSNU의 최초 접속 화면. 지식 유니버스와 맞춤 도서 추천, 논문 추천, 인기 컬렉션 등을 제공 - 주제: 선택한 주제에 대한 연관 주제, 연관 콘텐츠, 논문 인용을 통해 보는 주제 융합 트렌드를 제공 - 도서: 맞춤 추천 도서, 서울대학교 인기 도서 등 다양한 추천 도서를 제공 - 논문: 나의 관심 주제에 대한 논문, 같은 강의를 들은 서울대인들이 본 논문 등을 추천 - 강의: 나의 관심 주제에 대한 서울대학교 강의, 같은 강의를 들은 서울대인의 본 도서와 논문 등을 추천

- ② [검색창] LikeSNU이 보유한 도서, 논문, 강의, 기타 자료(비도서), 컬렉션 정보를 검색
- ③ [인기 검색어] 최근 1주일 간 가장 많이 검색한 키워드를 표출. 클릭하면, 인기 검색어 목록이 표출

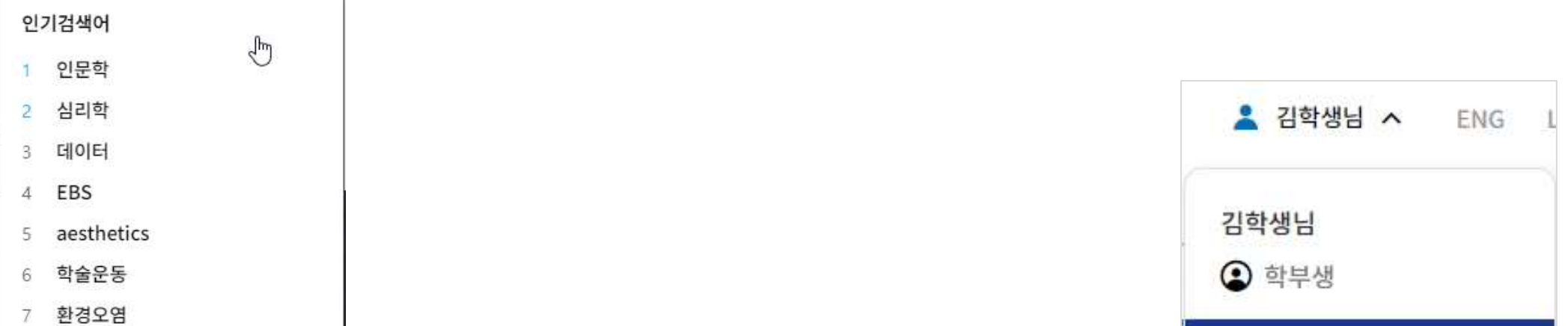

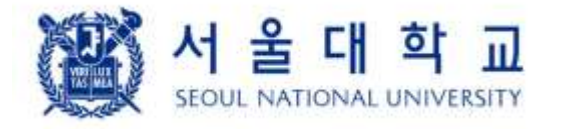

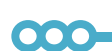

### ※ 2.1은 모든 페이지에 항상 노출되는 영역입니다

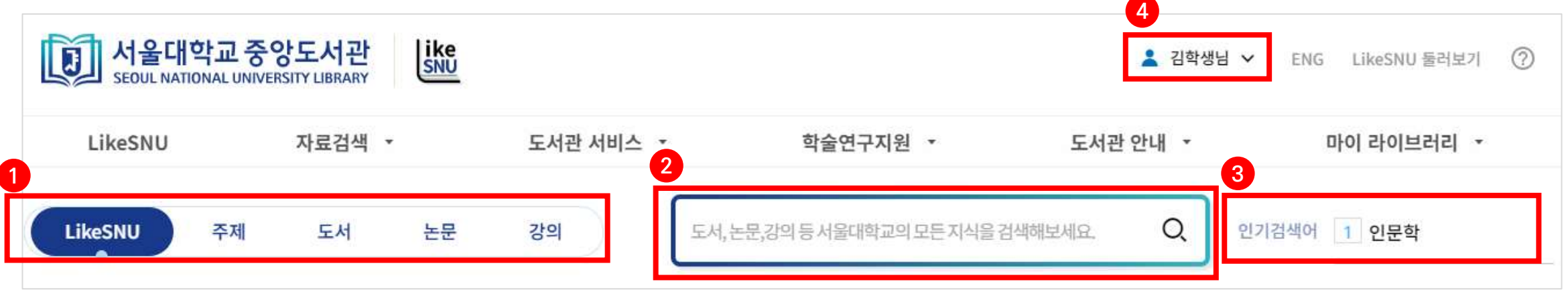

- 계정 설정 및 관리: 계정 정보 수정, 서비스 알림 설정(교내구성원 및 중앙도서관
- 확인하고, 관심 주제를 직접 추가할 수 있음
- 나의 LikeSNU: LikeSNU에서 분석한 나의 관심 분야(나의 지식 프로필)를
- ④ [나의 LikeSNU 및 계정 관리] 클릭하면, 우측의 팝업 메뉴 표출

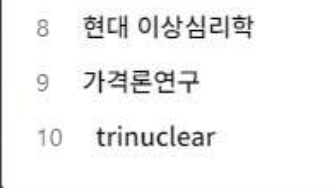

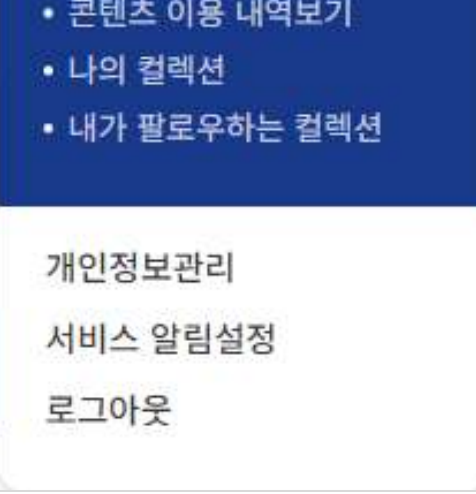

<sup>0</sup> 나의 LikeSNU

• 나의 지식 프로필

• 이용 통계

회원 대상 알림톡 수신 설정)

### 2.2. 지식 유니버스

# 2. 홈화면

LikeSNU의 지식 빅데이터와 위키(Wiki) 데이터의 토픽 구조를 활용하여 '주제'들로 구성된 '지식의 우주'를 시각적으로 탐색할 수 있는 서비스입니다.

# | 이용 방법

• 지식 유니버스가 처음이라면, 먼저 '시작하기'를 클릭해서 이용 가이드를 확인해 보세요!

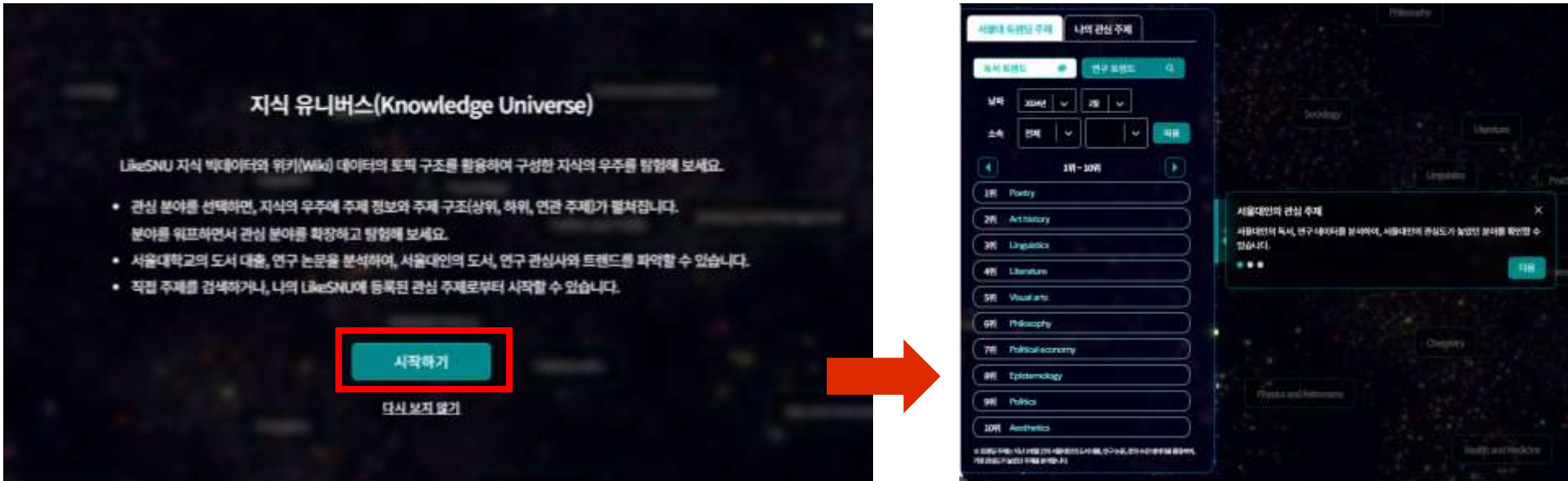

- 
- '지식의 별', 주제를 선택하여 탐험을 시작하려면?
	-
	- - 좌측 서울대 트렌딩 주제 또는 나의 관심 주제에서 1개를 선택

• 우측 상단 검색창에서 키워드를 입력하고, 제시된 목록 중 1개를 선택

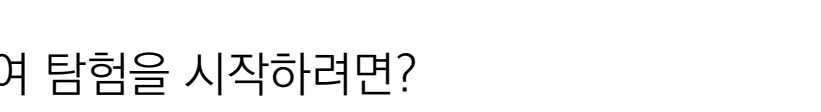

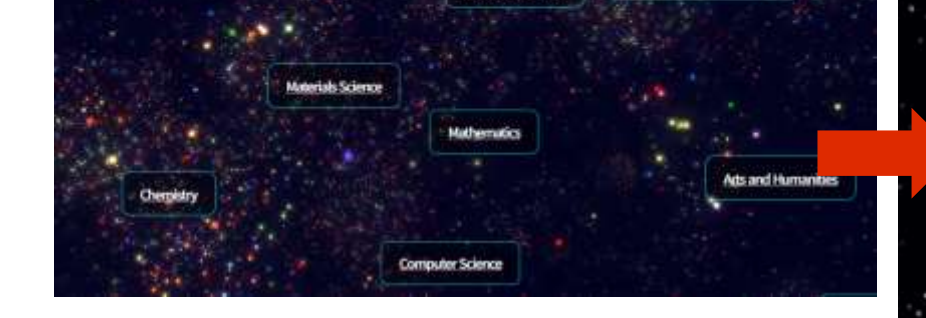

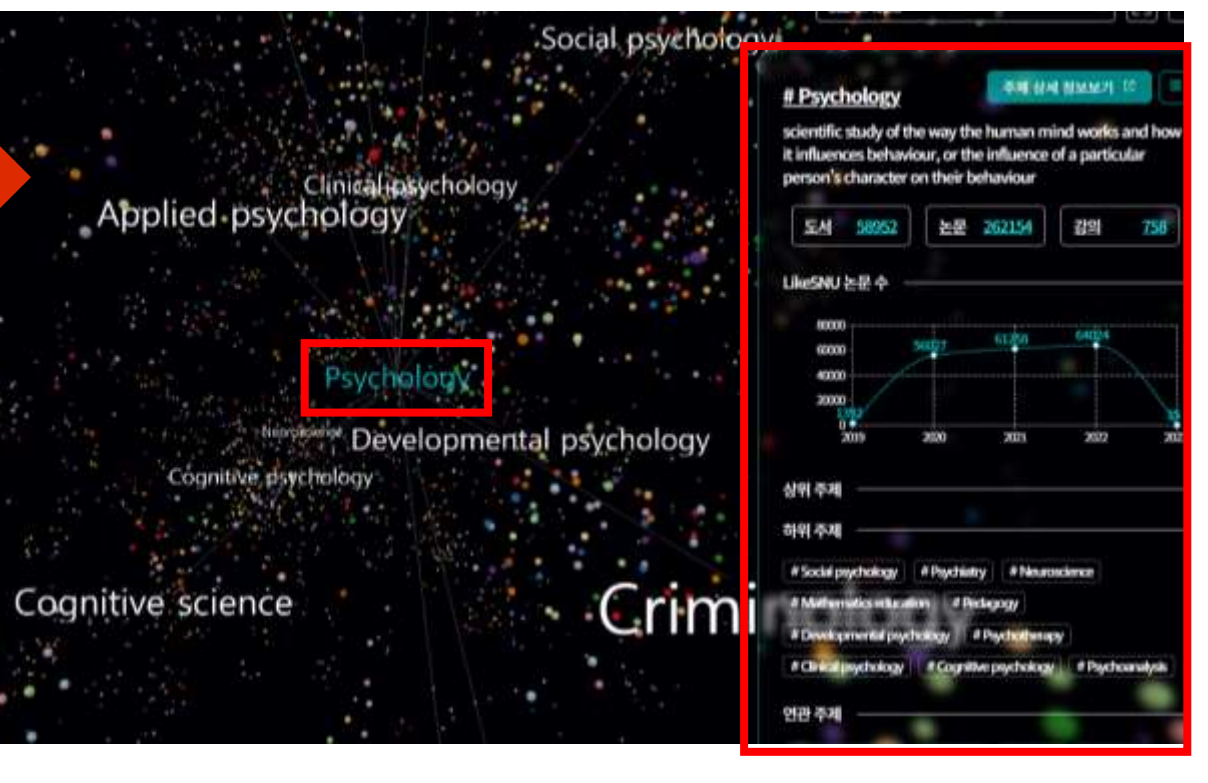

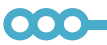

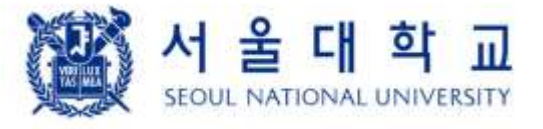

• 중간에 표출된 주요 학문 분야 중 관심 있는 분야를 1개 선택

- 
- 
- 
- 

### LIKE SNU 사용자 매뉴얼

① [서울대 트렌딩 주제] 지난 3개월 간 서울대인의 도서 이용과 논문 발표 정보를 분석하여, 관심도가 높은 상위

### 주제를 표출

- 독서 트렌드: 서울대학교 도서관 대출 데이터에 나타난 도서들의 주요 주제를 분석
- 연구 트렌드: 서울대 연구자가 발표한 논문(S-Rims, S-Space)의 주요 주제를 분석
- 날짜: 해당 기간(선택한 직전월로부터 3개월)의 독서 및 연구 트렌딩 주제가 표시됨
- 카테고리: 선택한 단과대학, 학과에서의 독서 및 연구 트렌딩 주제가 표시됨

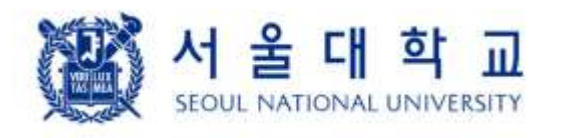

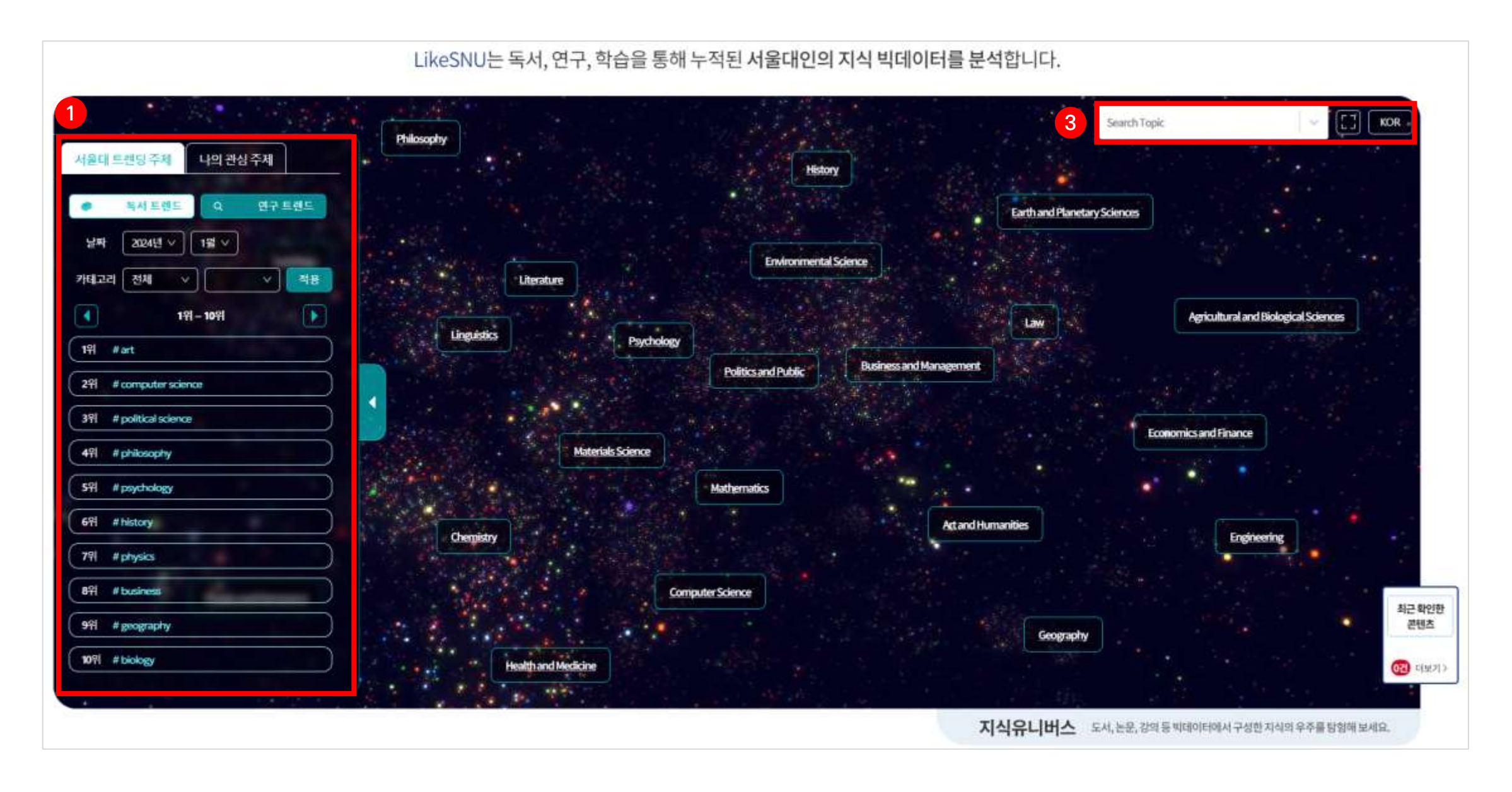

② [나의 관심 주제] 나의 LikeSNU의 관심 주제(최대 10개)를 표출

서울대 트렌딩 주제 나의 관심 주제 나의 LikeSNU에서 관심 주제 설정하기 # Literature # Aesthetics # Art history # Linguistics # Episternology # Math # Independent film # Literary fiction

### ③ [툴바]

### - 검색창: 사용자가 직접 토픽을 검색하여 시각화

- -

- 전체화면으로 보기: 지식 유니버스를 전체화면으로 열기

# - 한/영 전환: 한글 또는 영어로 지식 유니버스를 이용

### 2.2. 지식 유니버스 > 시작 화면

# 2. 홈화면

2

### 000-

※ ①, ②는 우측의 버튼을 클릭하거나, 창 바깥 영역을 클릭하면 숨겨집니다

# 2.2. 지식 유니버스 > 시각화 탐색 화면

- ④ [시각화 영역]
	- 주제를 선택하면, 선택한 주제를 중심으로 한 시각화 결과 화면이 표출
		- (하위 주제가 있는 경우) 선택한 주제의 하위 주제(최대 10개)의 이름과 연결 관계(선)를 표시
	- 주제를 선택하지 않으면(빈 공간 클릭), 가깝게 보이는 주제 이름이 표시되고, 우측 팝업창이 숨겨짐
	- 시각화 영역에서 제공하는 마우스 이벤트
		- 점(노드) 위에 마우스 오버: (점 크기가 일시적으로 커지고) 주제명을 표시
		- 점(노드) 마우스 클릭: 주제가 선택되고, 선택한 주제를 중심으로 시각화 표출 - 마우스 스크롤: 화면 확대/축소

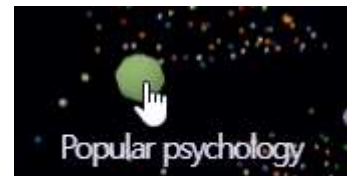

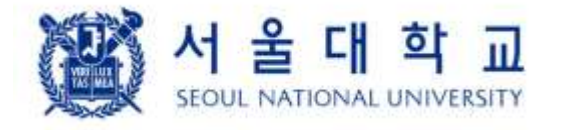

000-

- 우측 상단 숨김 아이콘 클릭 시, 우측 팝업창 숨겨짐
- 상위/하위/연관 주제 클릭 시, 해당 주제를 중심으로 시각화 화면 표시
- 도서/논문/강의 버튼 클릭 시, 해당 주제의 연관 콘텐츠 페이지로 이동
- 주제 상세 정보보기: 해당 주제 상세 정보 페이지로 이동(새 탭)
- ⑤ [주제 정보 팝업] 선택한 주제 정보(연관 콘텐츠 수, 지난 5개년 이 주제에 분류된 논문 수, 연관 주제)가 표출
- 마우스 우클릭 + 드래그: 화면 이동
- 마우스 좌클릭 + 드래그: 카메라 시점/각도 변환

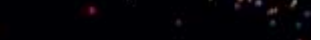

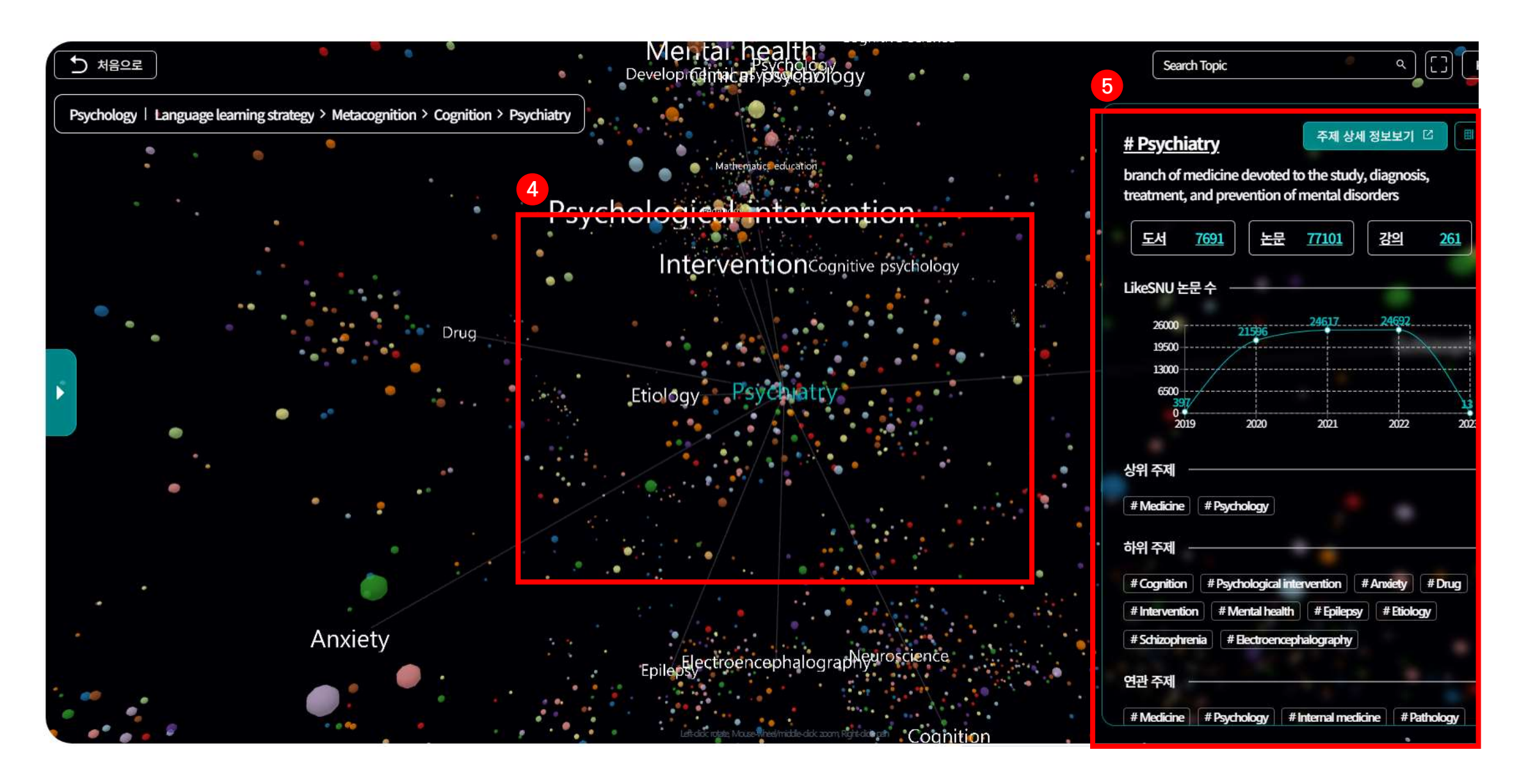

# 2. 홈화면

# 2.2. 지식 유니버스 > 시각화 탐색 화면

- ⑥ [처음으로] 지식 유니버스 > 시작 화면으로 이동
- ⑦ [선택한 주제 경로]
	- 첫번째 영역에 선택한 주제가 속한 주요 학문 분야가 고정되어 표출
	- 우측에는 해당 학문 분야에서 선택했던 주제 히스토리가 표출
- ⑧ [주제 선택 시 분야 변경] 검색창, 좌우측 팝업창에서 주제를 클릭했을 때, 선택한 주제가 다른 분야에도 속한 경우에는 다음과 같은 선택창이 표출
	- 현재 보고 있는 학문 분야와 다른 학문 분야에 모두 속해 있는 경우

- 현재 선택한 학문 분야가 아닌 다른 학문 분야에 속해 있는 경우

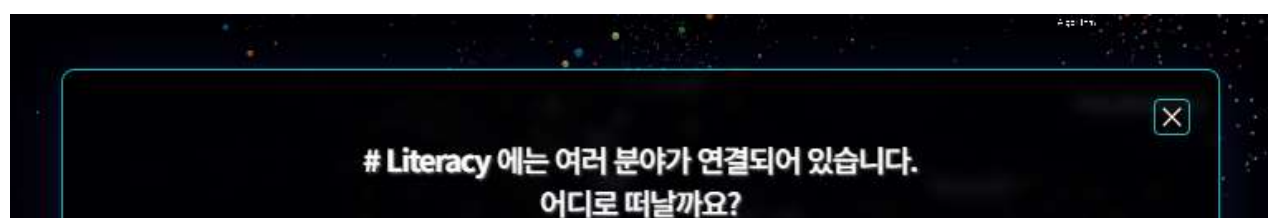

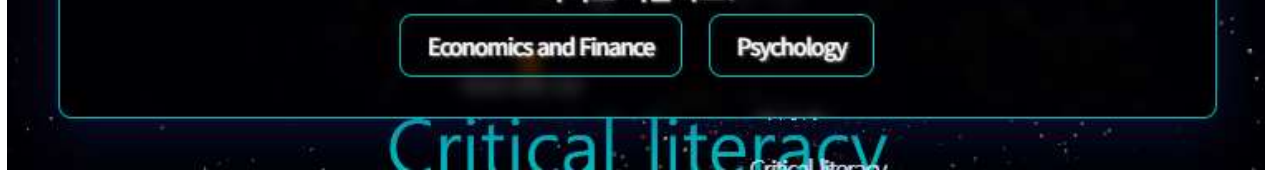

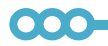

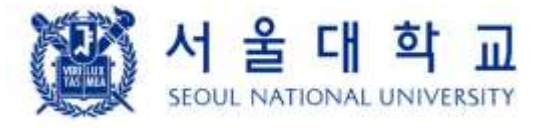

# 2. 홈화면

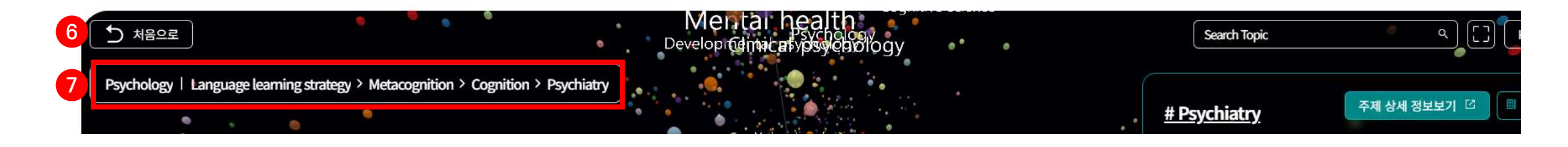

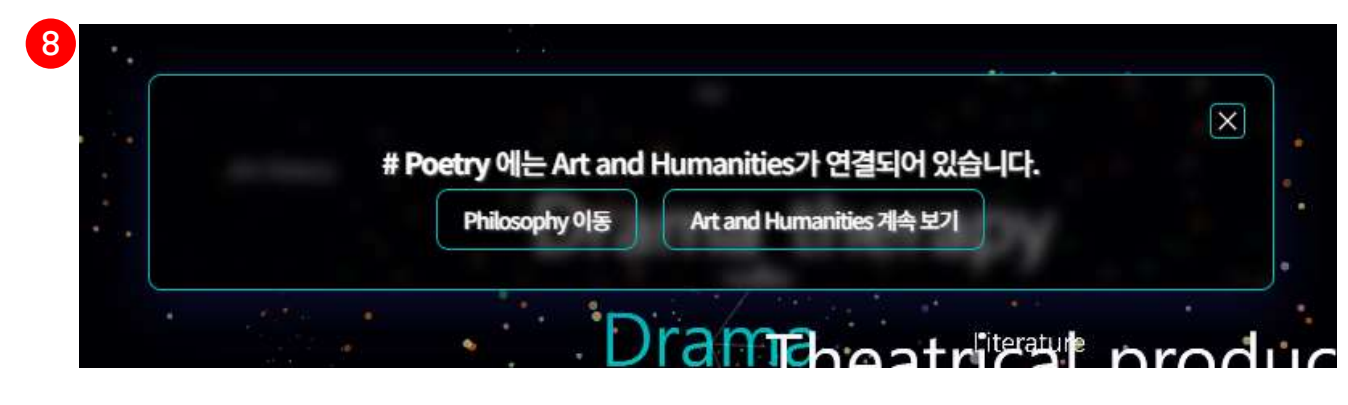

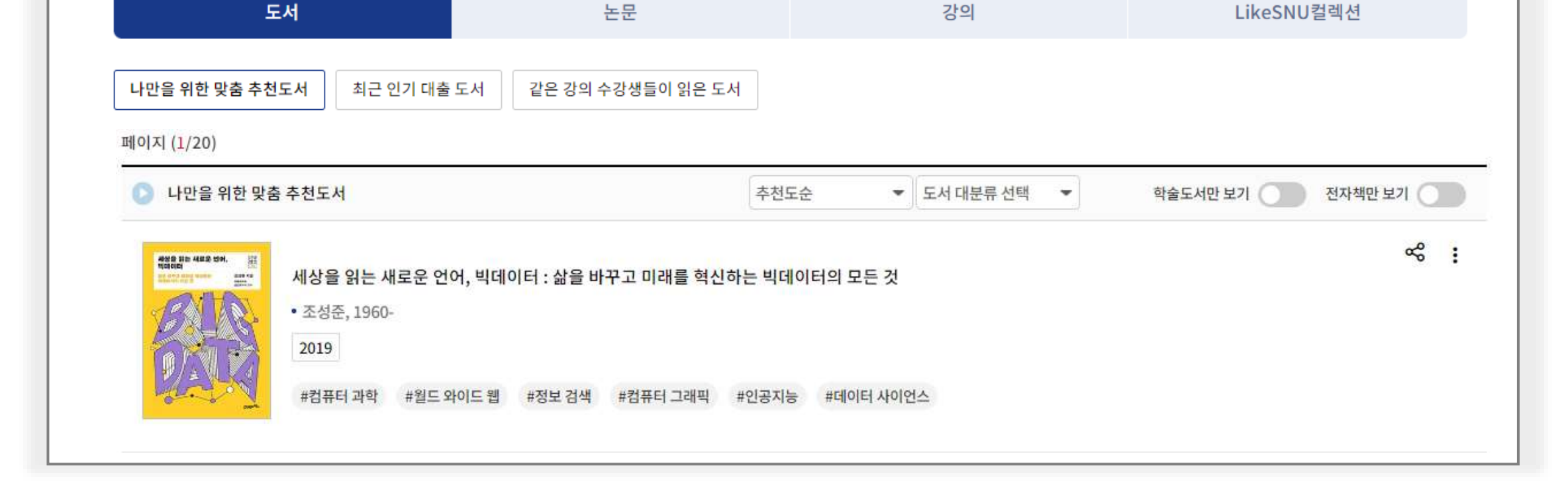

### 2.3. 나만을 위한 맞춤 추천 도서

# 2. 홈화면

① [나만을 위한 맞춤 추천 도서] 이용자의 대출 이력, 이용자 및 대출 도서 정보를 종합적으로 분석하여 100권의

개인 맞춤형 도서를 추천

### 2나만을 위한 맞춤 추천 도서 대기스

나와 서울대인의 도서 대출 패턴을 종합적<mark>으로 분석하여,</mark> 나에게 딱 맞는 도서를 추천 받을 수 있어요.

- 로그아웃 또는 대출 도서가 없는 경우: 서울대인의 독서 트렌드 1위의 연관 도서를 추천

- 
- ② [더보기] 클릭 시, 전체 추천 결과 목록을 제공하는 페이지로 이동
	- 정렬: 추천도순, 최신순
	- 필터: 도서 대분류 선택, 학술 도서만 보기, 전자책만 보기

추천결과 모아보기 .

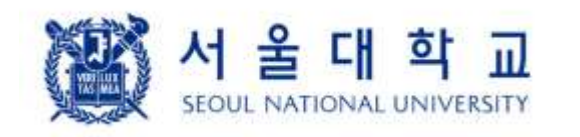

000

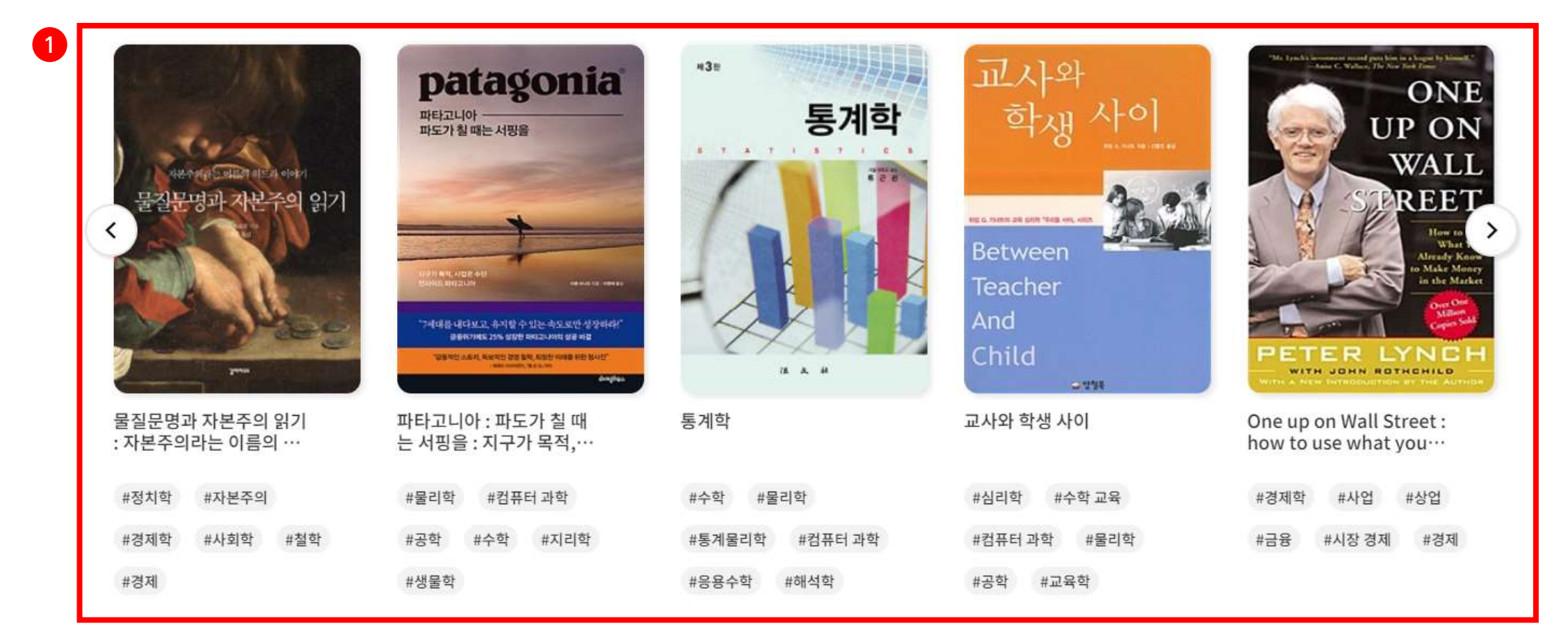

### LIKE SNU 사용자 매뉴얼

### 2.4. 관심 주제 연관 논문 추천

# 2. 홈화면

### 2이 논문들은 어떠세요? 나의 관심 분야와가장 가까운 논문을 주전합니다.

- ① [이 논문들은 어떠세요] 이용자의 관심 주제(나의 LikeSNU > 지식 프로필)와 연관된 논문을 추천
	- 로그아웃 또는 관심 주제가 없는 경우: 서울대인의 연구 트렌드 중 1개의 연관 도서를 추천
- ② [더보기] 클릭 시, 전체 추천 결과 목록을 제공하는 페이지로 이동
	- 정렬: 관련도순, 피인용순, 최신순

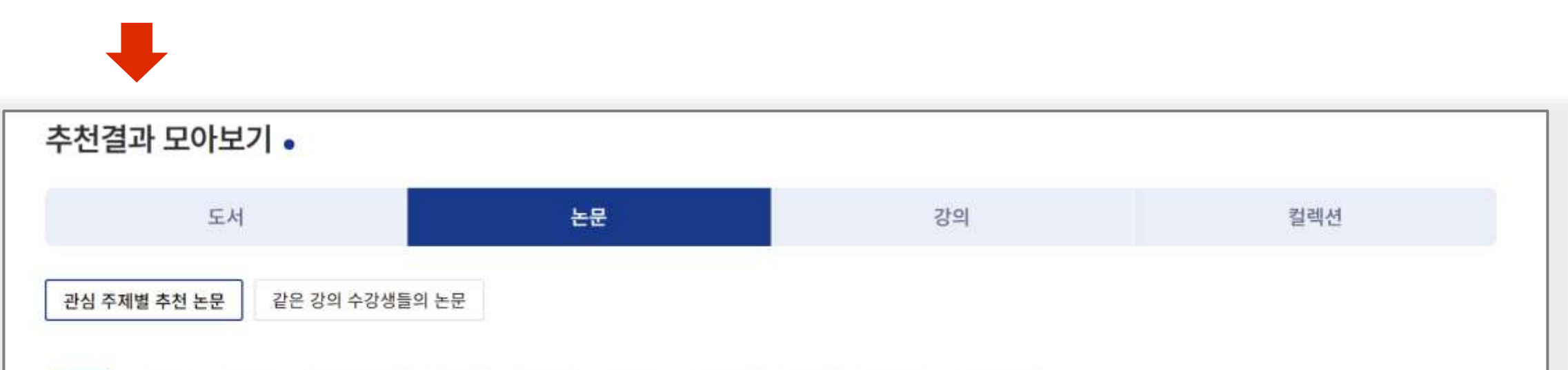

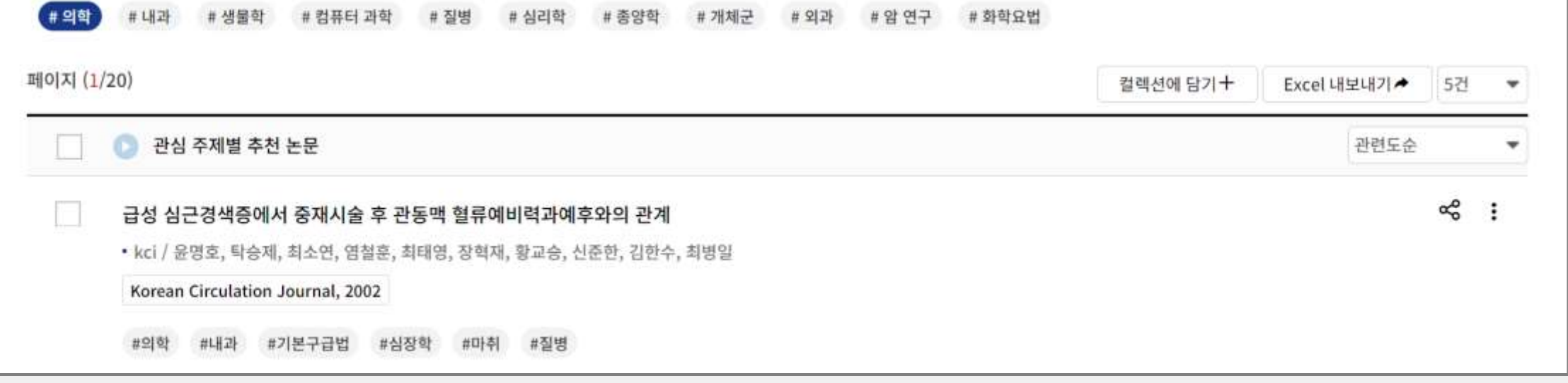

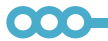

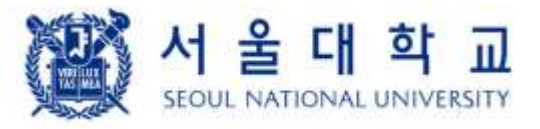

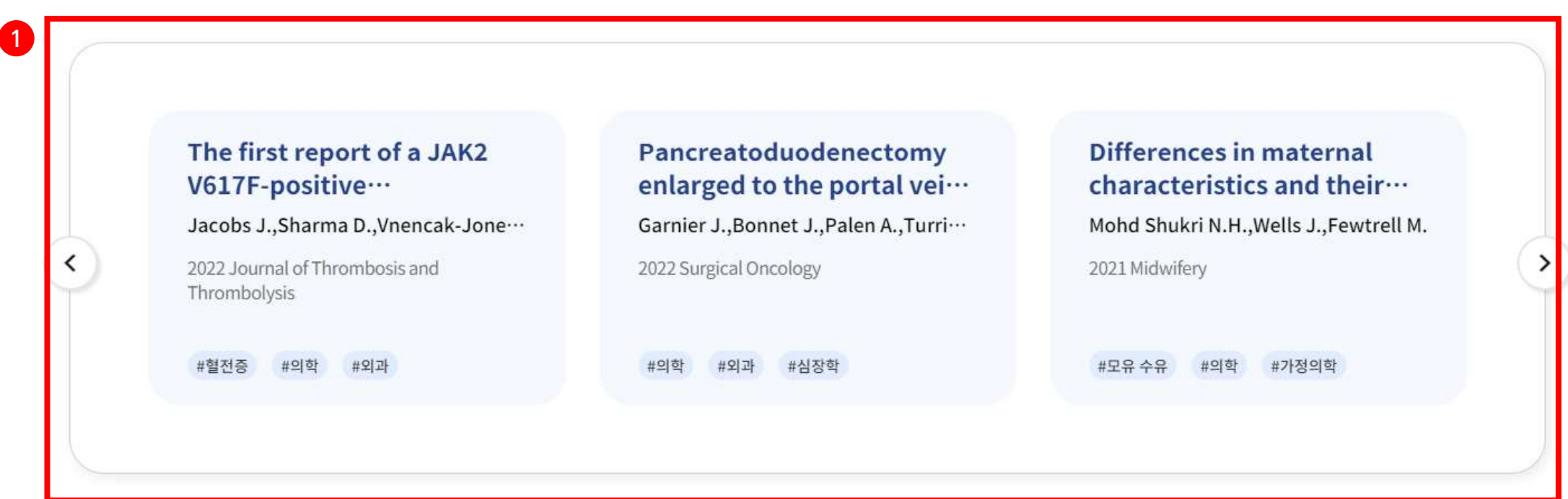

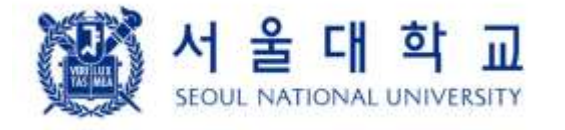

추천결과 모아보기 •

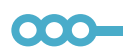

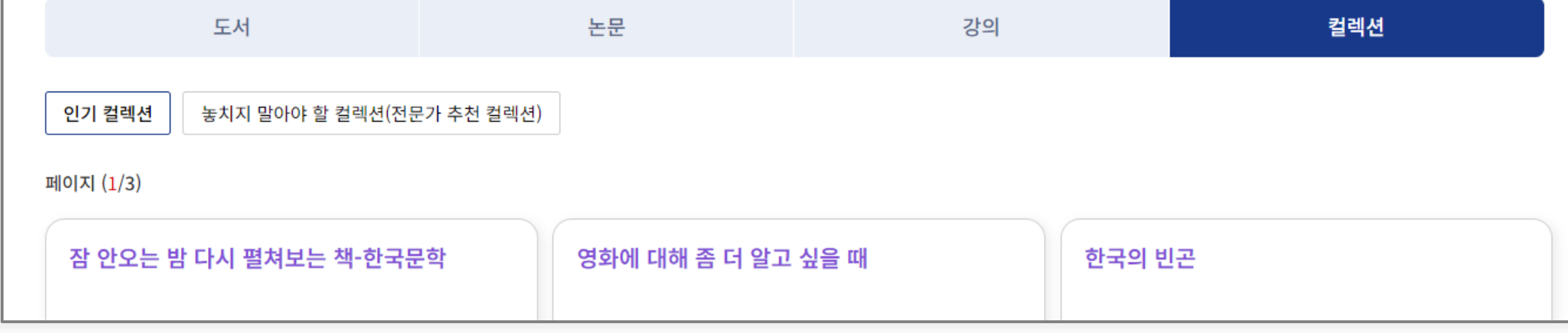

### LIKE SNU 사용자 매뉴얼

### 2.5 인기 및 전문가 추천 컬렉션

# 2. 홈화면

- ① [우리가 좋아한 컬렉션] 컬렉션 중 최근 한 달 간 팔로우(Follow)가 가장 많았던 컬렉션을 추천
	- 팔로우: 버튼을 클릭하면, 해당 컬렉션을 팔로우 했다는 팝업창이 나타나고, 팔로우한 상태에서는 팔로우 취소했다는 팝업창이 나타남
		- 내 컬렉션으로 저장: 클릭 시, 내 컬렉션에 추가
		- 공유: 클릭 시, 정보를 클립보드에 복사했다는 팝업창이 나타나고, 컬렉션 정보와 URL이 클립보드에 복사됨
- ② [전문가 추천 컬렉션] 최근 핫이슈, 우용한 주제 등에 대해 전문가가 구성한 컬렉션 추천
	- 더보기 클릭 시 전체 추천 결과 목록을 제공하는 페이지로 이동

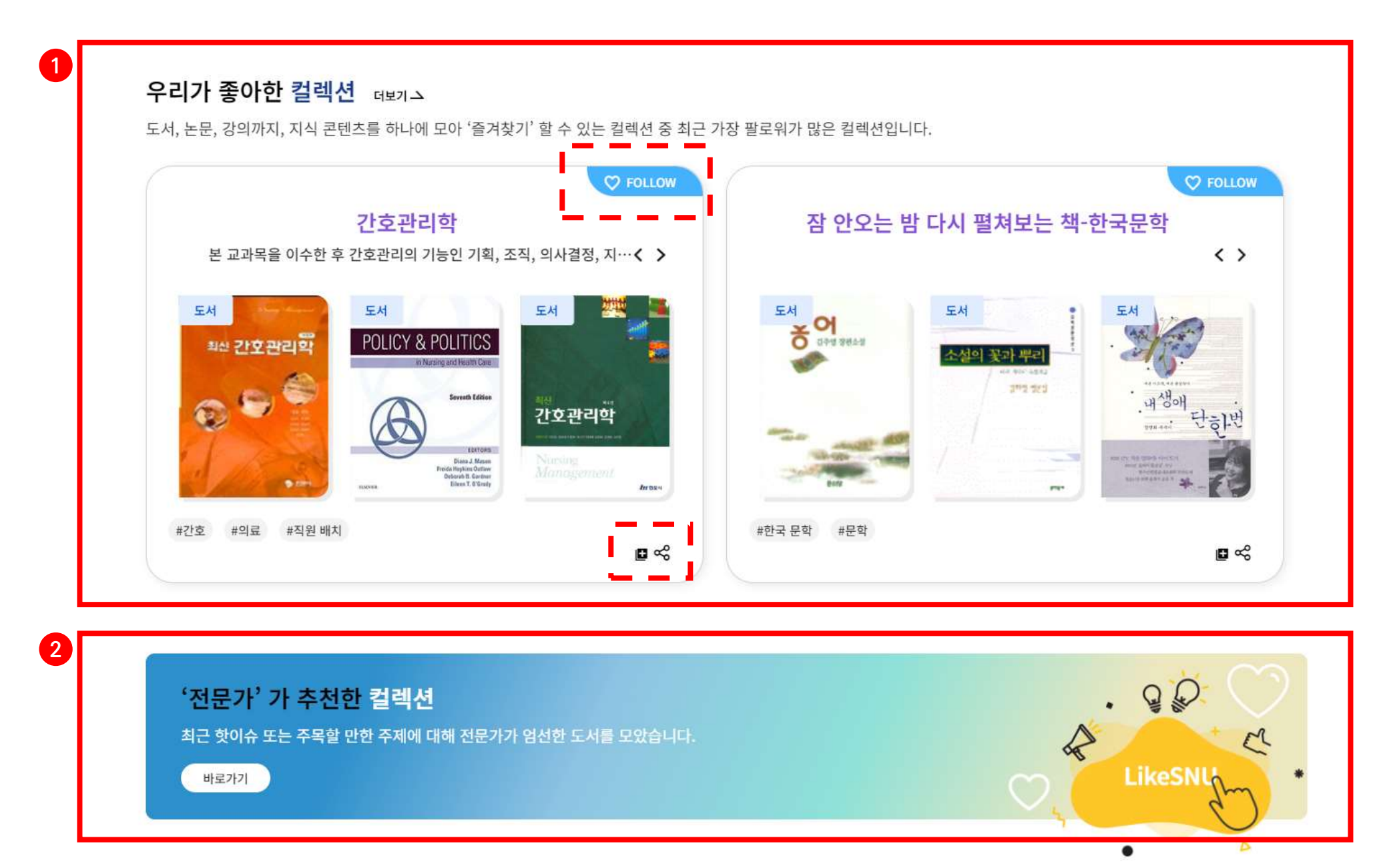

### LIKE SNU 사용자 매뉴얼

2.6. LikeSNU 주요 서비스 소개 및 바로가기

LikeSNU 서울대인의 지식활동 패턴을 참고하여, 나만의 독서, 연구, 학습 계획을 설계해보세요.

# 2. 홈화면

- ① [주요 서비스 바로가기] LikeSNU에서 제공하는 페이지별 주요 기능을 소개하고 페이지 바로가기 버튼을 제공. 상단 헤더 영역에서 도서, 논문, 강의를 클릭했을 때와 같은 페이지로 연결
- ② [최근 확인한 콘텐츠] LikeSNU 에서 확인한 도서, 논문, 강의 목록을 제공
	- 클릭 시 전체 목록이 나타나며, 콘텐츠 상세 정보에 방문한 콘텐츠가 표출

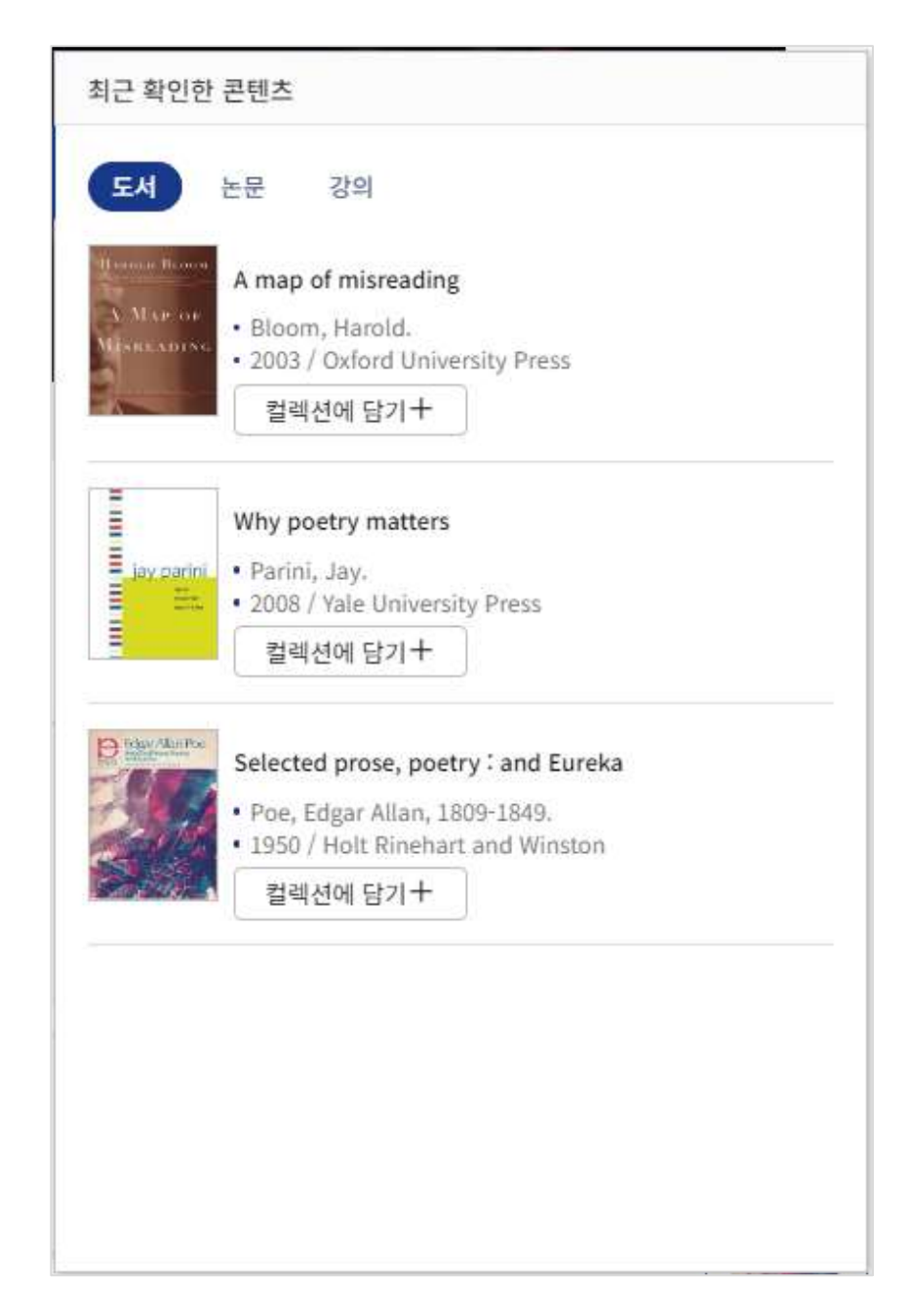

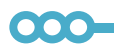

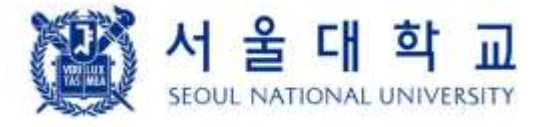

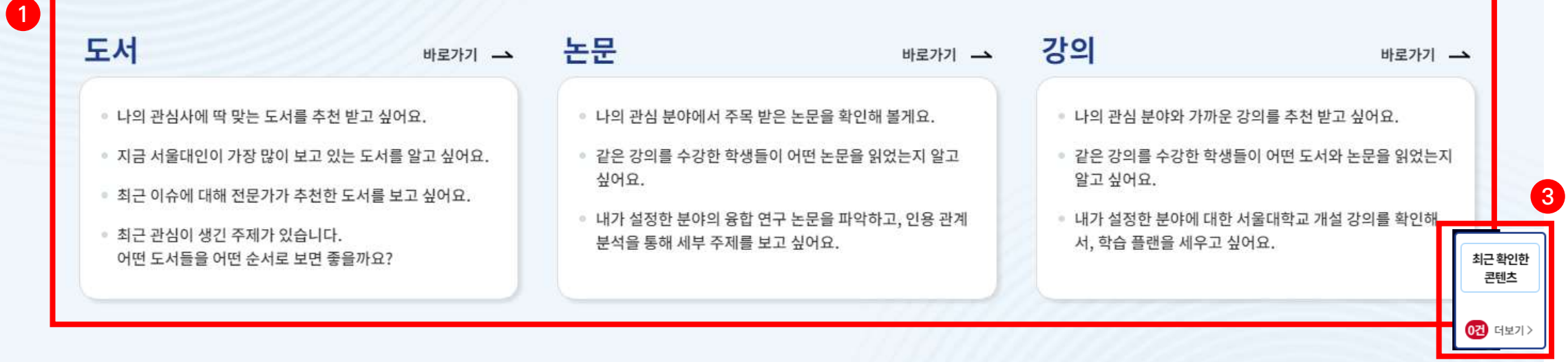

# ※ 컬렉션을 통한 콘텐츠 관리

### | 콘텐츠에 대한 액션

- LikeSNU 서비스에서 나타나는 콘텐츠 정보 우측의 액션 버튼(…)을 클릭하면 팝업 메뉴창이 나타납니다.
- 콘텐츠 유형에 따라 다른 선택 항목이 제공되기도 하지만 공통적으로 '컬렉션에 담기'를 제공하므로, 나의 컬렉션에 콘텐츠를 추가할 수 있습니다.

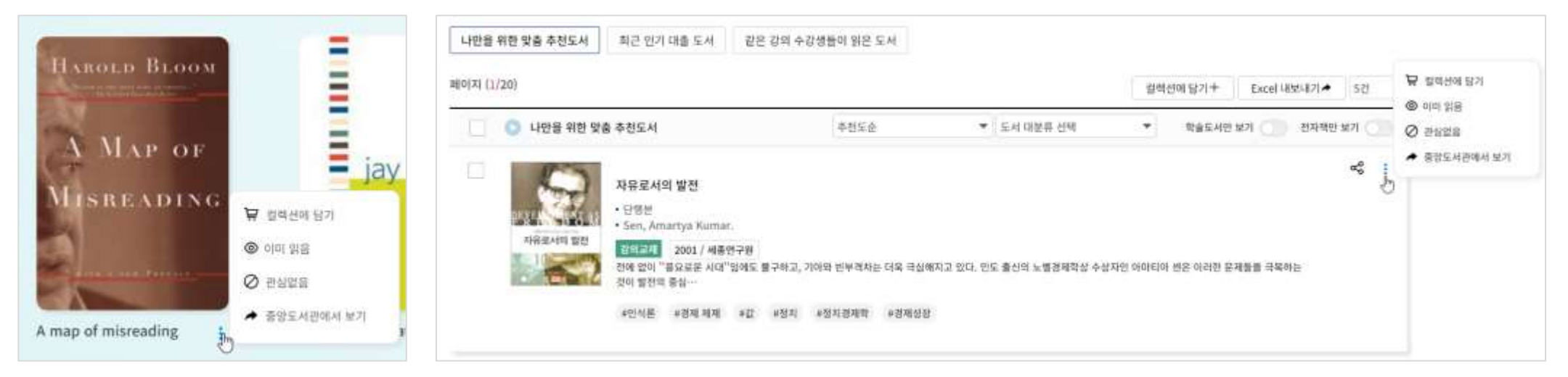

# | 컬렉션 담기

- 컬렉션에 담기를 시작하면, 현재 내가 가지고 있는 컬렉션이 나타납니다.
- 내 컬렉션에 콘텐츠를 담으려면 우측 + 버튼을 클릭합니다.(다중 선택 가능)
- 콘텐츠를 담을 때, 메모를 입력할 수 있습니다.

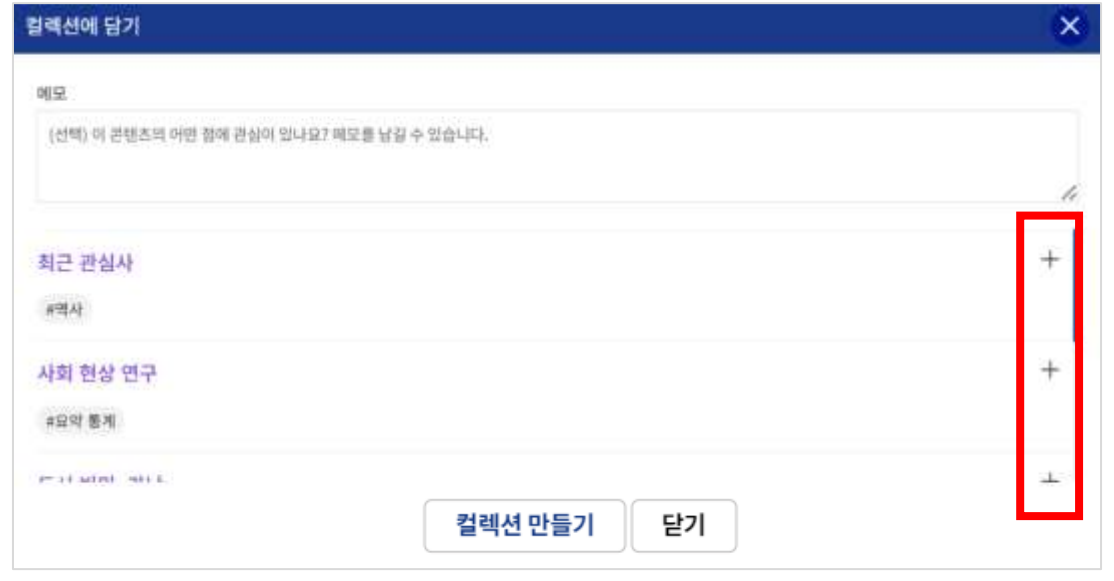

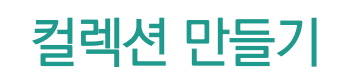

- 컬렉션이 없거나, 새로운 컬렉션을 만들어 콘텐츠를 저장하고 싶다면, '컬렉션 만들기'를 클릭합니다.
- 컬렉션의 제목, 설명(옵션), 연관 주제를 입력하고, 공개 설정을 할 수 있습니다.

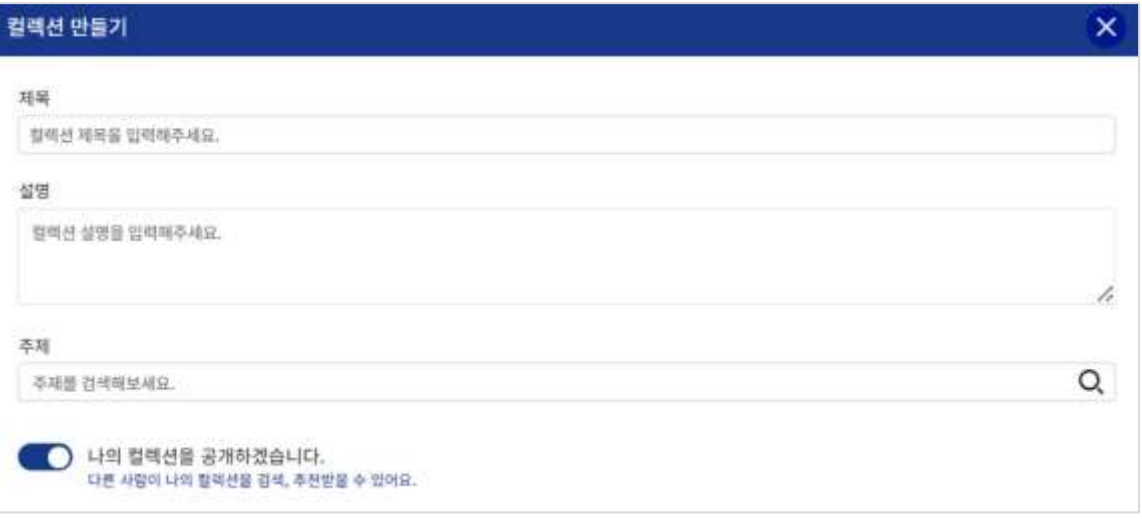

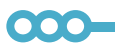

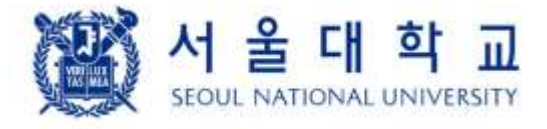

### 3.1. 주제 주요 정보

# 3. 주제

① [주제 카테고리로 보기] 상위 단계의 주제부터 시작해서 하위 단계의 주제까지

트리(Tree) 구조로 주제를 선택할 수 있음

- 클릭 시, 상위 단계 주제부터 표시(오른쪽 그림 참조)

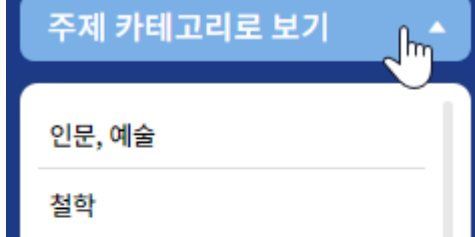

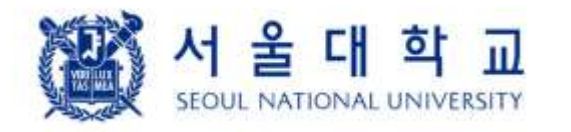

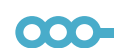

- ④ [주제 융합 트렌드] 논문의 인용 정보를 활용하여, 이 주제가 인용하거나 인용된
- ③ [상위, 하위, 연관 주제] 이 주제의 상위 주제, 하위 주제, 연관 주제가 표출
- ② [주제 정보] 이 주제의 이름과 주제에 대한 간략한 설명이 표출

- 위키(Wiki) 데이터의 토픽 구조를 활용

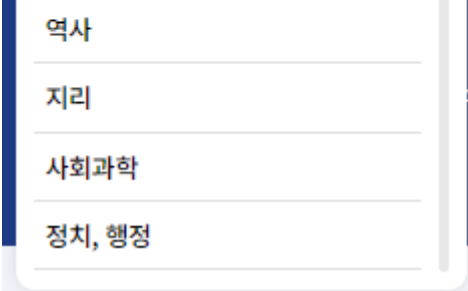

주제를 표출

- 이 주제에 분류된 LikeSNU의 논문 수도 함께 제공함으로써, 인용 융합 주제에
- 이 주제가 지난 5년 간 어떤 주제들과 융합 연구가 이루어졌는지 확인할 수 있음

따라 발행 논문의 수가 어떻게 변화하는지 확인할 수 있음

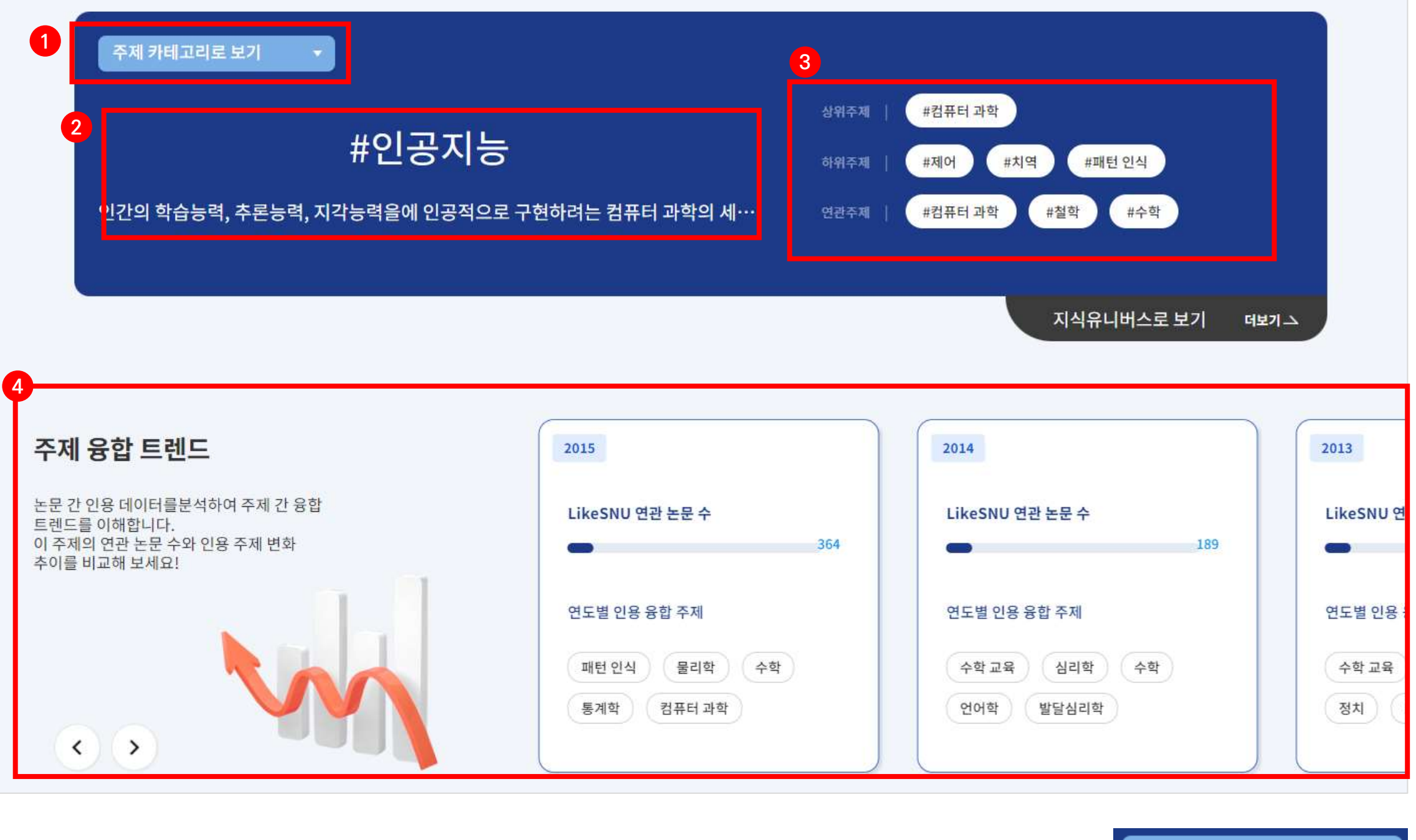

메뉴에서 주제를 클릭하거나(서울대 트렌딩 주제 중 첫번쨰 주제가 자동으로 선택), 서비스 화면 내에서 #주제를 클릭하면 선택한 주제에 대한 연관 주제, 연관 콘텐츠를 확인할 수 있습니다.

# LIKE SNU 사용자 매뉴얼

### 3.2. 주제 연관 콘텐츠

# 3. 주제

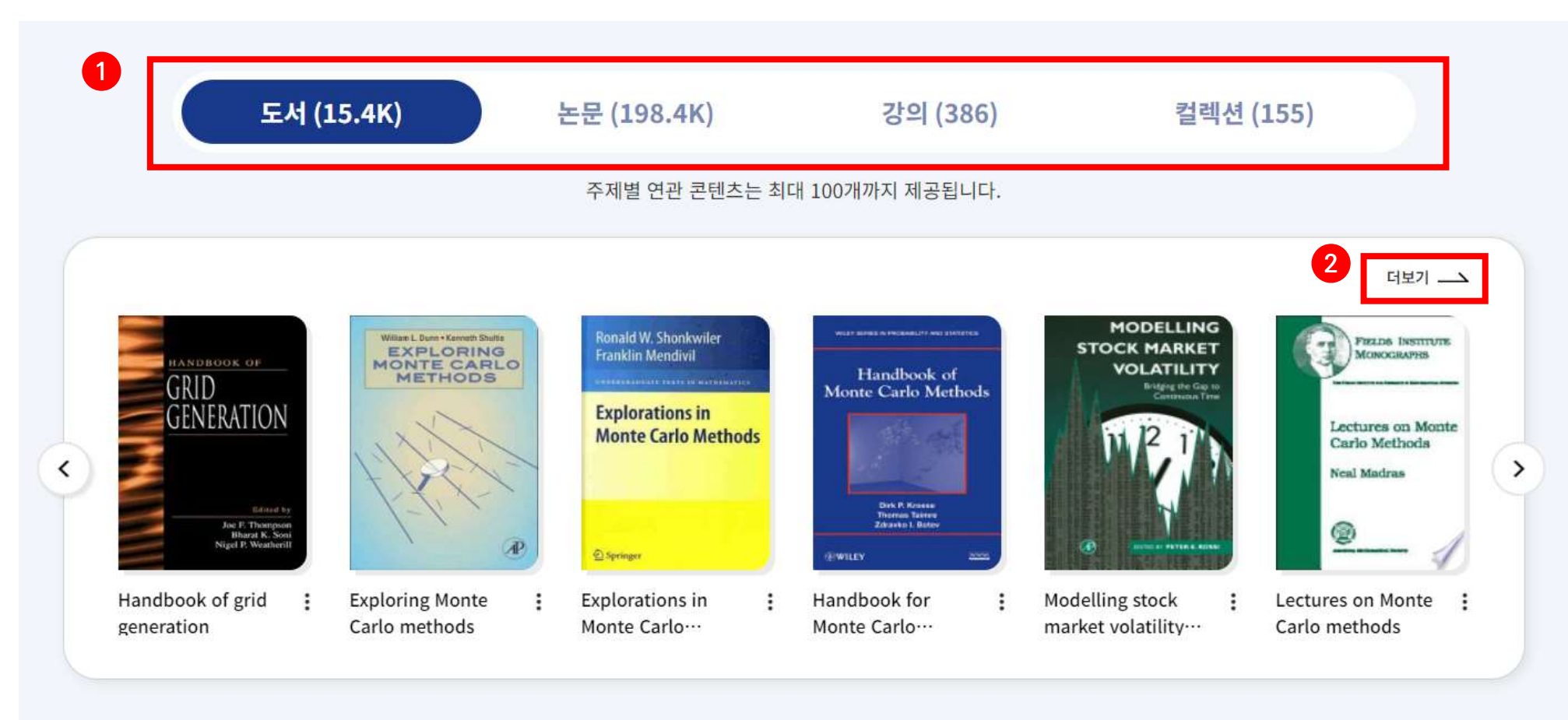

- ① [주제 연관 콘텐츠] 이 주제와 연관된 도서, 논문, 강의, 컬렉션을 표출
	- 탭을 클릭하면 각각의 콘텐츠를 확인할 수 있음
- ② [더보기] 클릭 시 주제 연관 콘텐츠 도서, 논문, 강의, 컬렉션 전체 목록 화면으로 이동

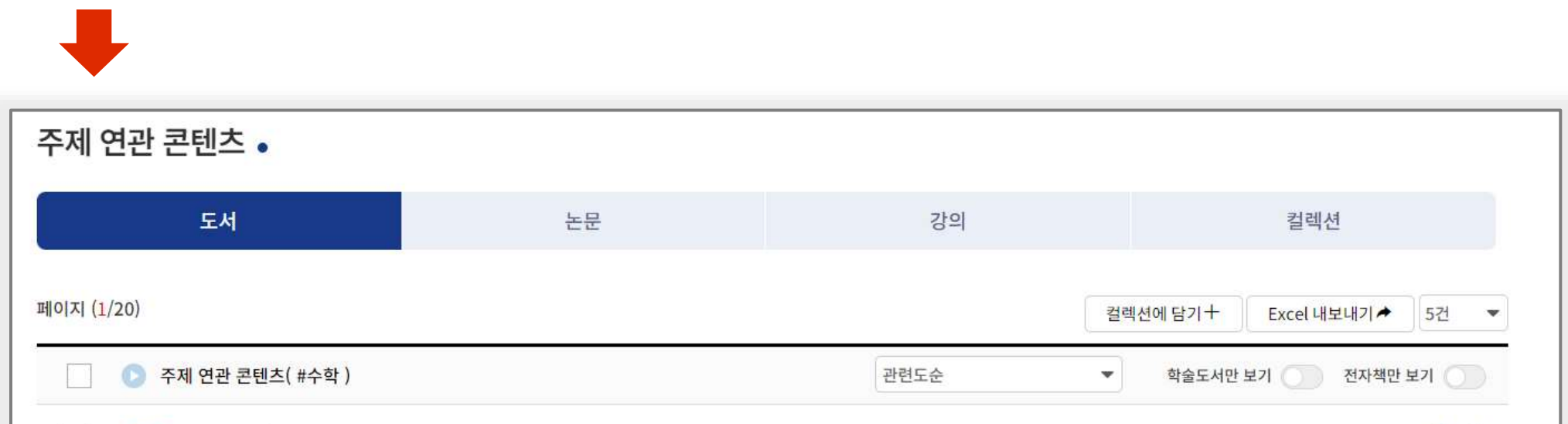

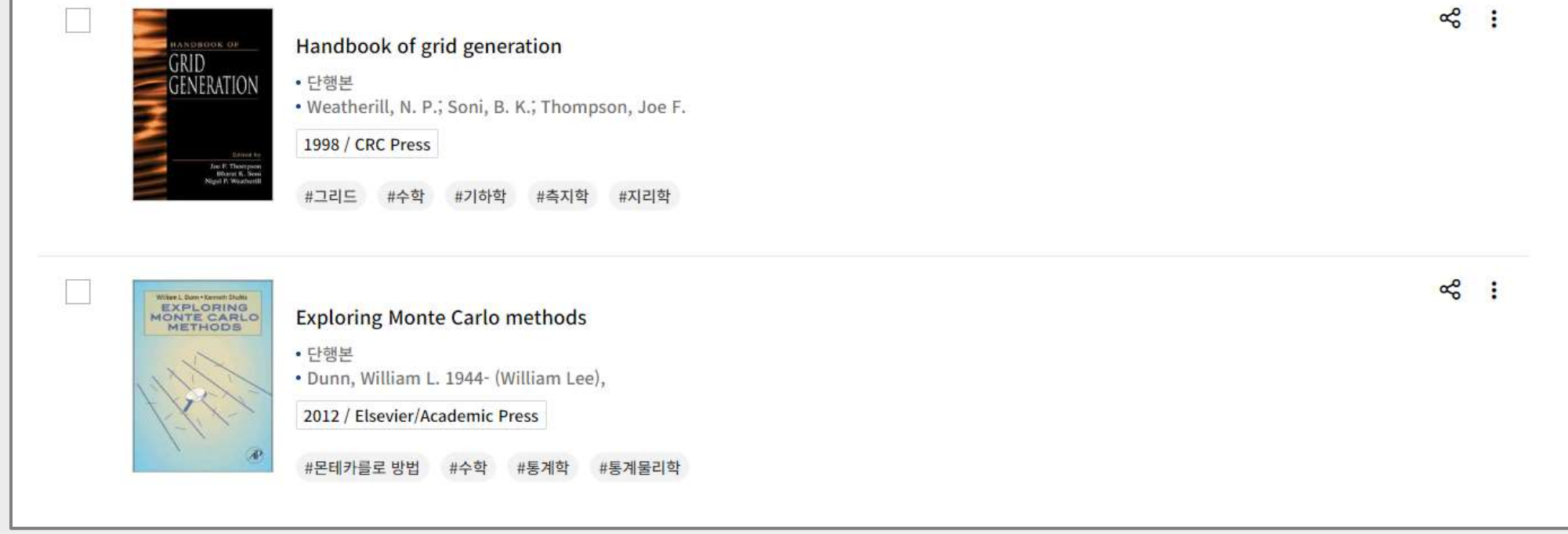

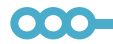

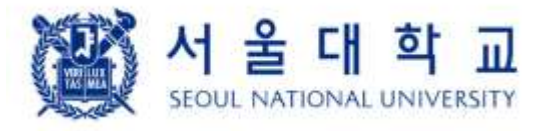

# 3. 주제

### 3.2.1. SNU 연구 협력 지도

① [SNU 연구 협력 지도] 이 주제의 연관 서울대학교 발표 논문(S-Rims, S-Space)를 분석하여, 학과 간 연구 협력(논문 공동 저술) 관계를 시각적으로 제공

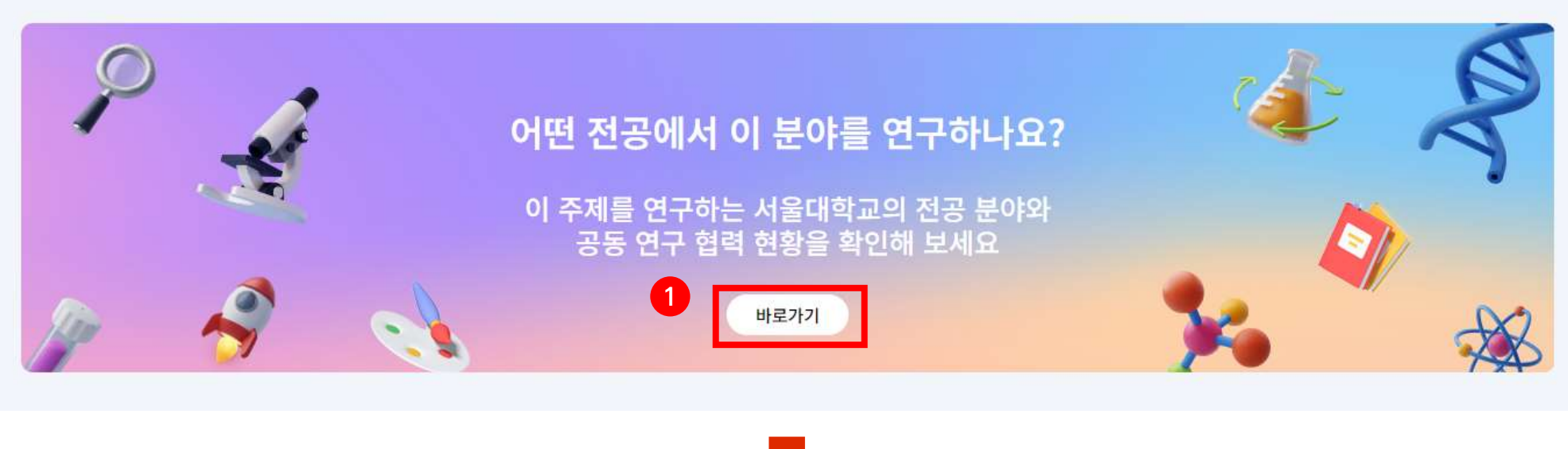

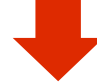

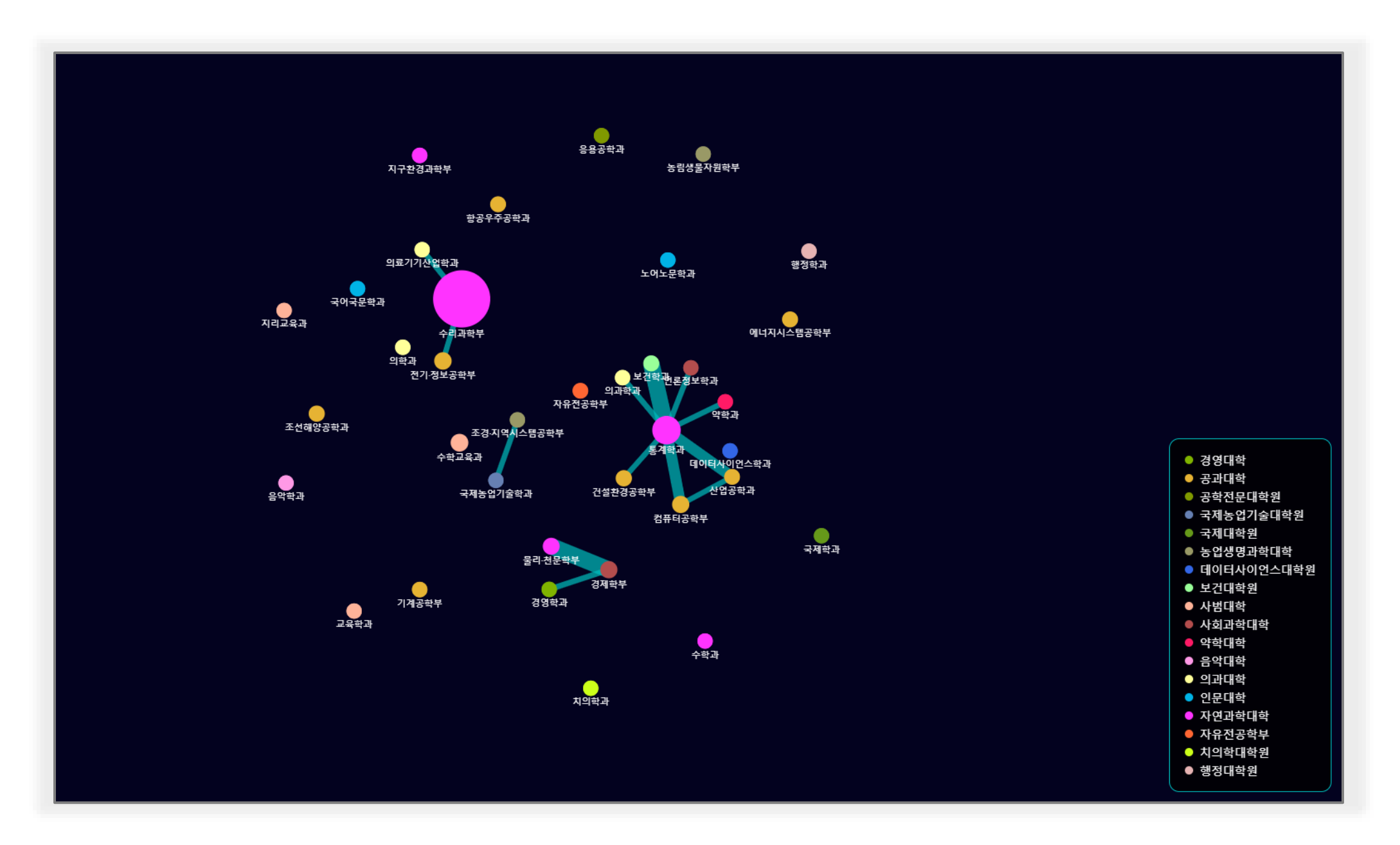

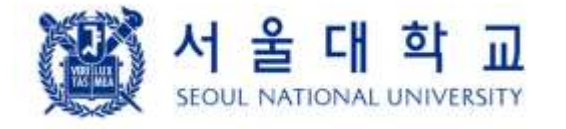

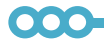

### 3. 주제

3.2.1. SNU 연구 협력 지도

- ② [시각화 영역]
	- 선택한 주제와 관련된 서울대 논문을 분석하여, 논문에 참여한 서울대 학과와 학과 간의 연구 협력(공저) 관계를 시각화

- 점은 '학과'를 의미. 발행 논문 수가 많을 수록 점의 크기가 크게 표시되며, 단과대별로 색상을 다르게 표시

- 선은 '연구 협력 관계'를 의미. 공저 횟수가 많을 수록 선이 두껍게 표시
- 시각화 영역에서 제공하는 마우스 이벤트
	- 점 클릭: 선택한 학과의 연구자가 저술한 논문 수와 목록이 팝업창으로 표시
	- 선 클릭: 선에 연결된 2개 학과 간의 공저 논문 수와 목록이 팝업창으로 표시
	- 마우스 스크롤: 화면 확대/축소
	- 마우스 좌클릭 + 드래그: 화면 이동

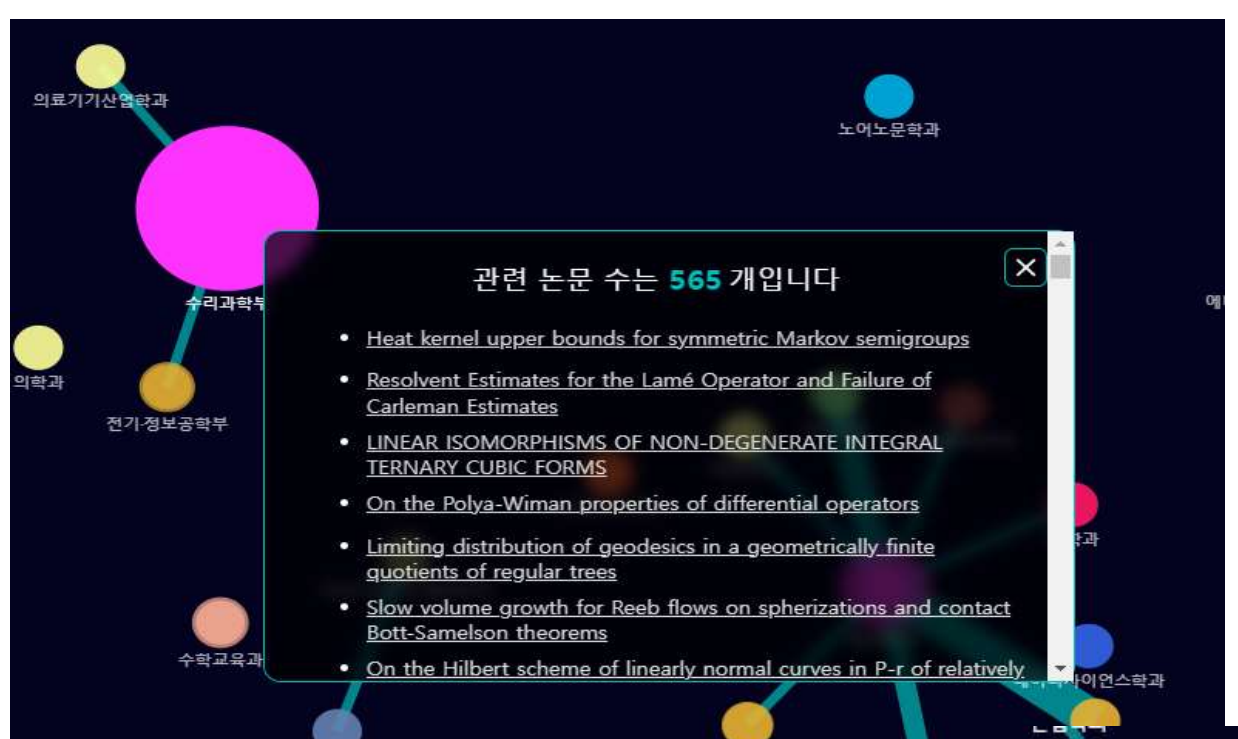

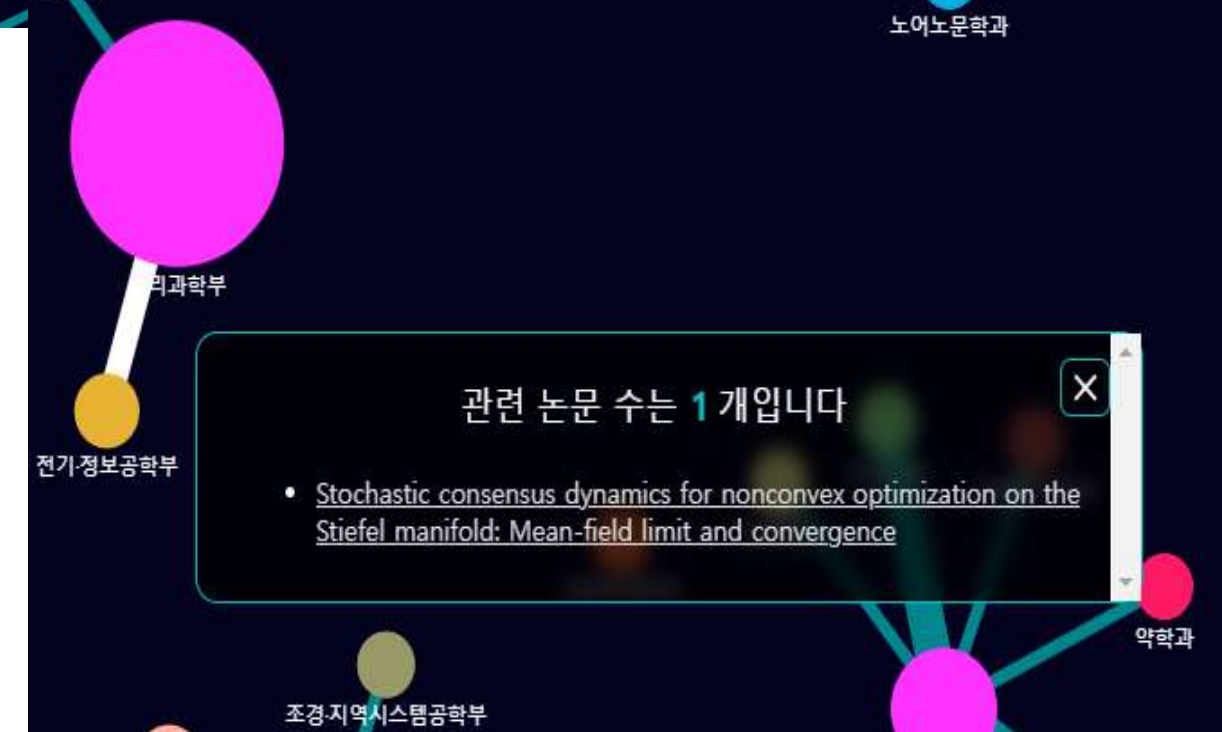

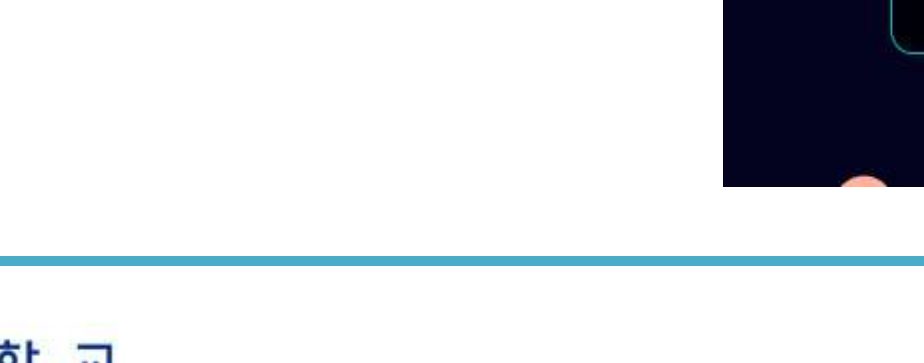

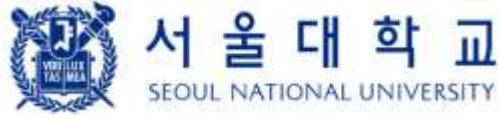

000

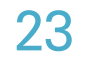

### LIKE SNU 사용자 매뉴얼

### 4.1 나만을 위한 맞춤 추천 도서

# 4. 도서

① [나만을 위한 맞춤 추천 도서] 이용자의 대출 이력과 이용자 및 대출 도서 정보를 종합적으로 분석하여 100권의

개인 맞춤형 도서를 추천

- 로그아웃 또는 대출 도서가 없는 경우: 서울대인의 독서 트렌드(지식 유니버스에 표출) 중 1개의 연관 도서를 추천

- 홈화면의 '나만을 위한 맞춤 추천 도서'와 동일

② [서울대학교 인기 대출 도서] 지난 1개월(이전 달 1일~말일) 간 서울대학교에서 가장 많이 대출된 도서(단행본,

 $\bullet\bullet\bullet$ 

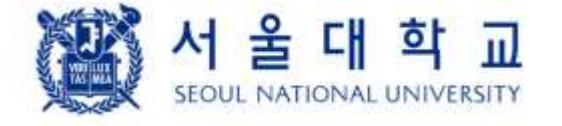

000

전자책)를 추천

- 단과대별 선택: 이용자의 소속 대학 또는 다른 단과대학에서 많이 대출한 도서
- 대학원생의 선택: 대학원생들이 가장 많이 대출한 도서
- 학생들의 선택: 학부생들이 가장 많이 대출한 도서
- 모두의 선택: 가장 많은 사람들에게 대출된 도서

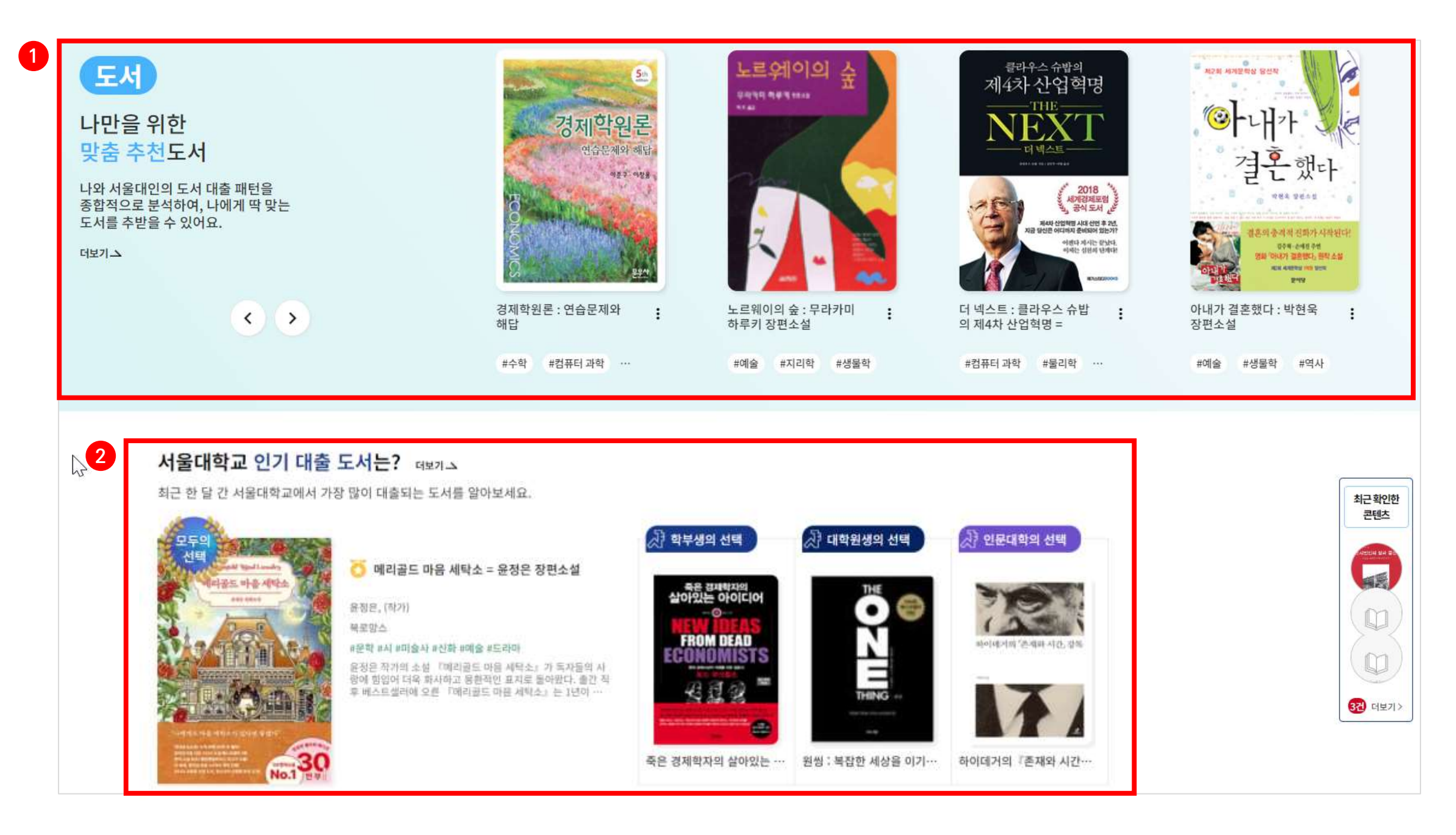

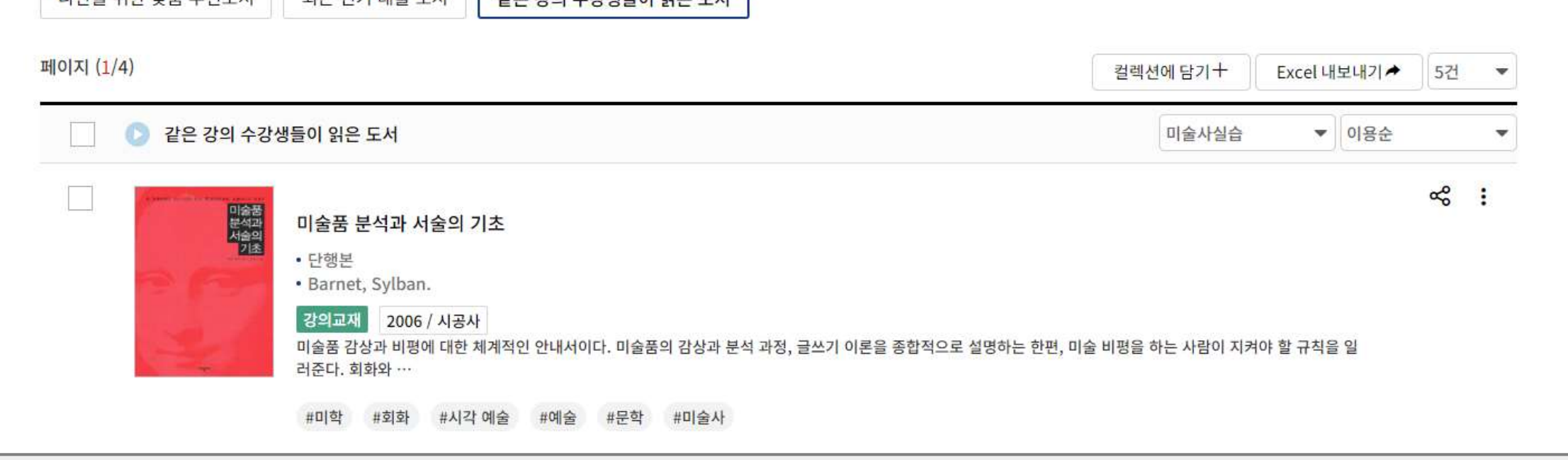

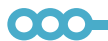

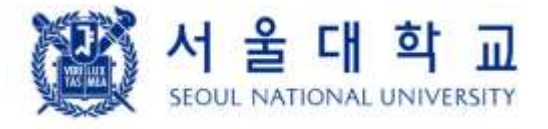

# 4.2 이 강의를 수강한 서울대인의 도서

# 4. 도서

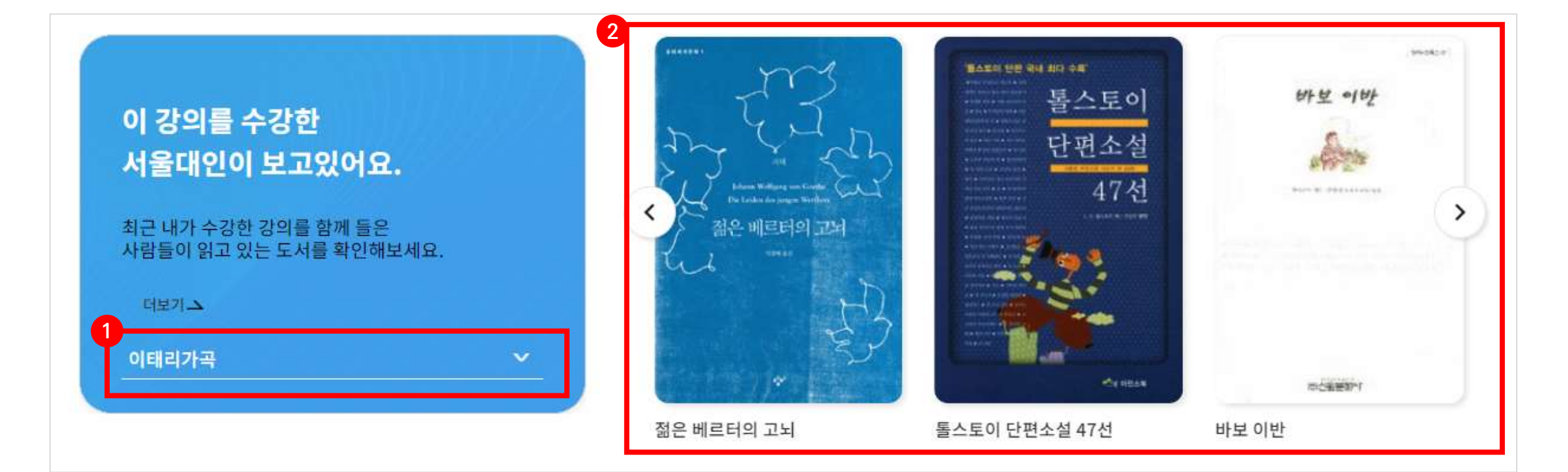

- 선택한 강의에 관련된 도서를 파악하는 것이 목적이기 때문에, 강의 수강 기간이 다른 이용자의 대출 데이터도
- 로그아웃 또는 수강 강의가 없는 경우: 서울대인의 연구 트렌드 중 1개의 연관 강의를 표출 ② [선택한 강의를 수강한 사람들이 읽은 도서] 선택한 강의를 수강한 사람들이 많이 대출한 도서를 추천
- ① [강의 선택] 최근 학기에 내가 수강한 강의가 표출

포함하여 분석함

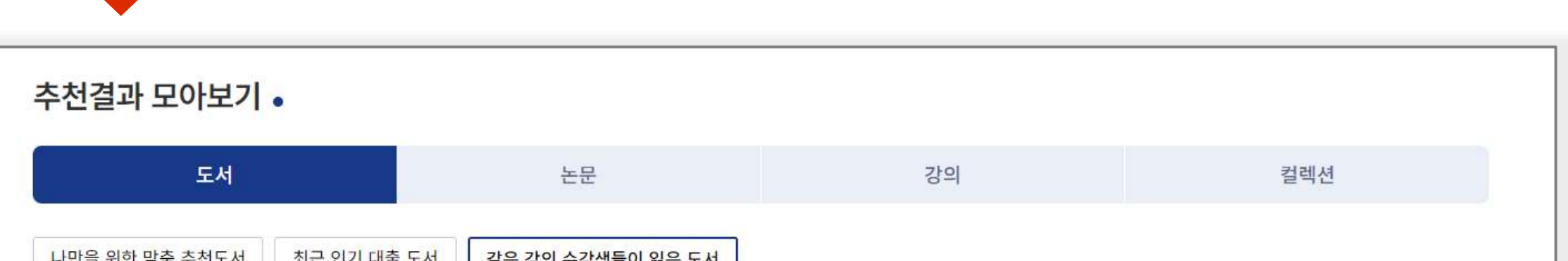

- : 우측 셀렉트박스에서 강의를 바꾸거나, 정렬(이용순/최신순)을 변경할 수 있음
- 더보기 클릭 시 전체 추천 결과 목록을 제공하는 페이지로 이동

### LIKE SNU 사용자 매뉴얼

### 4.3 도서 관련 컬렉션

# 4. 도서

### ① [이 컬렉션은 어떠세요?] 나만을 위한 맞춤 추천 도서에 표출된 도서를 포함하고 있는 컬렉션을 표출

 $\bullet\bullet\bullet$ 

- 이용자의 관심사에 맞는 도서를 다른 이용자들은 어떤 콘텐츠와 함께 담았는지 확인할 수 있음
- ② [전문가 추천 컬렉션] 관리자 시스템에서 만든 컬렉션이 표출
	- 홈화면의 '전문가 추천 컬렉션'과 동일한 결과 제공
- ③ [LikeSNU 독서 로드] 시작 도서와 목표 도서를 선택하면 서울대인들이 그 사이에 읽은 도서를 경로로 제공하는

기능으로 서울대학교 도서관의 10년 간의 대출 데이터를 통해 파악한 대출 순서를 분석

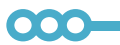

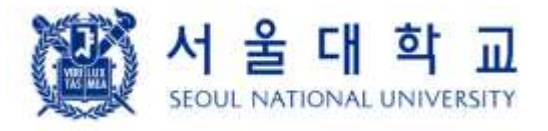

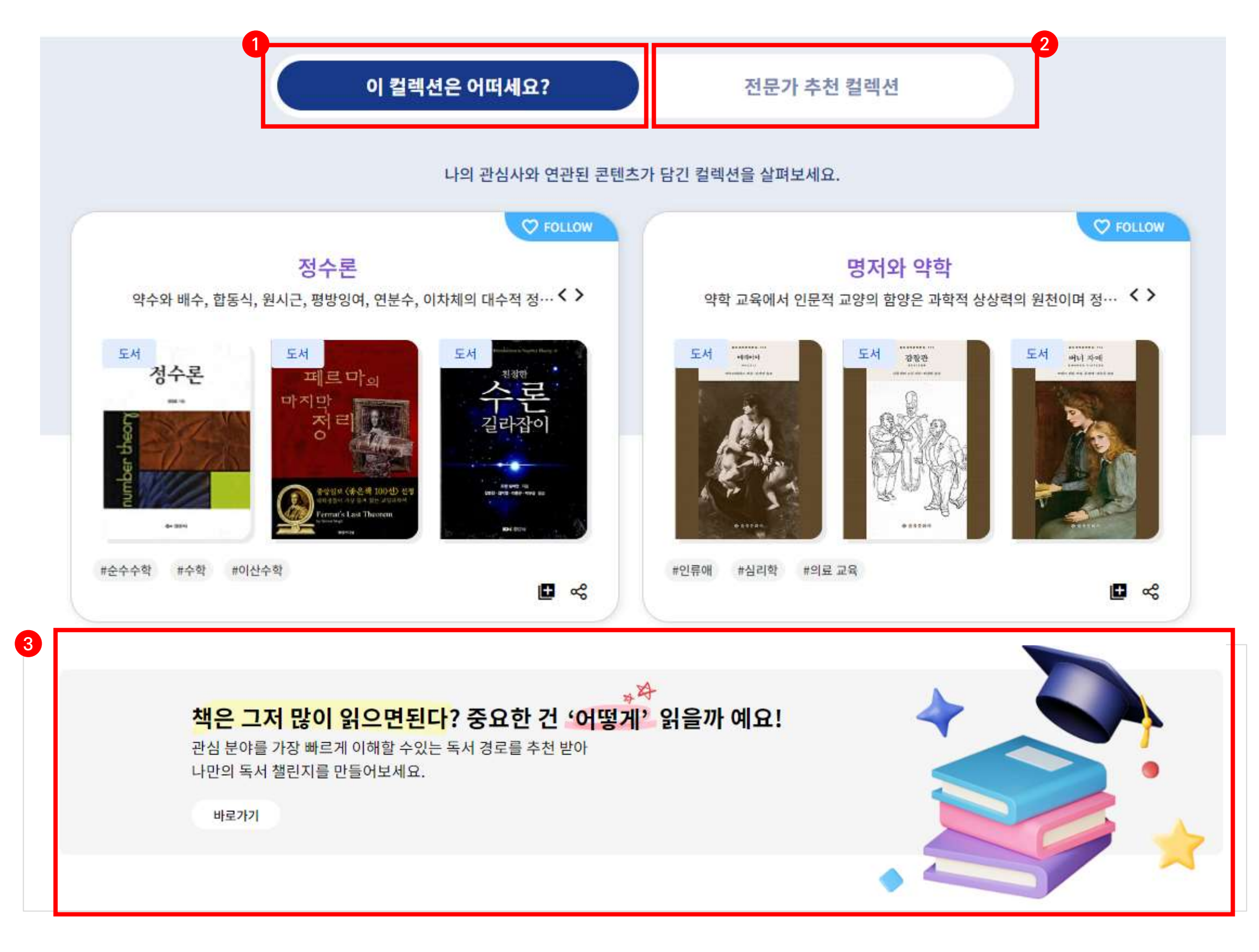

 $\overline{\bullet}\overline{\bullet}\overline{\bullet}$ 

4.3.1 LikeSNU 독서로드

# 4. 도서

① [시작 도서 검색]

- 시작도서: 최근 대출 도서가 자동으로 선택되며, 대출 도서가 없다면, 최근 인기대출 도서가 선택

② [목표 도서 검색]

- 목표 도서 검색 버튼을 클릭하여, 읽고 싶은 도서 또는 궁금한 분야의 도서를 검색 가능

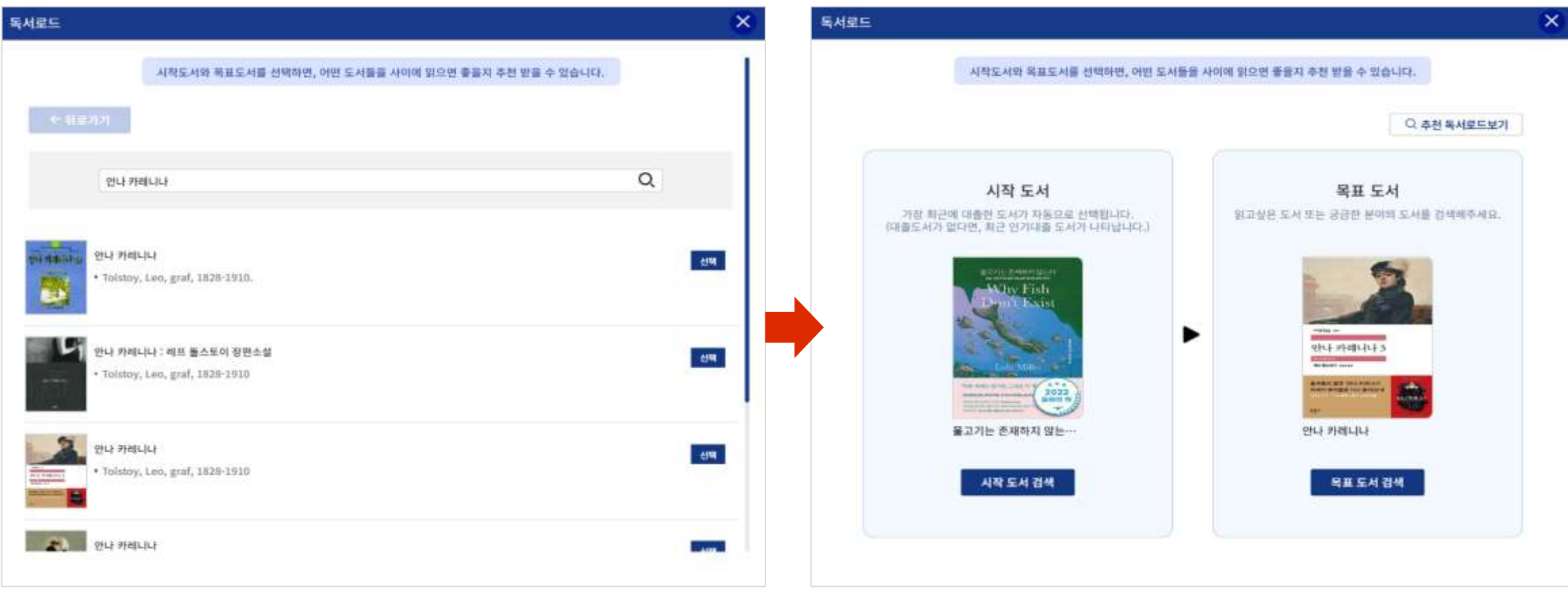

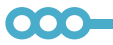

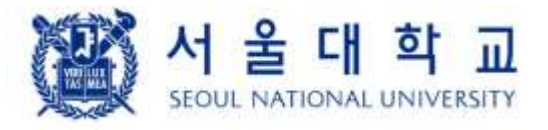

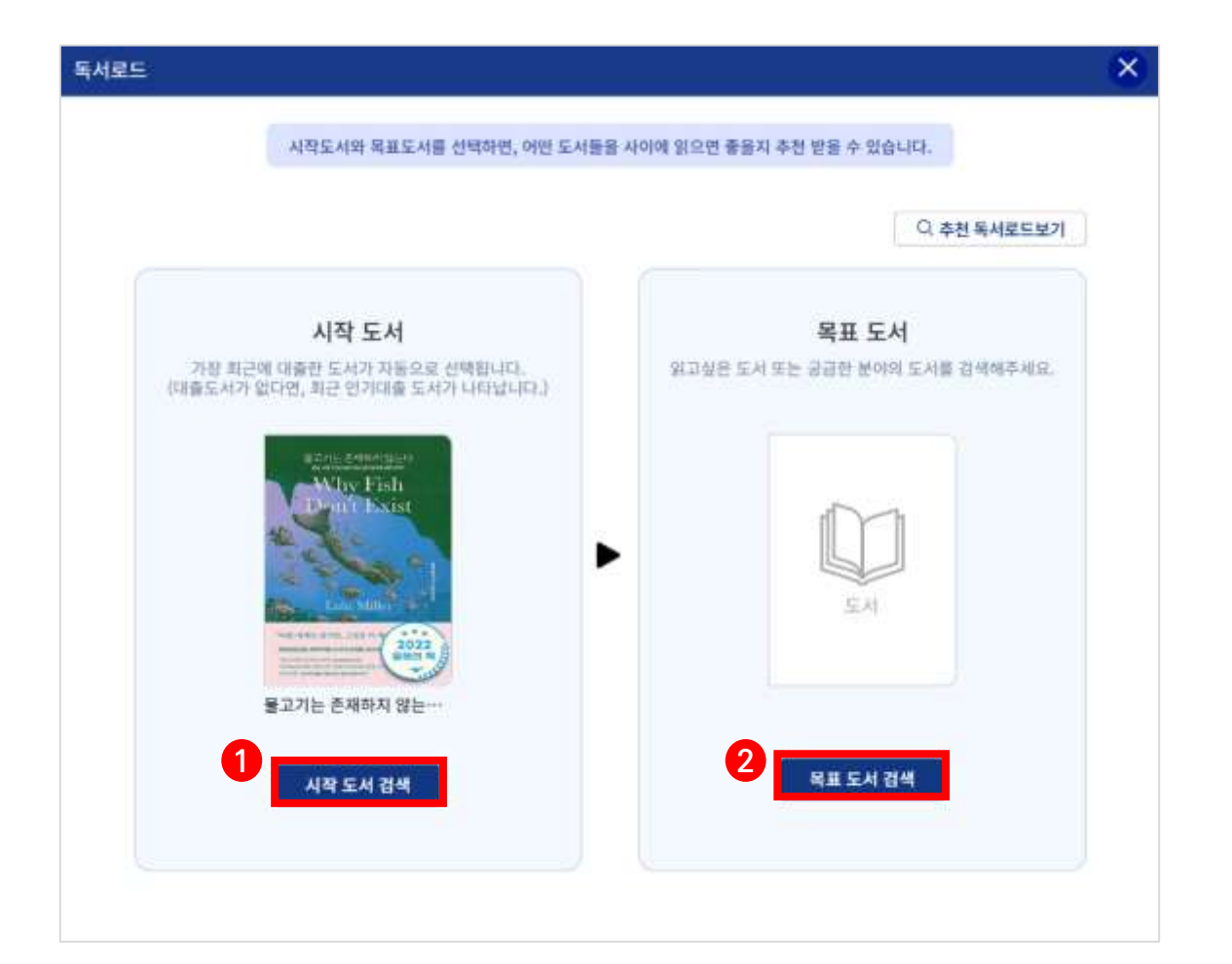

③ [추천 독서로드 보기]

- 시작 도서와 목표 도서가 정해졌다면, 우측 상단의 '추천 독서 로드 보기'를 클릭
- 시작 도서 ~ 목표 도서 사이에 서울대인들이 읽은 도서가 '대출 순서'에 따라 제시

4.3.1 LikeSNU 독서로드

# 4. 도서

④ [컬렉션에 담기]

- '컬렉션에 담기' 버튼을 클릭하면, 독서 경로에 나타난 도서를 컬렉션에 담을 수 있음

- '컬렉션에 담기'를 시작하면, 내 컬렉션 목록이 나타나서 원하는 컬렉션에 결과를 저장할 수 있음

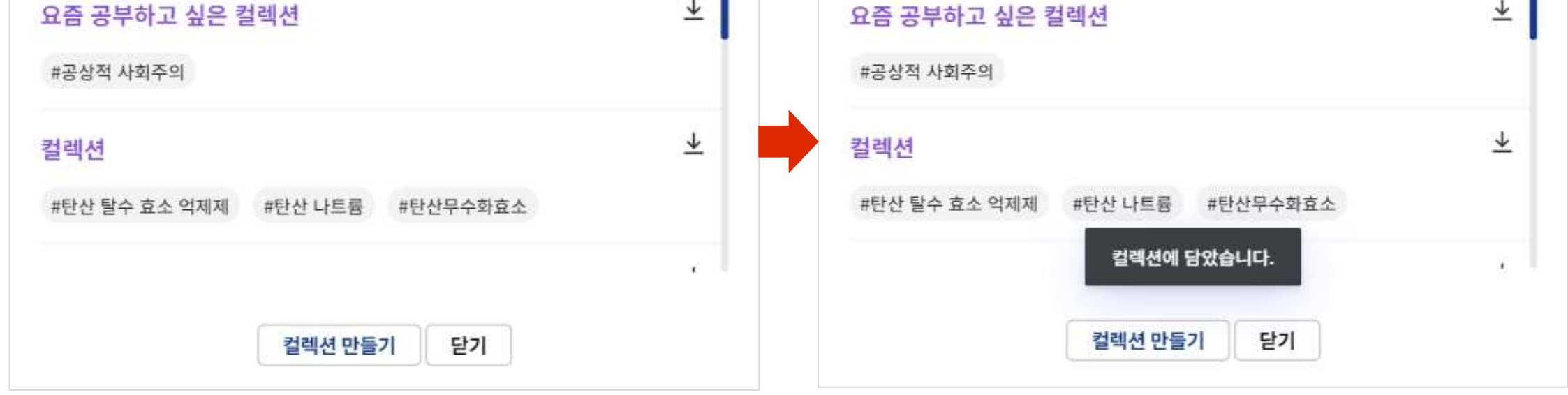

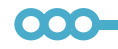

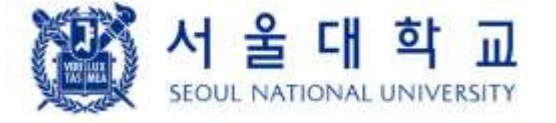

※ 컬렉션 담기에 대한 자세한 내용은 '컬렉션을 통한 콘텐츠 관리'를 참조

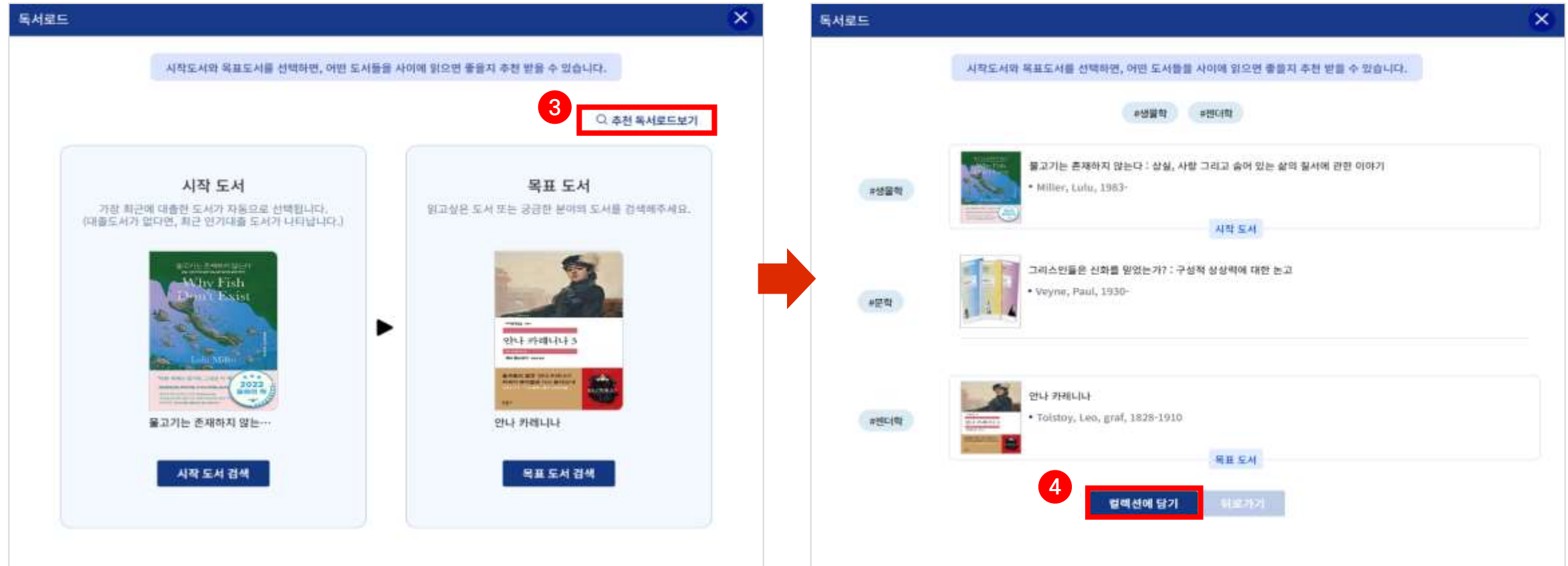

### 5.1 관심 주제 연관 추천 논문, 이 강의를 수강한 서울대인의 논문

# 5. 논문

- ① [이 논문들은 어떠세요] ②에서 선택한 주제와 연관도가 높은 논문이 표출
- ② [이용자 관심 주제 목록] 이용자의 도서, 논문, 강의, LikeSNU 서비스 이용 내역을 분석하여 파악한 관심 주제와
- - 이용자가 직접 등록한 관심 주제 목록을 표출

- 로그아웃 또는 관심 주제가 없는 경우: 서울대인의 연구 트렌드(지식 유니버스에 표출)를 표출

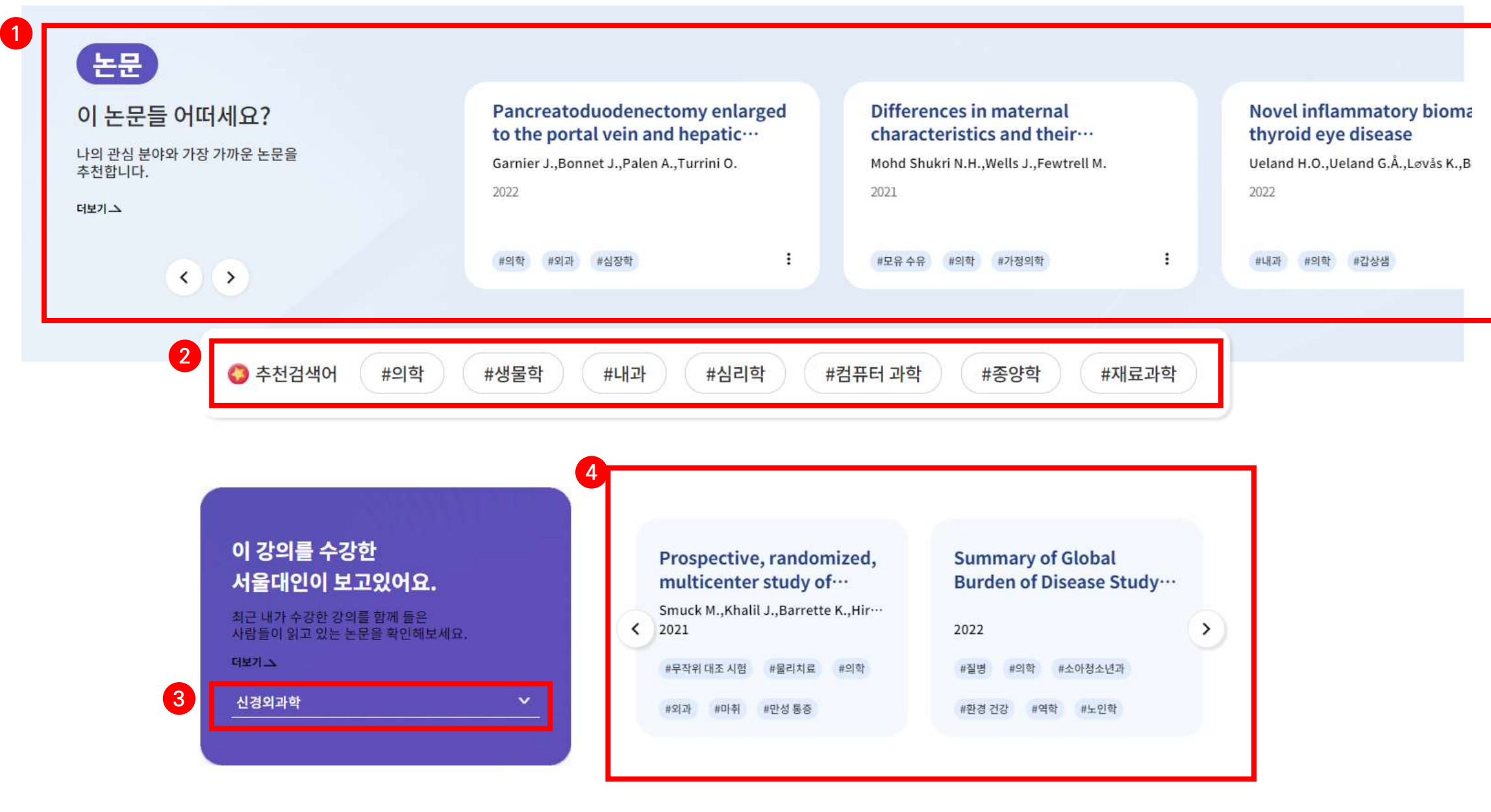

- 최초 접속 시에는 1개를 랜덤하게 선택함

③ [강의 선택] 최근 학기에 내가 수강한 강의가 표출

- 로그아웃 또는 수강 강의가 없는 경우: 서울대인의 연구 트렌드(지식 유니버스에 표출) 중 1개의 연관 강의를 표출
- ④ [선택한 강의를 수강한 사람들이 읽은 논문] 선택한 강의를 수강한 사람들이 LikeSNU 에서 '읽은' 논문을 추천

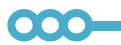

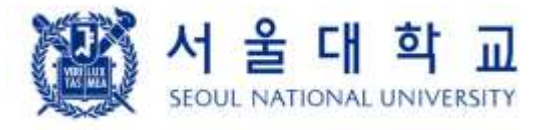

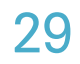

### 5.2. 논문 연관 컬렉션

# 5. 논문

- ① [이 컬렉션은 어떠세요?] 관심 주제 연관 추천 논문에 표출된 논문을 포함하고 있는 컬렉션을 표출 - 이용자의 관심사에 맞는 논문을 다른 이용자들은 어떤 콘텐츠와 함께 담았는지 확인할 수 있음
- ② [선행 연구 탐색] 여러 연구 분야를 융합한 선행 연구 논문을 탐색하는 기능

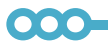

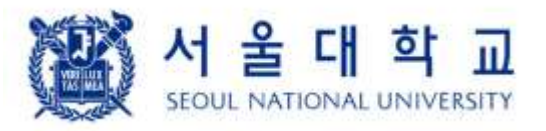

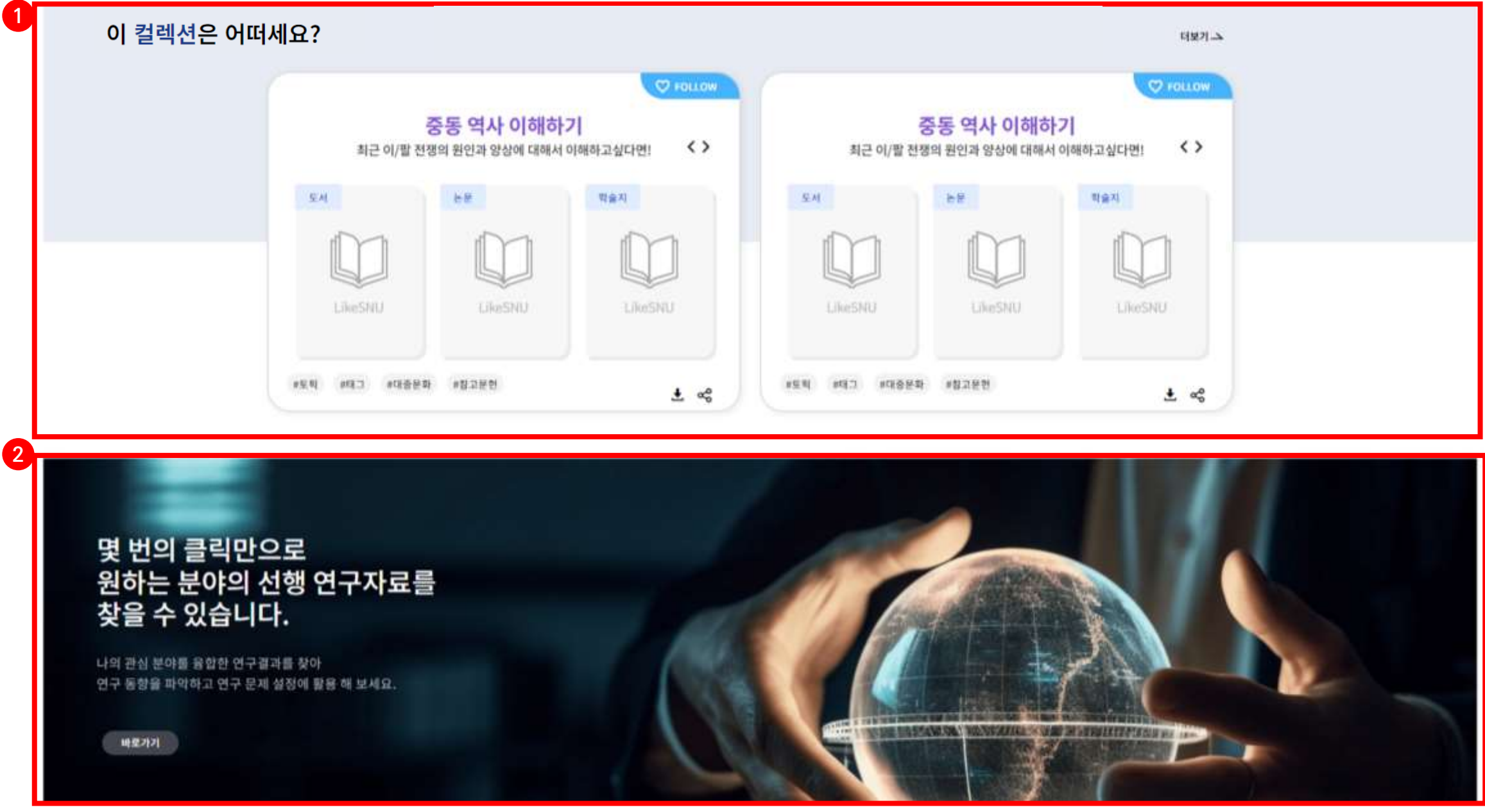

5.2.1. 선행 연구 탐색

- ① [추천 주제]
	- 추천하는 주제: 현재 나의 관심 주제 또는 같은 단과대학의 서울대인들의 인기 주제가 표시
	- LikeSNU 독서 트렌딩: 지난 3개월 간 서울대인이 많이 읽은 주제
	- LikeSNU 연구 트렌딩: 지난 3개월 간 서울대학교에서 가장 많이 연구한 논문 주제

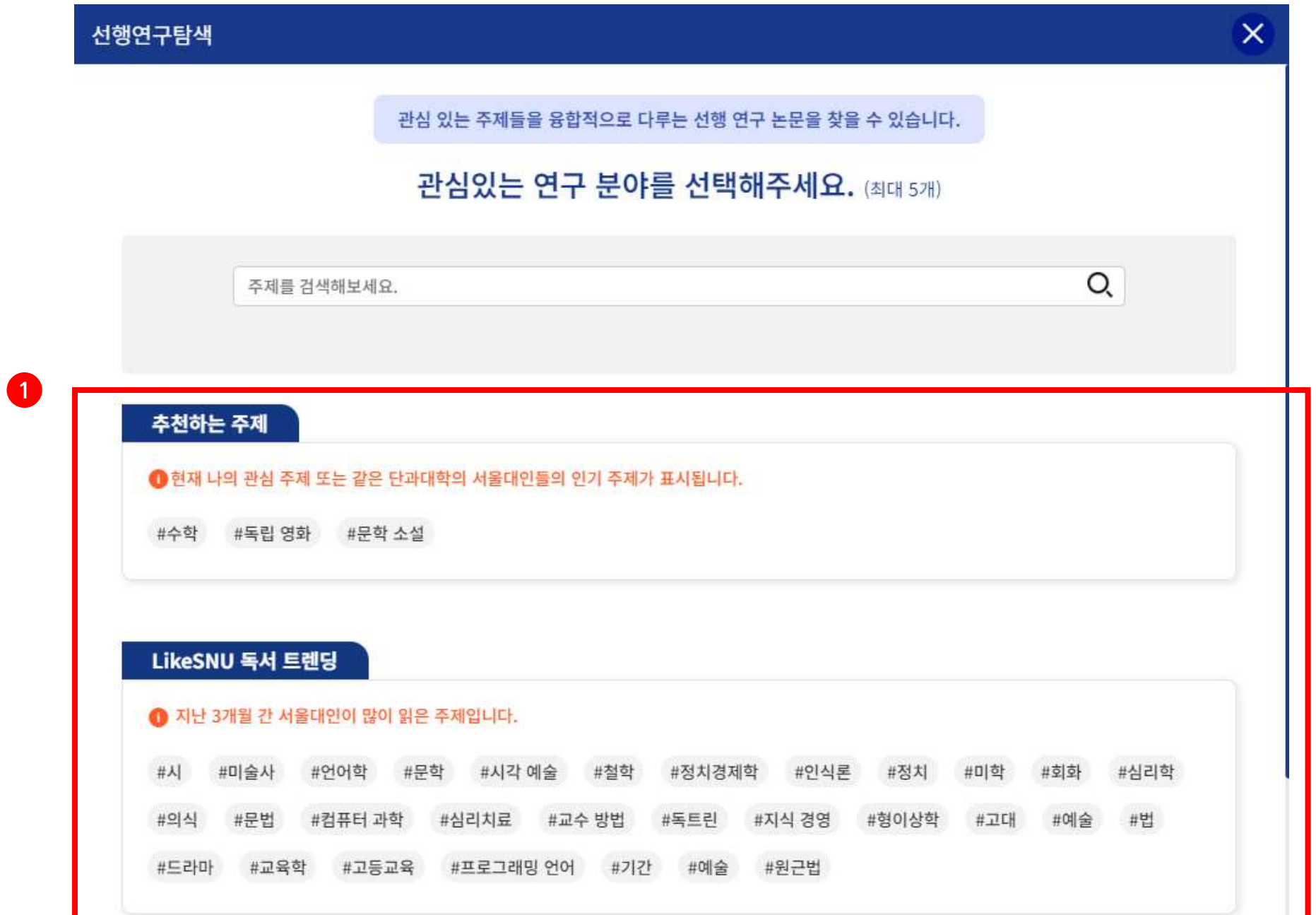

#### LikeSNU 연구 트렌딩

#### ● 지난 3개월 간 서울대학교에서 가장 많이 연구한 논문 주제입니다.

#의학 #내과 #생물학 #컴퓨터 과학 #질병 #심리학 #종양학 #개체군 #외과 #암연구 #화학요법 #물리학 #인공지능 #신경과학 #의료 #고고학 용어집 #재료과학 #심리적 개입 #바이러스학 #대장암 #폐암 #독극물 관리 센터 #정치 #화학 #심장학 #인식 #발생률 #공중보건학 #유방암 #임상심리학

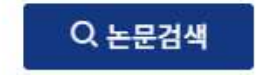

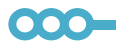

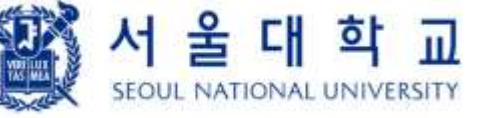

5.2.1. 선행 연구 탐색

② [주제 선택 및 검색]

- 주제를 클릭하면 상단에 주제가 나타나고, '연관주제 더보기'가 생성

- 검색창에 주제를 검색하여 주제를 추가할 수 있음

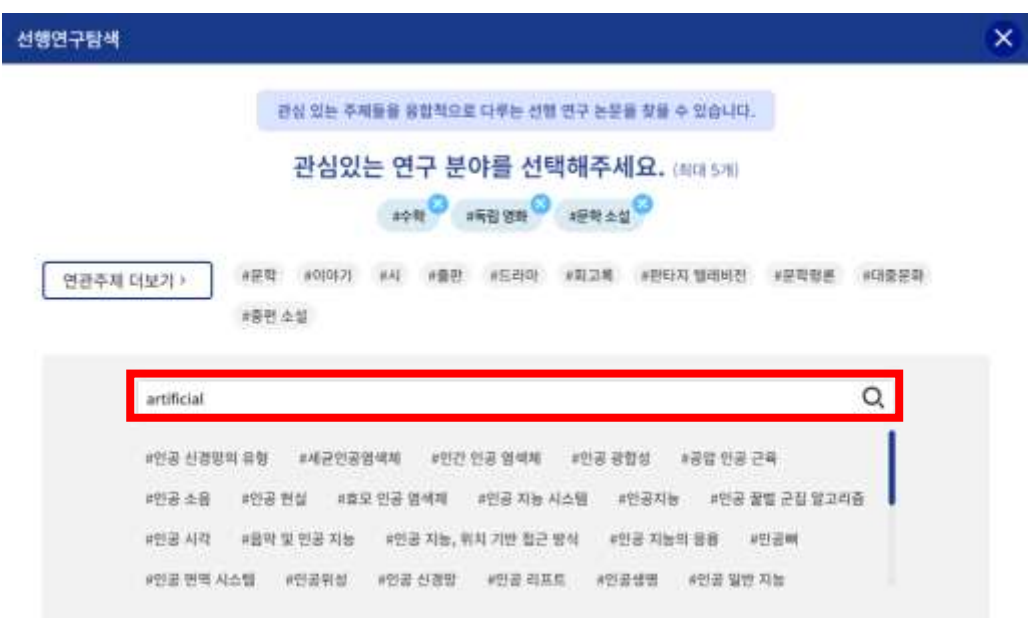

- 최대 5개의 주제를 선택할 수 있고, 5개를 초과하면 추가할 수 없다는 알림 메시지가 나타남

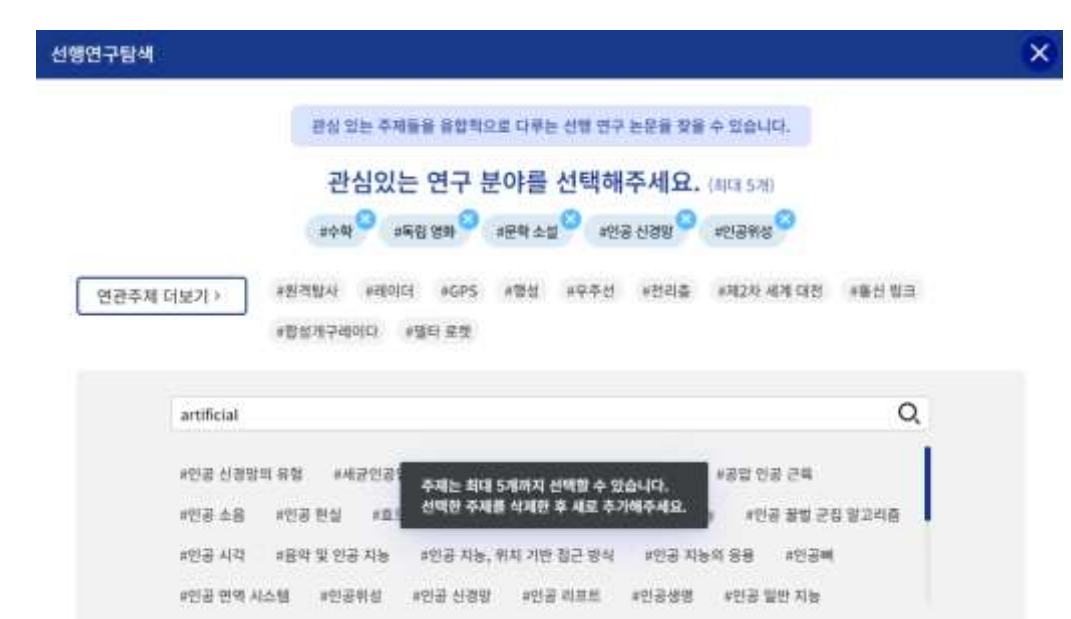

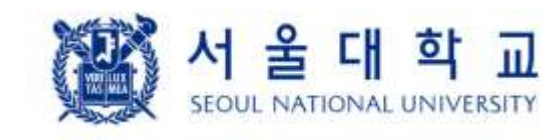

000

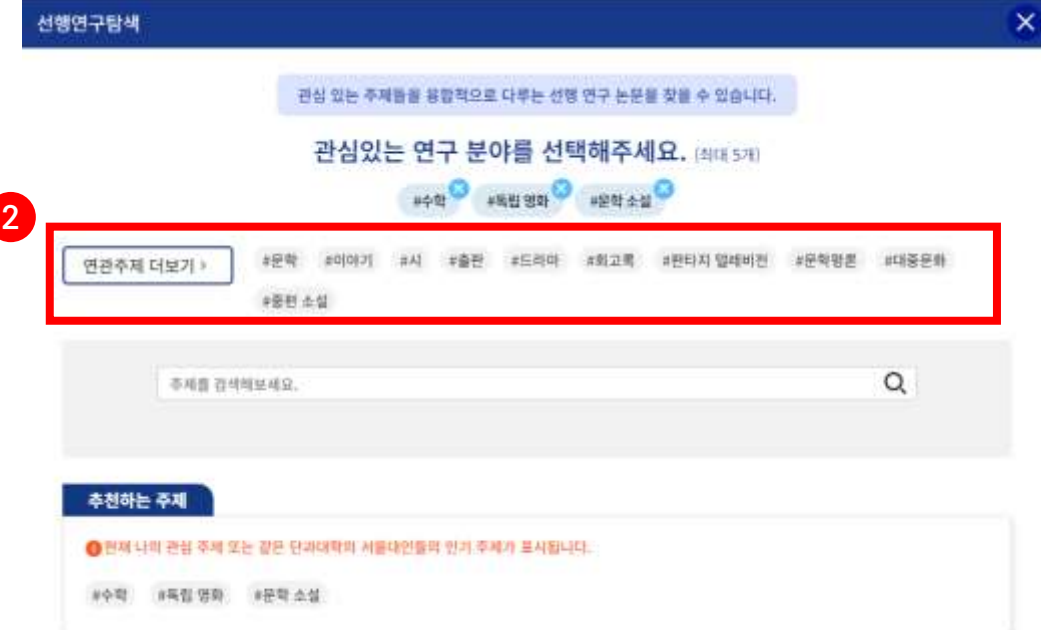

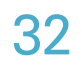

5.2.1. 선행 연구 탐색

③ [논문 결과]

- 주제 선택 후, 하단의 '논문검색' 버튼을 클릭하면 해당 주제와 연관된 논문 결과 화면이 나타남

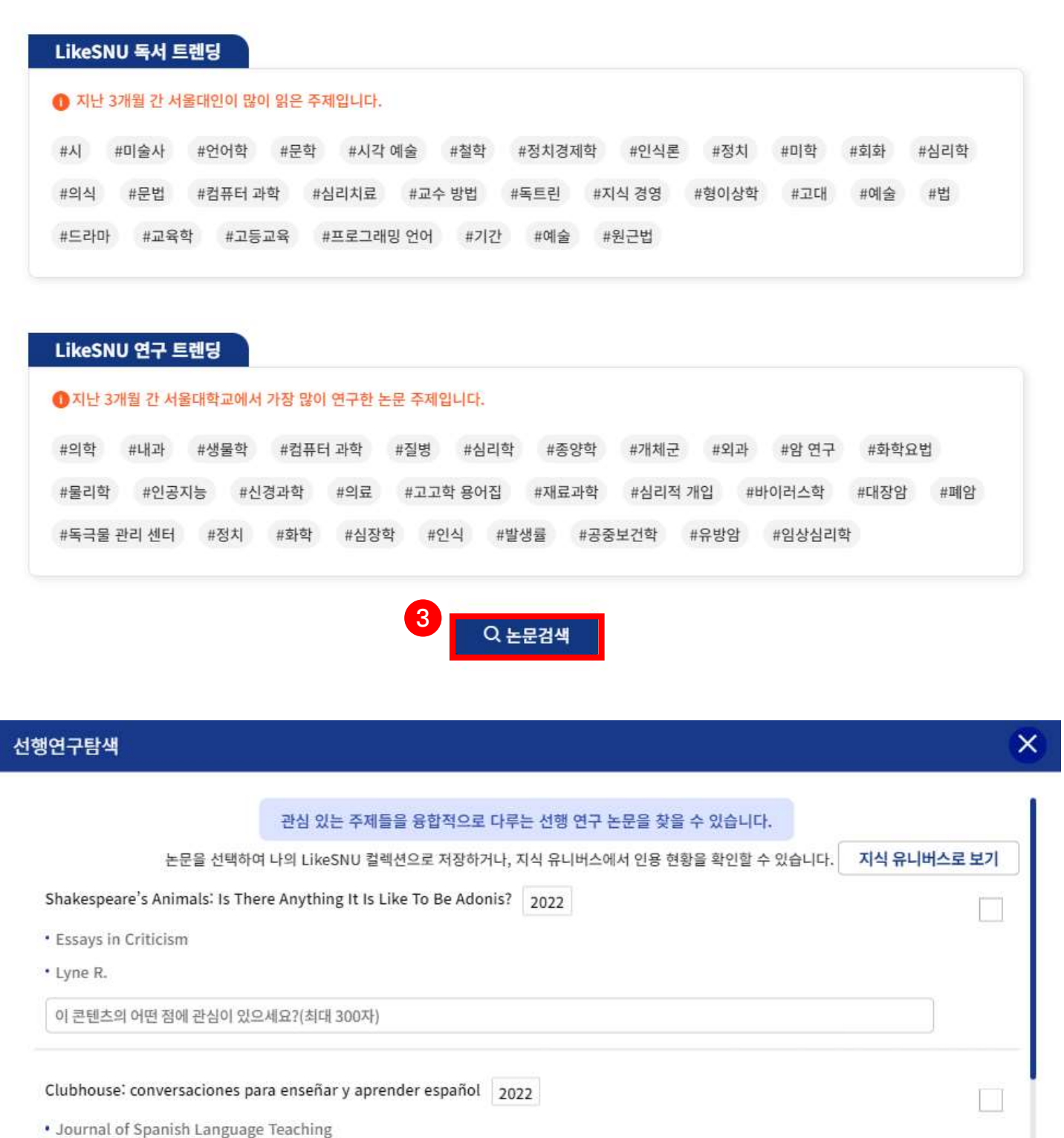

 $\overline{\bullet}\overline{\bullet}\overline{\bullet}$ 

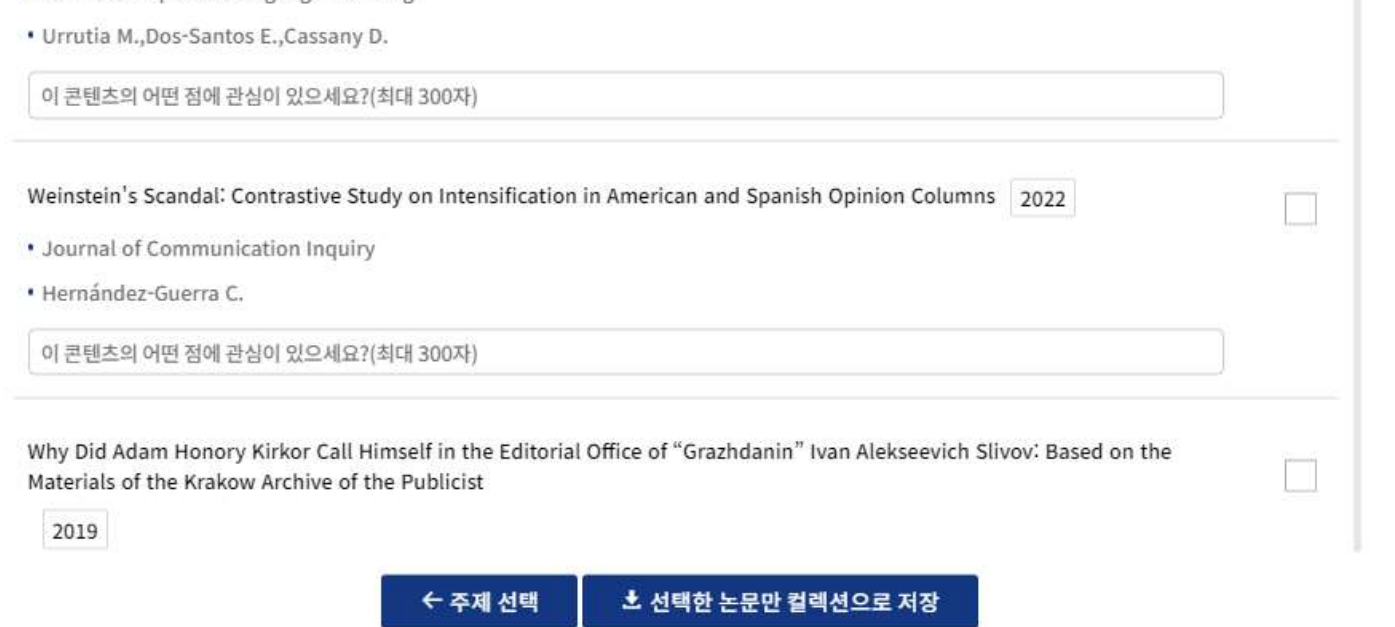

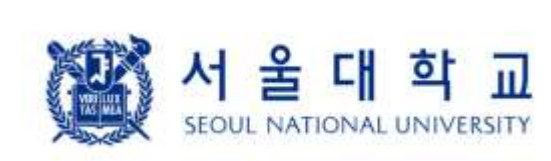

 $\overline{\text{OOC}}$ 

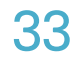

 $\boldsymbol{\mathsf{x}}$ 

 $^{+}$ 

# 5. 논문

### 5.2.1. 선행 연구 탐색

④ [논문 선택 및 메모]

- 관심있는 논문을 선택하거나 간단한 메모를 남길 수 있음

- ⑤ [선택한 논문만 컬렉션에 담기]
	- '선택한 논문만 컬렉션으로 저장' 버튼을 클릭하면, 기존 내 컬렉션 목록이 표시된 화면이 나타남
	- 컬렉션을 선택하면 컬렉션으로 담았다는 안내 메시지가 나타남

 $\bullet\bullet\bullet$ 

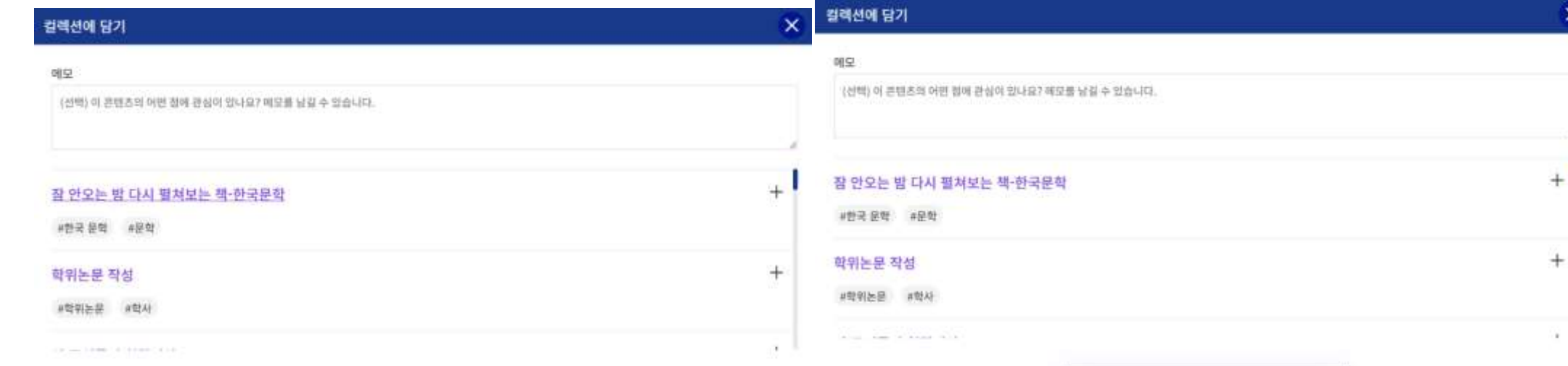

잘 안으는 밤 다시 펼쳐보는 복 한국문학 에 담았습니다.

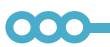

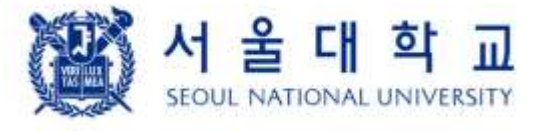

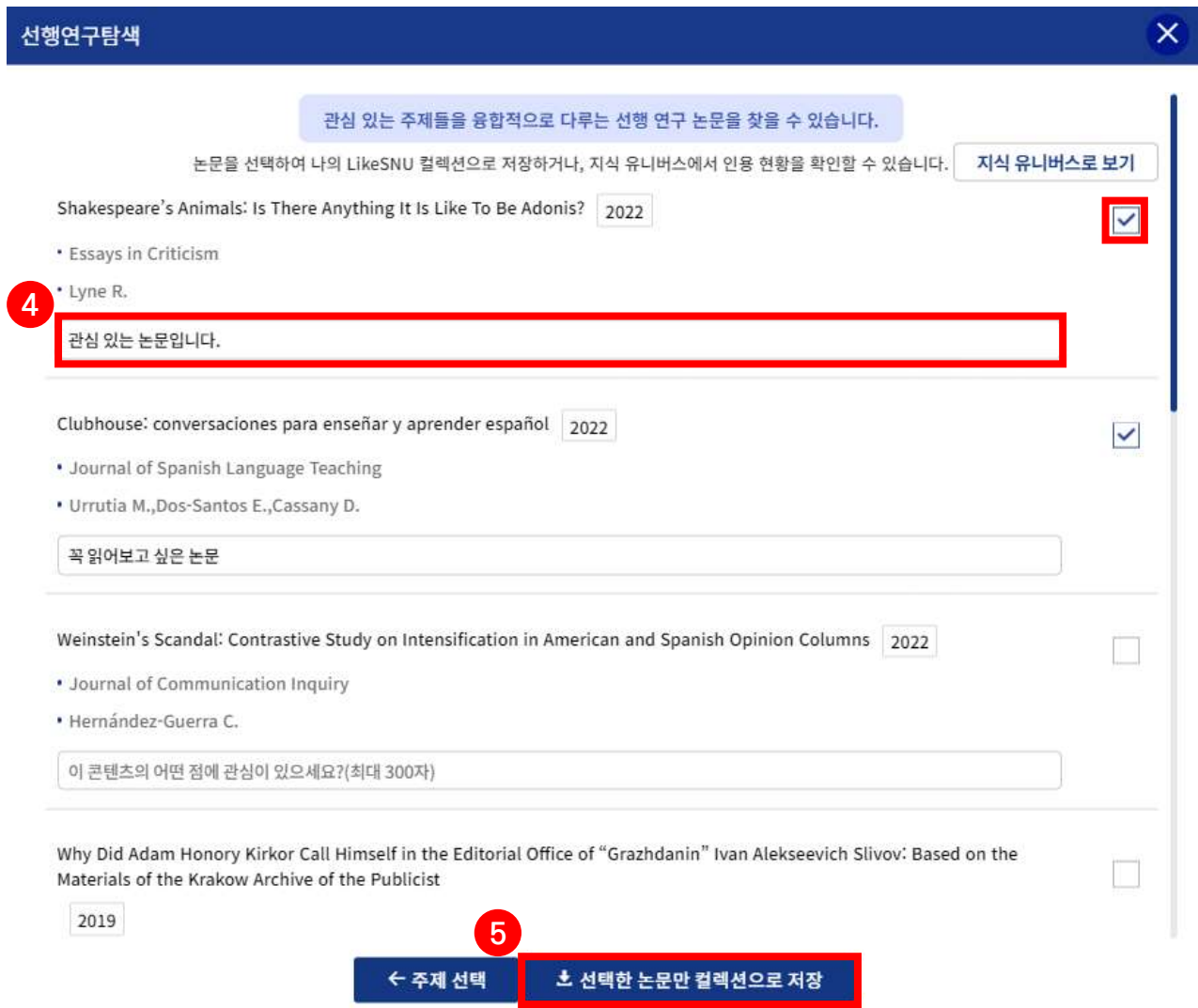

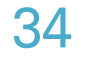

5.2.1. 선행 연구 탐색

### ⑥ [지식 유니버스로 보기]

- '지식 유니버스로 보기' 버튼을 클릭하면, 선행 연구 탐색 결과로 검색된 논문 간 인용/피인용 관계가 시각화된 결과가 나타남

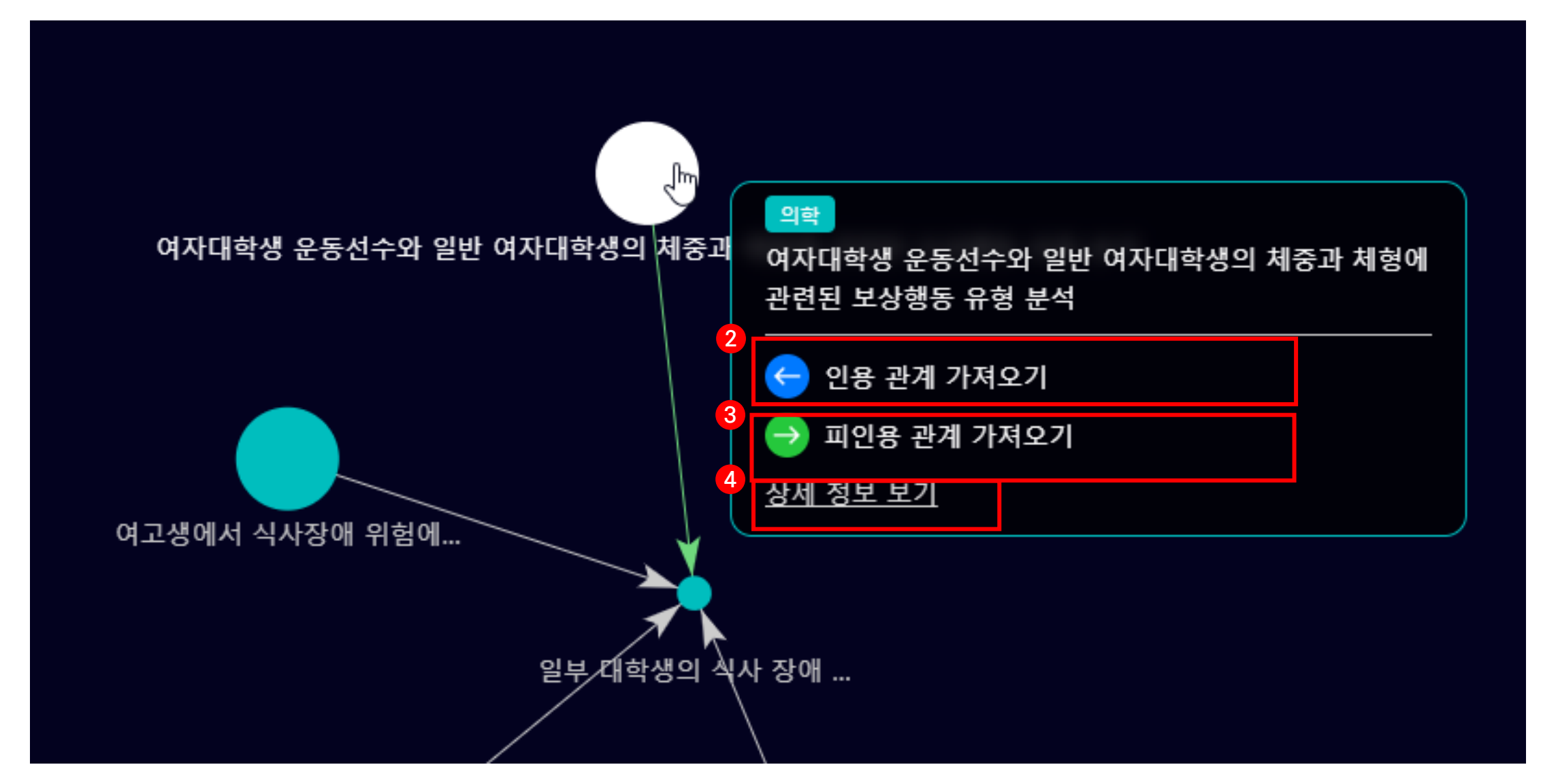

- [시각화 영역]

 $\bullet\bullet\bullet$ 

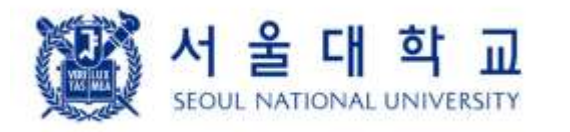

000-

- 선택한 논문을 중심으로 인용-피인용 논문과의 연관 관계를 표시

: 인용된 논문 → 인용한 논문

- 시각화 영역에서 제공하는 마우스 이벤트

- 점(노드) 클릭: 논문명, 인용 논문 및 피인용 논문 가져오기, 상세 정보 보기를 위한 팝업 메뉴가 표시

- 논문이 없으면 '가져올 피인용 논문이 없습니다.' 라는 안내 메시지가 나타남
- 논문이 없으면 '가져올 인용 논문이 없습니다.' 라는 안내 메시지가 나타남 - [피인용 관계 가져오기] 를 클릭하면 클릭한 논문을 인용한 논문과 관계가 추가로 화면에 표시. 만약 가져올
- 마우스 좌클릭 + 드래그: 화면 이동 - [인용 관계 가져오기] 를 클릭하면 클릭한 논문이 인용한 논문과 관계가 추가로 화면에 표시. 만약 가져올
- 마우스 스크롤: 화면 확대/축소

- [상세 정보 보기] 를 클릭하면 해당 논문의 논문 상세 정보 화면으로 이동

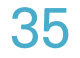

6.1 관심 주제 연관 추천 강의, 이 강의를 수강한 서울대인의 도서 및 논문

# 6. 강의

② [이용자 관심 주제 목록] 이용자의 도서, 논문, 강의, LikeSNU 서비스 이용 내역을 분석하여 파악한 관심 주제와

이용자가 직접 등록한 관심 주제 목록을 표출

- 로그아웃 또는 관심 주제가 없는 경우: 서울대인의 연구 트렌드(지식 유니버스에 표출)를 표출

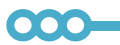

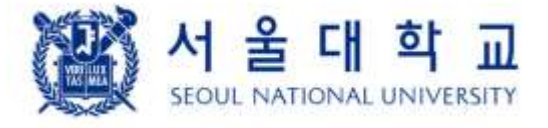

- 최초 접속 시에는 1개를 랜덤하게 선택함

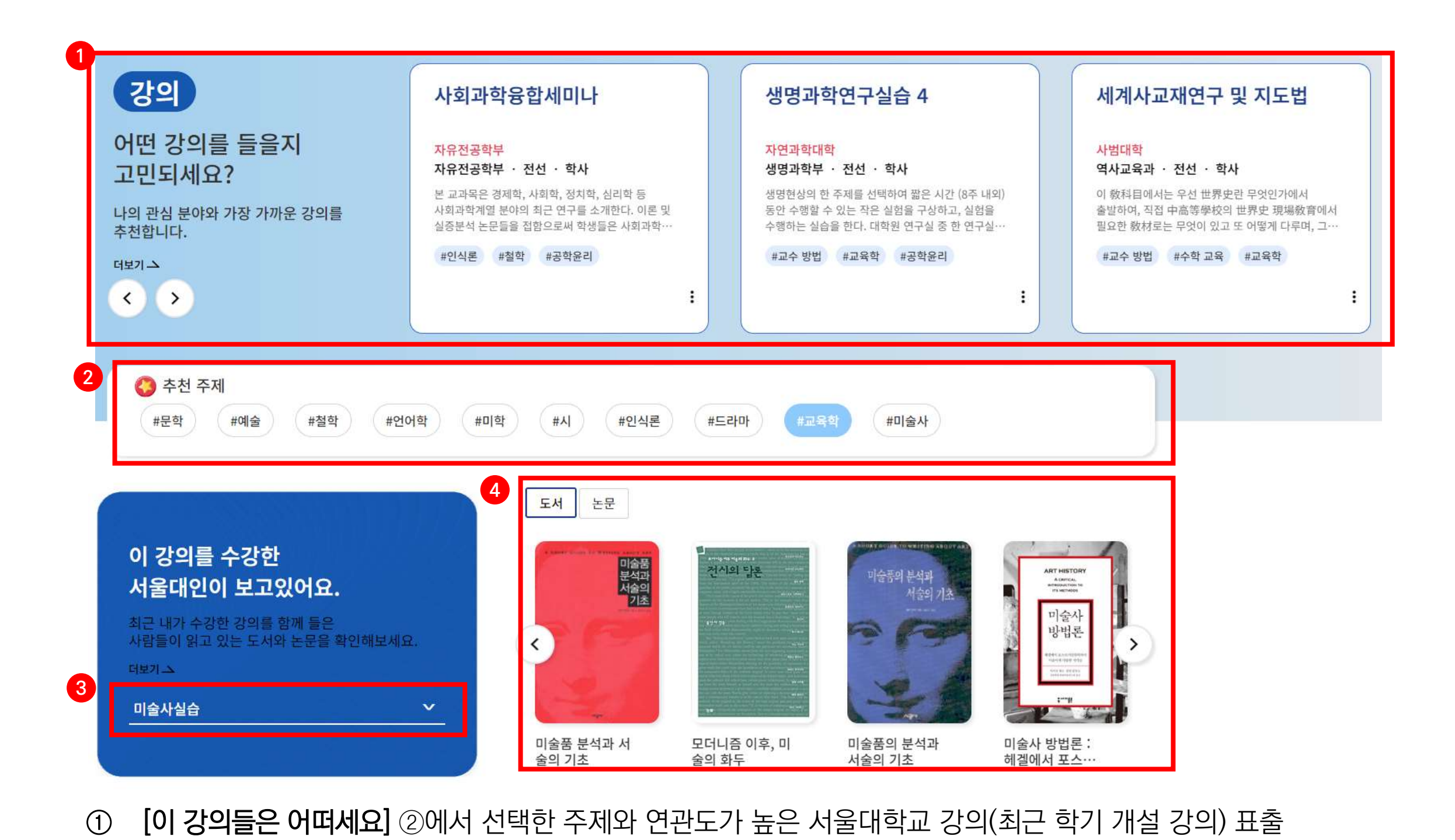

 $\bullet\bullet\bullet$ 

③ [강의 선택] 최근 학기에 내가 수강한 강의가 표출

- 로그아웃 또는 수강 강의가 없는 경우: 서울대인의 연구 트렌드(지식 유니버스에 표출) 중 1개의 연관 강의를 표출
- ④ [선택한 강의를 수강한 사람들이 읽은 도서 및 논문] 선택한 강의를 수강한 사람들이 LikeSNU 에서 대출한 도서, 읽은 논문을 추천

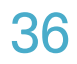

### LIKE SNU 사용자 매뉴얼

### 6.2 강의 관련 컬렉션

# 6. 강의

① [이 컬렉션은 어떠세요?] 관심 주제 연관 추천 강의에 표출된 강의를 포함하고 있는 컬렉션을 표출 - 이용자의 관심사에 맞는 강의를 다른 이용자들은 어떤 콘텐츠와 함께 담았는지 확인할 수 있음

② [스터디 플래너] 여러 연구 분야를 융합한 서울대학교 강의를 탐색하여 제공하는 기능

 $\bullet\bullet\bullet$ 

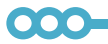

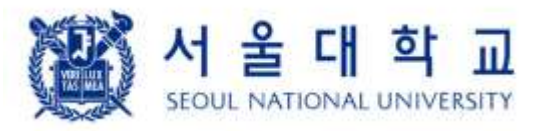

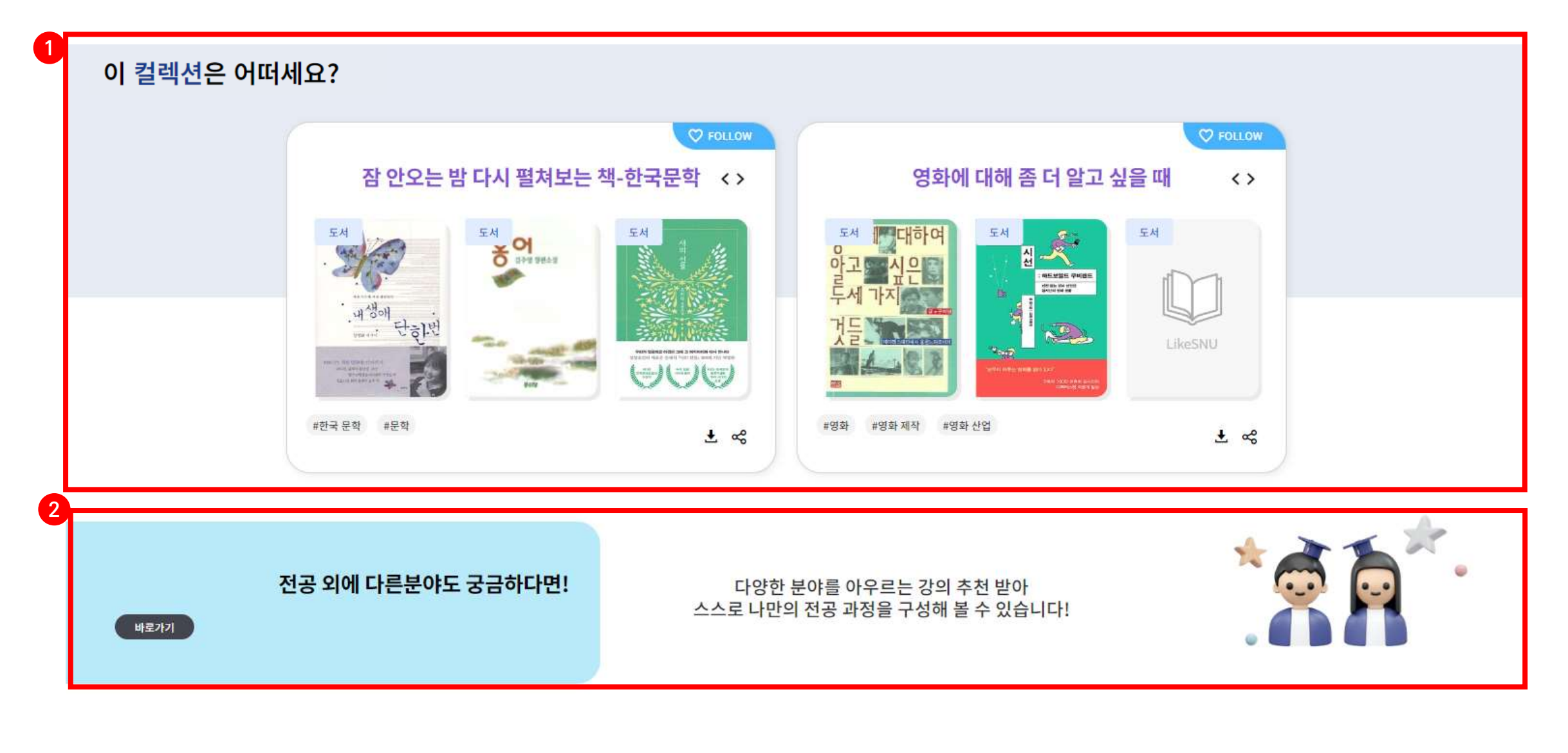

# 6. 강의

6.2.1. 스터디 플래너

- ① [추천 주제]
	- 추천하는 주제: 현재 나의 관심 주제 또는 같은 단과대학의 서울대인들의 인기 주제가 표시
	- LikeSNU 독서 트렌딩: 지난 3개월 간 서울대인이 많이 읽은 주제
	- LikeSNU 연구 트렌딩: 지난 3개월 간 서울대학교에서 가장 많이 연구한 강의 주제

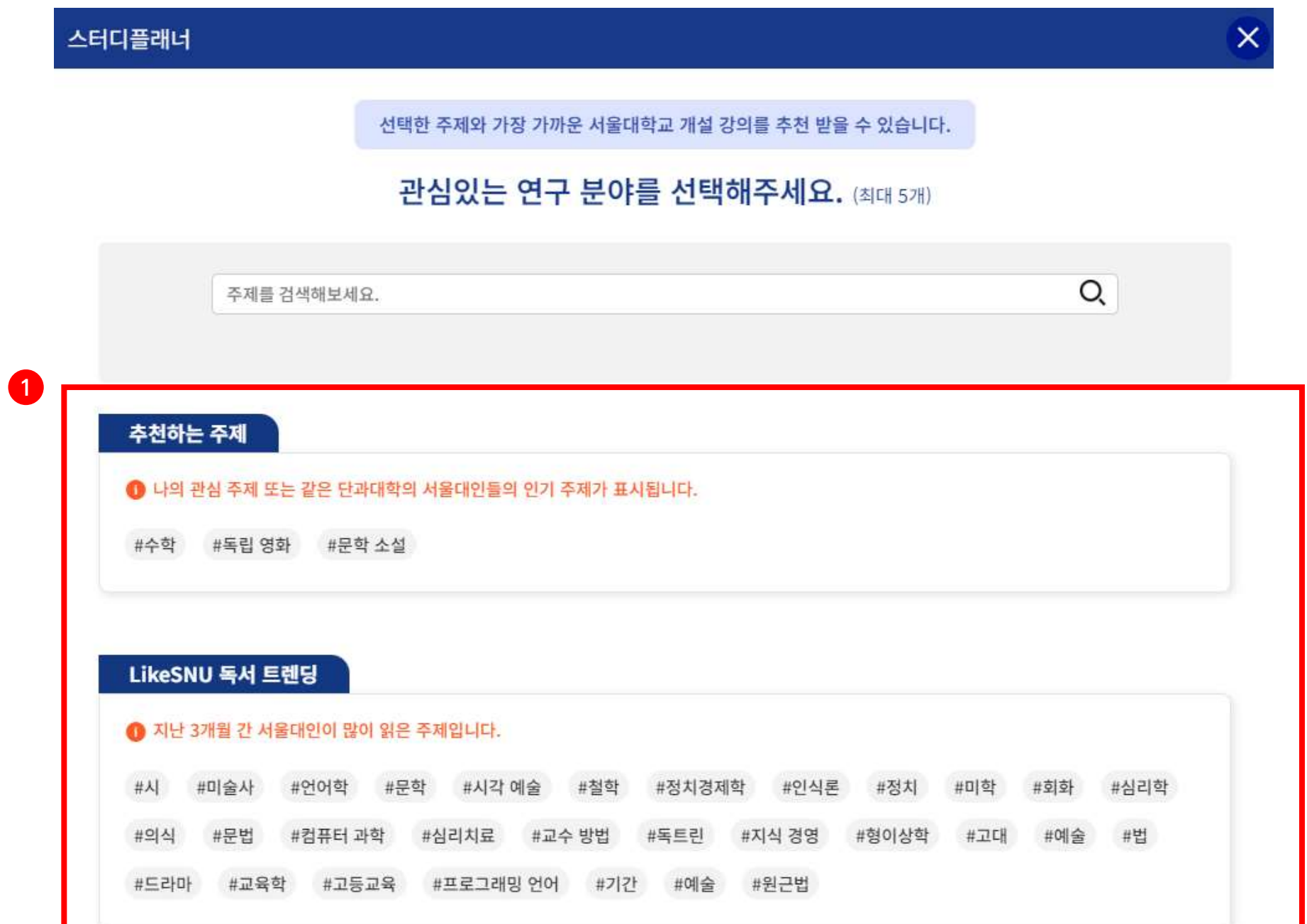

#### LikeSNU 연구 트렌딩

#### ← 지난 3개월 간 서울대학교에서 가장 많이 연구한 논문 주제입니다.

#의학 #내과 #생물학 #컴퓨터 과학 #질병 #심리학 #종양학 #개체군 #외과 #암연구 #화학요법 #물리학 #인공지능 #신경과학 #의료 #고고학 용어집 #재료과학 #심리적 개입 #바이러스학 #대장암 #폐암

#독극물 관리 센터 #정치 #화학 #심장학 #인식 #발생률 #공중보건학 #유방암 #임상심리학

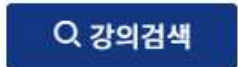

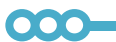

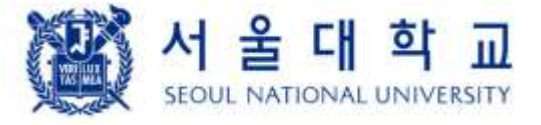

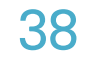

# 6. 강의

6.2.1. 스터디 플래너

- ② [주제 선택 및 검색]
	- 주제를 클릭하면 상단에 주제가 나타나고, '연관주제 더보기'가 생성

### - 검색창에 주제를 검색하여 주제를 추가할 수 있음

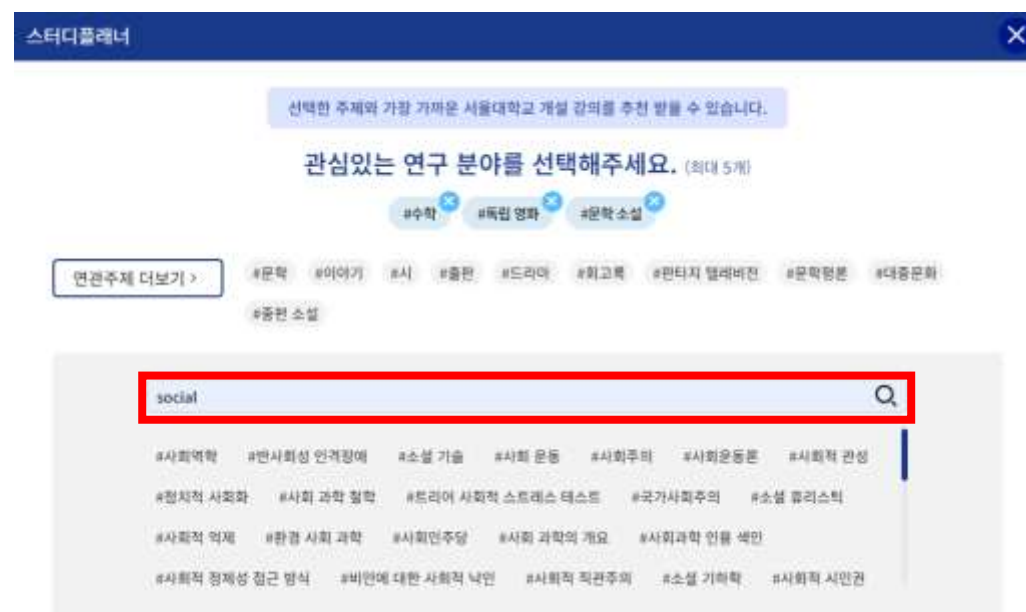

- 최대 5개의 주제를 선택할 수 있고, 5개를 초과하면 추가할 수 없다는 알림 메시지가 나타남

### 스터디플래너 선택한 주제와 가장 가까운 서울대학교 개설 강의를 추천 받을 수 있습니다. 관심있는 연구 분야를 선택해주세요. (40159) **POSITION OF EXAMPLE OF POSITION OPPER**

연관주제 더보기 >

#사회학 #민주주의 #이태울로기 #세계화 #제2차 세계 대전 #사회 변천 #사회주의 #사회 운동 #생태주의 #사회학 이론

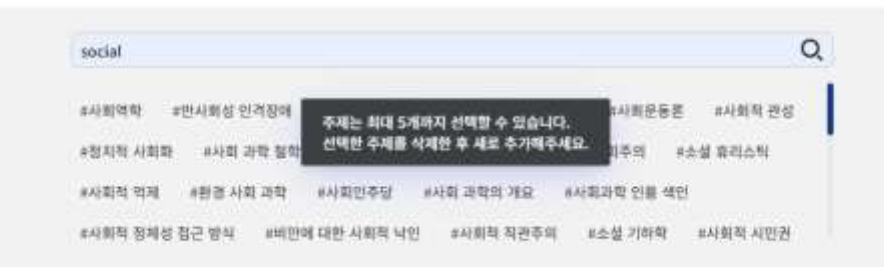

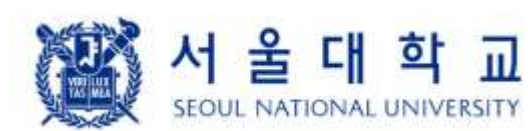

000

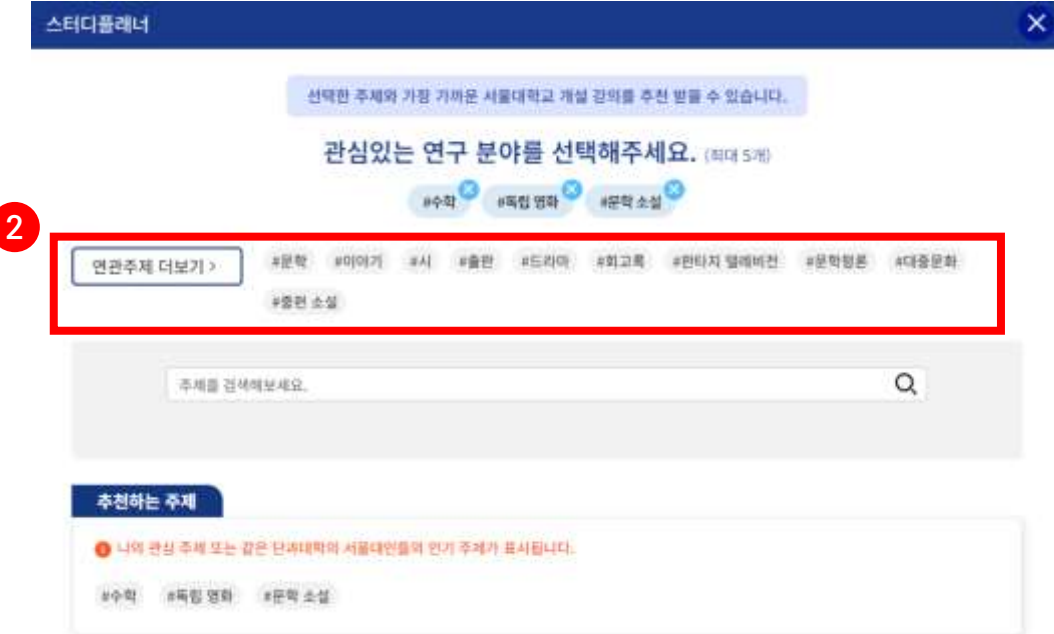

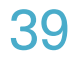

 $\Box$ 

#### + 선택한 강의만 컬렉션으로 저장 ← 주제 선택

이 콘텐츠의 어떤 점에 관심이 있으세요?(최대 300자)

#### #고전역학 #물리학 #해석학 #비선형 #역학 #제어 이론

동, 라그랑지 방정식과 그 응용 등이다.

• 학사 / 전선 역학의 주요 개념과 응용을 핵심적 내용 위주로 다룬다. 주요내용은 벡터, 운동의 법칙, 조화진동, 보존법칙, 중심력, 다체계, 강체의 운

#### 자연과학대학 / 물리·천문학부

단학기 역학 2023-1학기

이 콘텐츠의 어떤 점에 관심이 있으세요?(최대 300자)

#### #해석학 #등방성 #물리학 #수학 #계산 #곡률

탐사자료를 전산처리하기 위한 여러 가지 역산 방법들의 기본원리 및 수학적 인자들에 대해서 강의한다. 특히 파동방정식의 adjoint 특 성을 이용하여 효율적으로 지하의 매질 특성을 파악할 수 있는 역산이론에 대해서 배우게 된다.

• 대학원 / 전선

# 6. 강의

6.2.1. 스터디 플래너

③ [강의 결과]

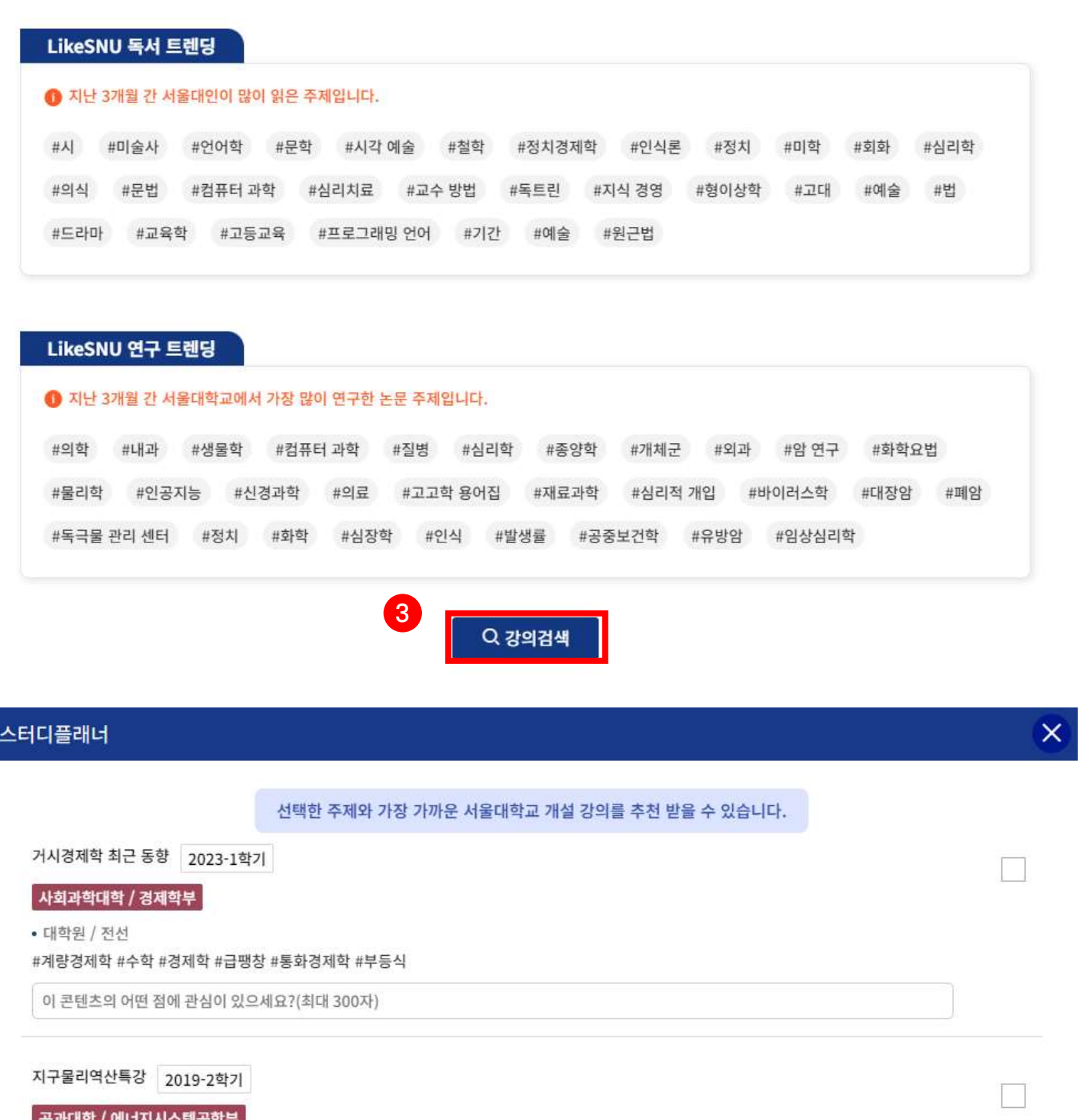

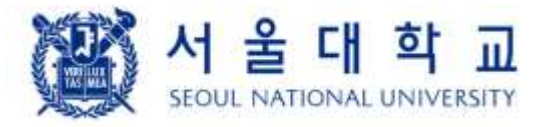

000-

- 주제 선택 후, 하단의 '강의검색' 버튼을 클릭하면 해당 주제와 연관된 강의 결과 화면이 나타남

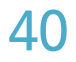

LIKE SNU 사용자 매뉴얼

# 6. 강의

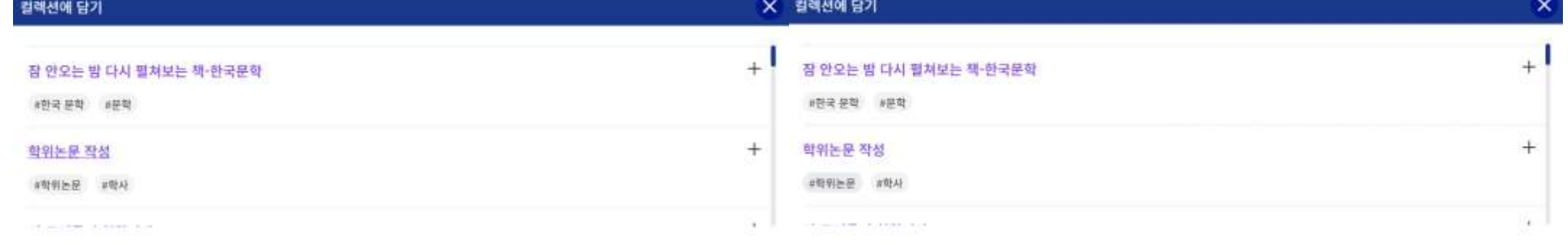

잘 안으는 밤 다시 펼쳐보는 책-한국문학 에 담았습니다.

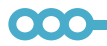

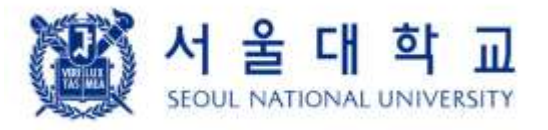

- 관심있는 강의를 선택하거나 간단한 메모를 남길 수 있음
- 6.2.1. 스터디 플래너

④ [강의 선택 및 메모]

- 컬렉션을 선택하면 컬렉션으로 담았다는 안내 메시지가 나타남
- '선택한 강의만 컬렉션으로 저장' 버튼을 클릭하면, 기존 내 컬렉션 목록이 표시된 화면이 나타남
- ⑤ [선택한 강의만 컬렉션에 담기]

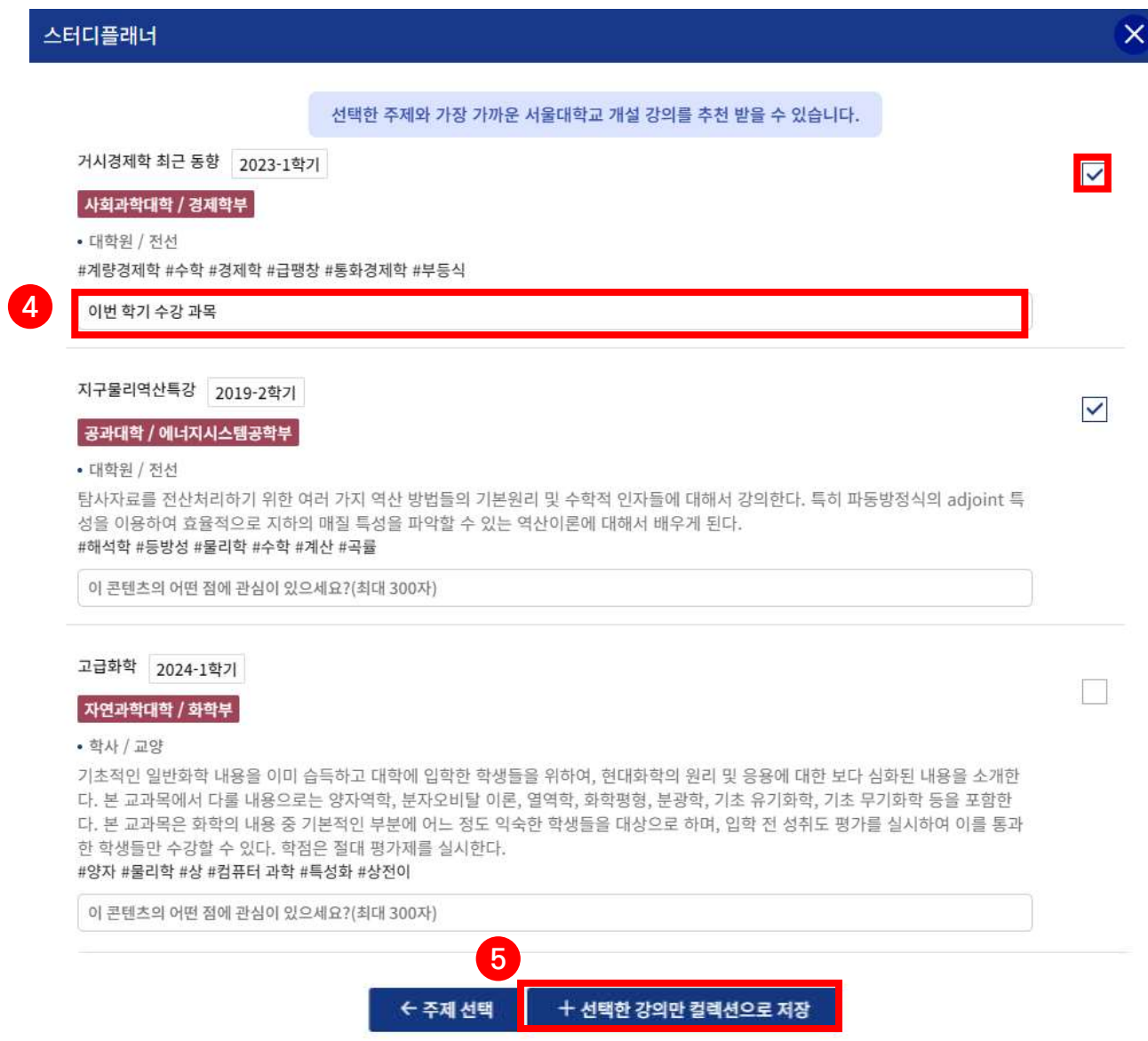

# 7. 나의 LikeSNU

# 7.1. 나의 지식 프로필

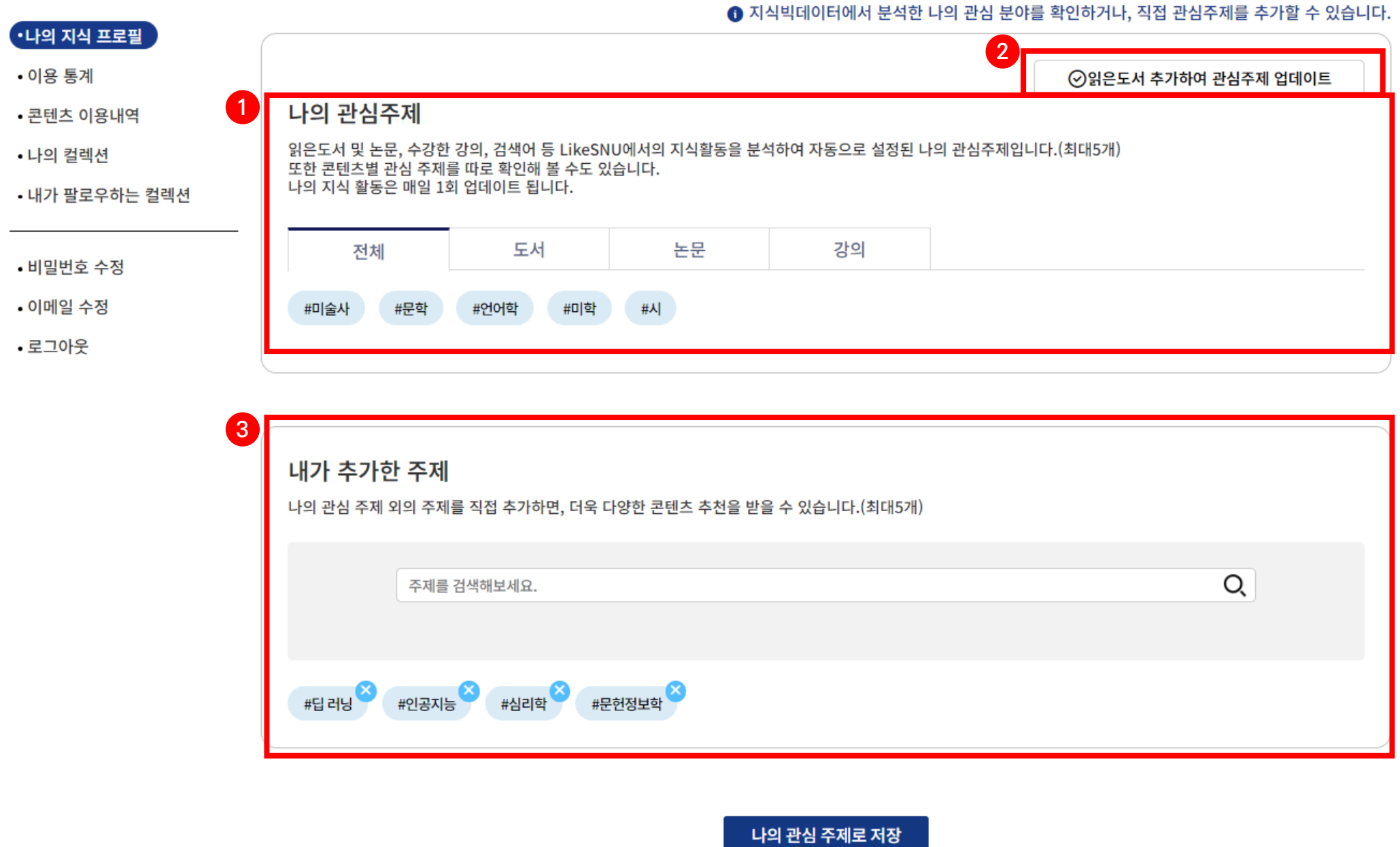

① [나의 관심 주제] 서울대에서의 도서 대출(또는 이미 읽음), 논문 발표(또는 이미 읽음), 서울대 강의 수강/개설, 서울대 도서관 검색어 로그, LikeSNU 활동 로그 등 다양한 데이터를 분석하여 파악한 '나의 관심 주제'가 표출(최대 5개)

- 도서, 논문, 강의 탭을 클릭하면, 각 콘텐츠에 대한 데이터를 통해 분석한 주제를 세부적으로 확인

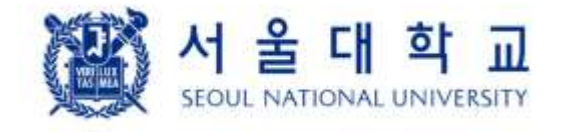

000

② [읽은 도서 추가하여 관심 주제 업데이트] 서울대 도서관에서 대출하지 않고, 소장 중이거나 또는 재미있게 읽은

# 책을 검색하여 추가 가능

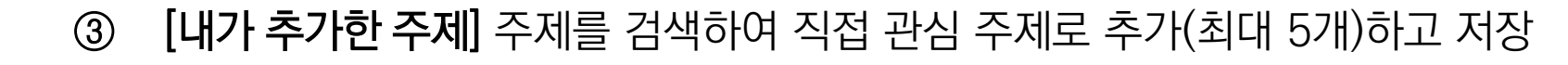

.<br>NOW HAS 공사하고 나이 자신시에 더우기까우 파이츠를 조원 반대에

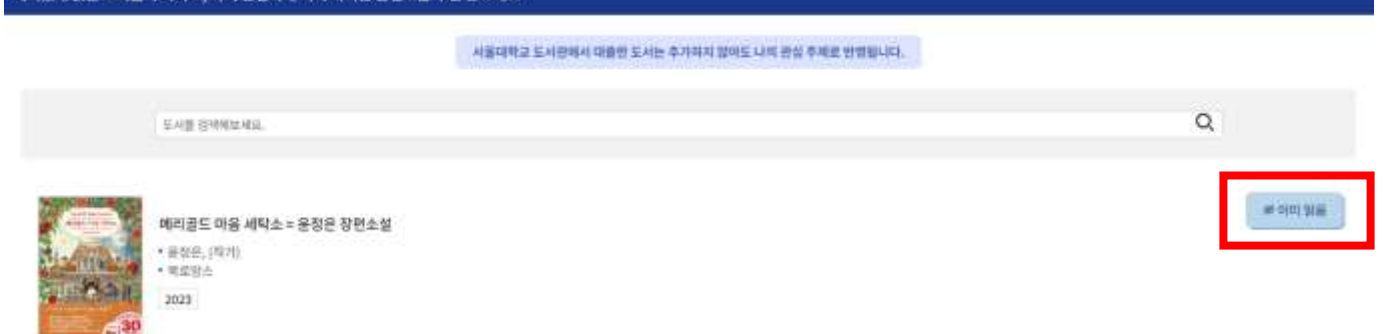

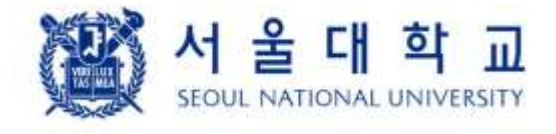

 $\bullet\bullet\bullet$ 

• 이메일 수정

• 로그아웃

# 7. 나의 LikeSNU

### 7.2. 콘텐츠 이용 통계 및 이용 내역

① [콘텐츠 이용 통계] 선택한 연도와 콘텐츠 유형에 대한 월별 콘텐츠 이용량 차트 제공

- 도서는 서울대 도서관 대출 도서, LikeSNU에서 '이미 읽음'으로 등록한 도서가 표출
- 논문은 서울대에서 발행한 논문(S-Space, S-rims), LikeSNU에서 '이미 읽음'으로 등록한 논문이 표출
- 강의는 서울대에서 개설 또는 수강한 강의가 표출

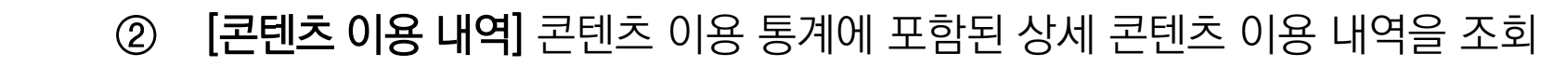

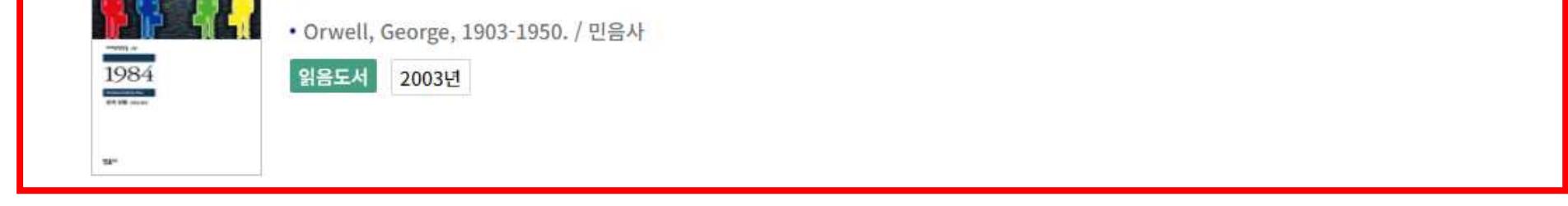

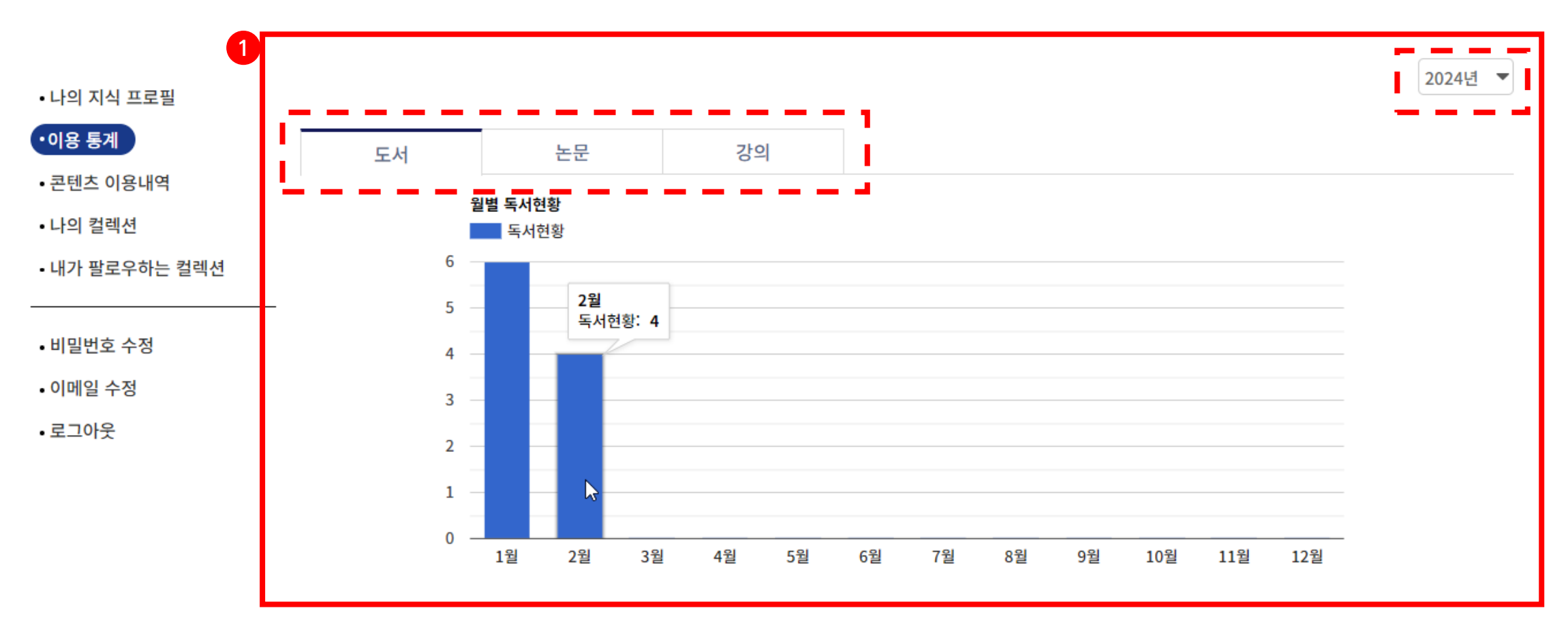

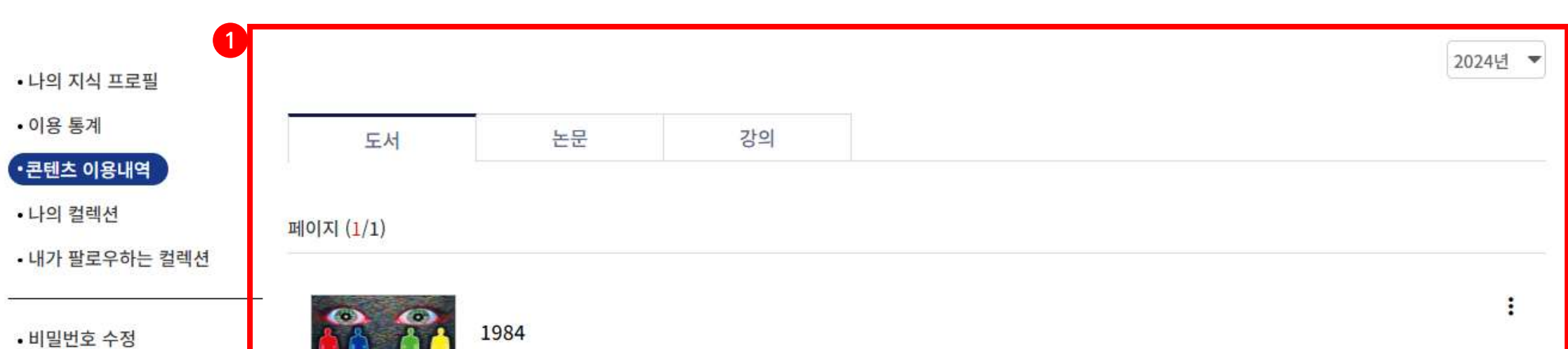

 $\bullet\bullet\bullet$ 

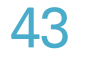

### LIKE SNU 사용자 매뉴얼

# 7. 나의 LikeSNU

7.3. 나의 컬렉션, 내가 팔로우 하는 컬렉션

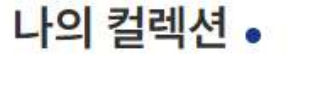

① [나의 컬렉션] 내가 만들거나 내 컬렉션으로 저장한 컬렉션이 표출, 내 컬렉션을 클릭했을 때 이동하는 컬렉션 상세 정보에서는 '내 컬렉션 수정' 버튼이 표출됨

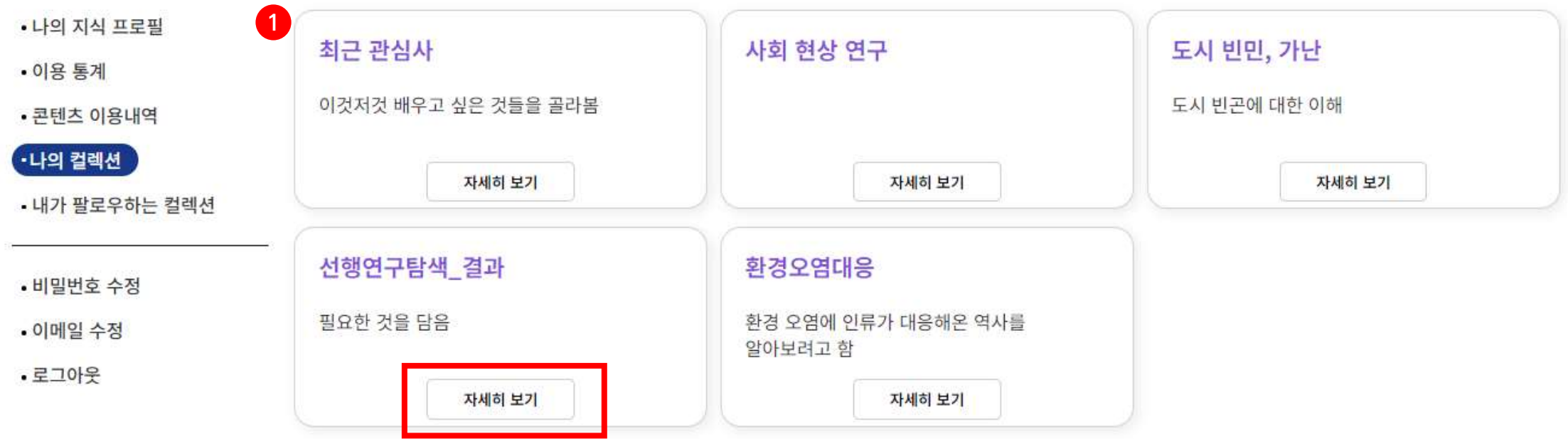

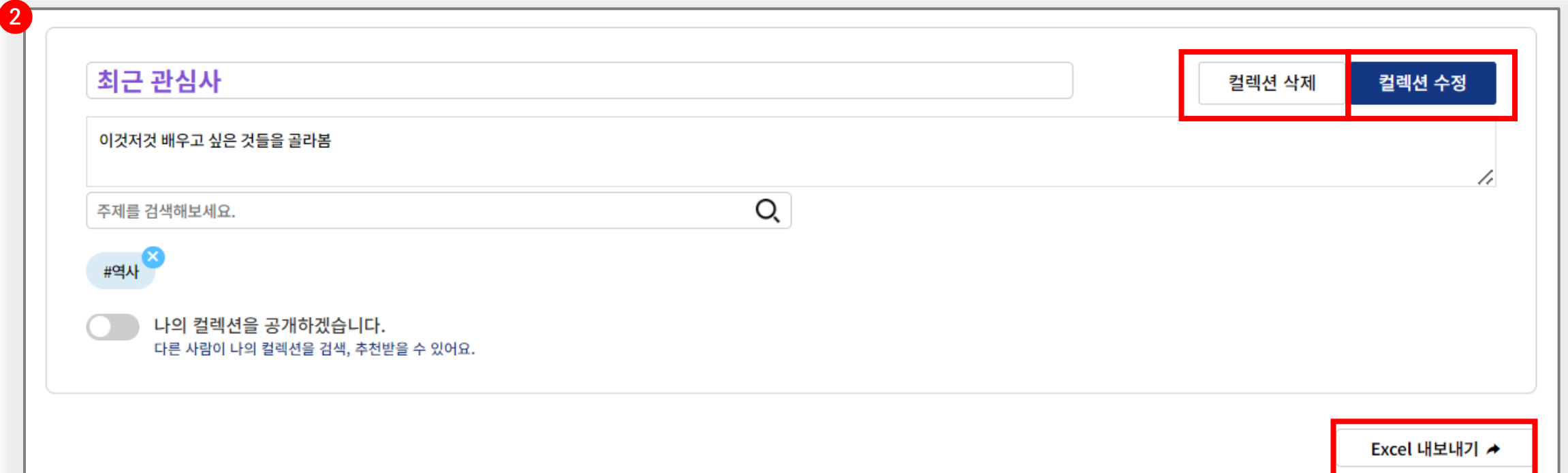

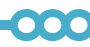

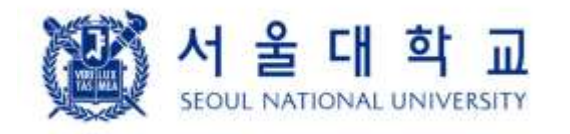

.

000-

- 모두 삭제, 선택한 콘텐츠만 삭제: 콘텐츠 모두 삭제, 체크박스로 선택한 콘텐츠 일괄 삭제
- Excel 내보내기: 컬렉션에 담은 모든 콘텐츠 정보를 엑셀 파일로 저장
- 컬렉션 수정: 컬렉션 제목, 설명, 주제, 공개 여부 상태를 저장
- 컬렉션 삭제: 컬렉션을 삭제
- ② [내 컬렉션 수정] 내 컬렉션 수정 화면

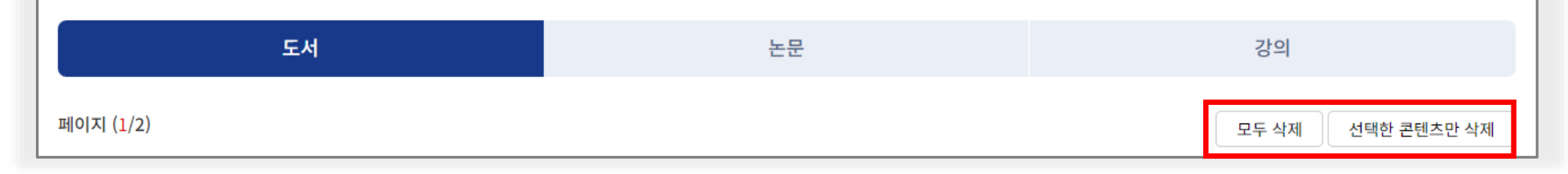

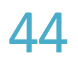

# 7. 나의 LikeSNU

7.3. 나의 컬렉션, 내가 팔로우 하는 컬렉션

### 내가 팔로우하는 컬렉션.

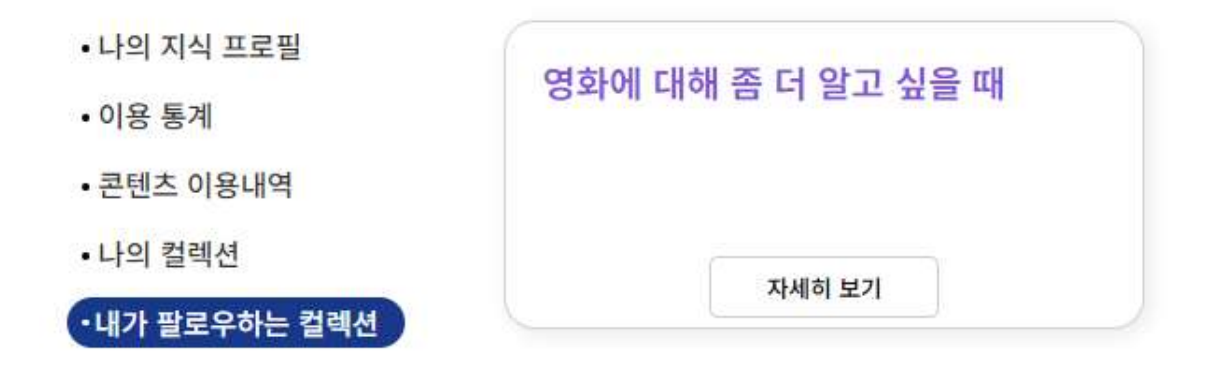

③ [내가 팔로우하는 컬렉션] 내가 팔로우 하고 있는 컬렉션이 표출

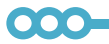

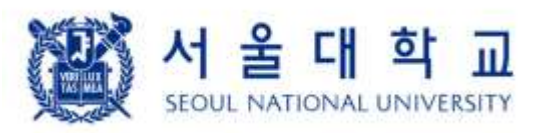

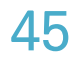

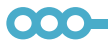

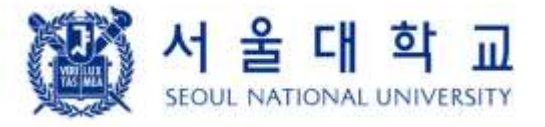

# 8. 자료 검색

- ⑤ [콘텐츠 검색 결과] 액션 버튼을 클릭하면, 팝업 메뉴가 나타남
- 홈화면(지식 유니버스)으로 이동 ④ [더보기] 버튼을 클릭하면, 도서 검색 결과만 전체 표시되는 도서 탭으로 이동
- ③ [주제 검색 결과] 입력한 검색어와 연관된 주제가 표출(최대 5개). 지식 유니버스로 보기 버튼을 클릭하면,
- ② [콘텐츠별 탭] 통합 검색에서는 도서, 논문, 강의, 기타 자료, 컬렉션의 검색 결과 일부가 표시되고, 각 콘텐츠 탭을 클릭하면 해당 콘텐츠 검색 결과만 표시됨
- ① [연관 검색어] 입력한 검색어와 연관된 키워드를 제공

하렘 비교종교학 대응조치

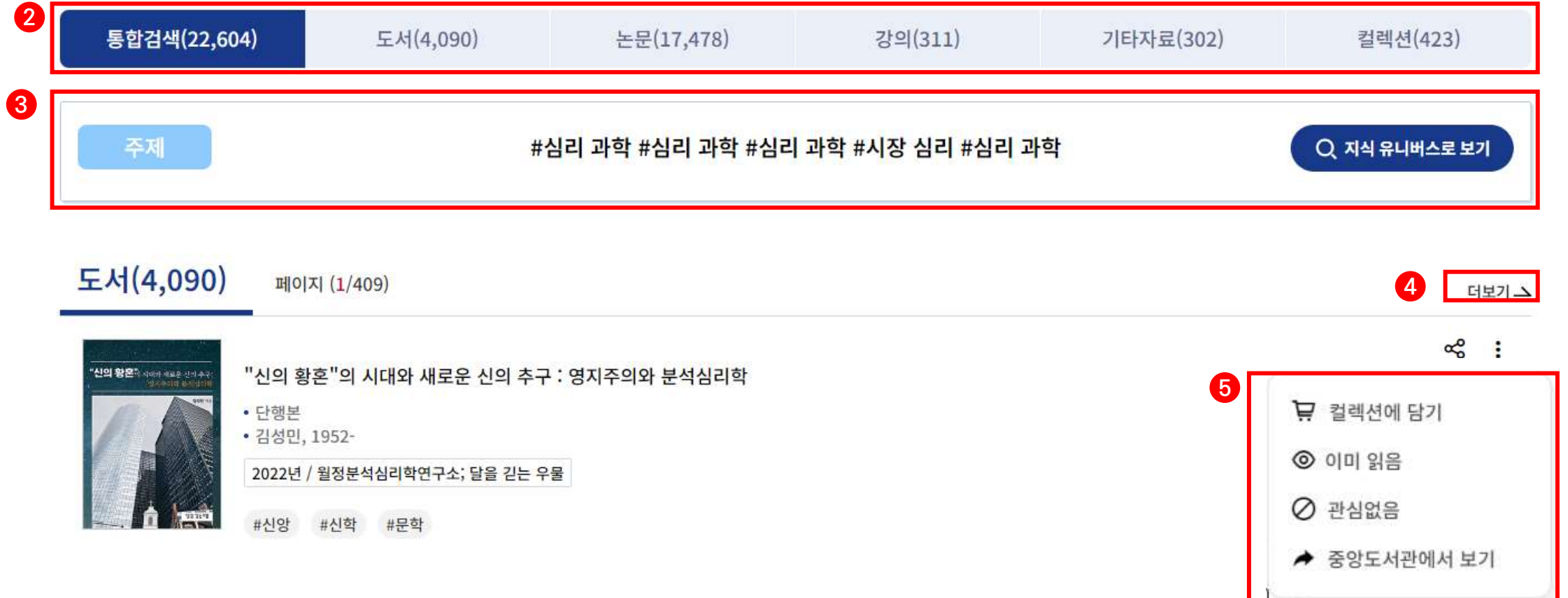

대기행렬이론 광 경로 길이 트랜스페린

메메틱스 문법

뷰세드 분석

망상 섬유

# 8.1. 통합 검색

통합검색 •

연관 검색어 >

 $\bf{0}$ 

### LIKE SNU 사용자 매뉴얼

# 8. 자료 검색

- ② [결과 내 재검색] 검색 결과를 여러 조건에 따라 재검색할 수 있는 기능. 조건을 설정하고 '필터적용'을 클릭하면
- ① [정렬] 검색어 관련도순, 최신순 등으로 정렬을 변경하여 검색 결과를 제공

조건에 해당되는 결과가 새로 제공

- 그 외는 콘텐츠 유형에 따라 다른 필터 제공
- 주제: 검색된 도서들의 주요 주제가 나타나며, 선택한 주제에 대한 콘텐츠만 필터링하여 제공
- 저자: 입력한 글자를 저자명에 포함한 콘텐츠를 표출
- 제목: 입력한 글자를 제목에 포함한 콘텐츠 표출
- 발행/기간: 입력한 기간 사이에 발행된 콘텐츠 표출

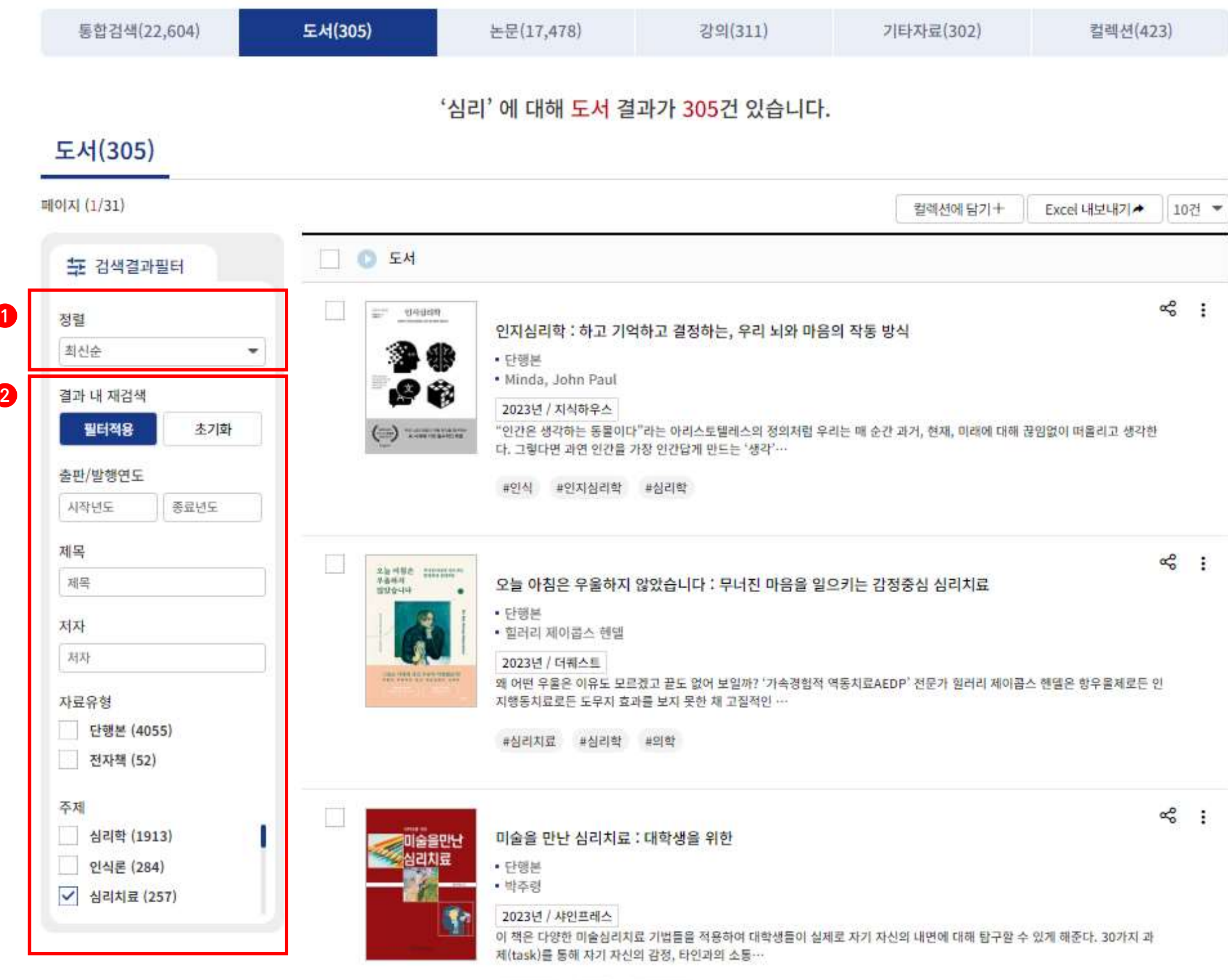

#심리치료 #의학 #질적 연구

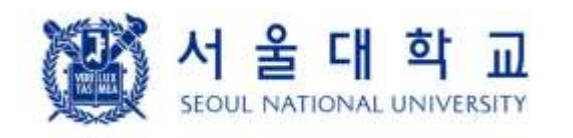

 $000-$ 

8.2. 콘텐츠별 검색

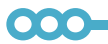

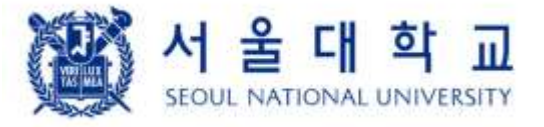

# 9. 도서 상세 정보

① [콘텐츠 정보] 콘텐츠 주제, 제목, 상세 정보가 제공, 주제를 클릭하면 해당 토픽에 대한 상세 정보로 이동

② [도서 액션 버튼] - 이미 읽음: 도서관에서 대출하지 않고 소장 중 또는 다른 경로로 이 책을 읽은 경우에 '이미 읽음'을 클릭하면, 나의

지식 프로필에 반영할 수 있음

- 지식유니버스로 보기: 해당 도서를 읽기 전, 읽은 후에 대출한 도서들을 시각적인 형태로 보여주는 도서 연관
- 컬렉션에 담기: 컬렉션 담기 팝업창이 나타남. 기존에 만들었던 컬렉션에 담거나 새로운 컬렉션을 만들 수 있음
- 중앙도서관에서 보기: 서울대학교 중앙도서관 홈페이지 내 해당 도서의 상세 정보로 이동

지도가 나타남

③ [알라딘/구글에서 보기] 알라딘(또는 구글북스)의 해당 도서 상세 정보로 이동

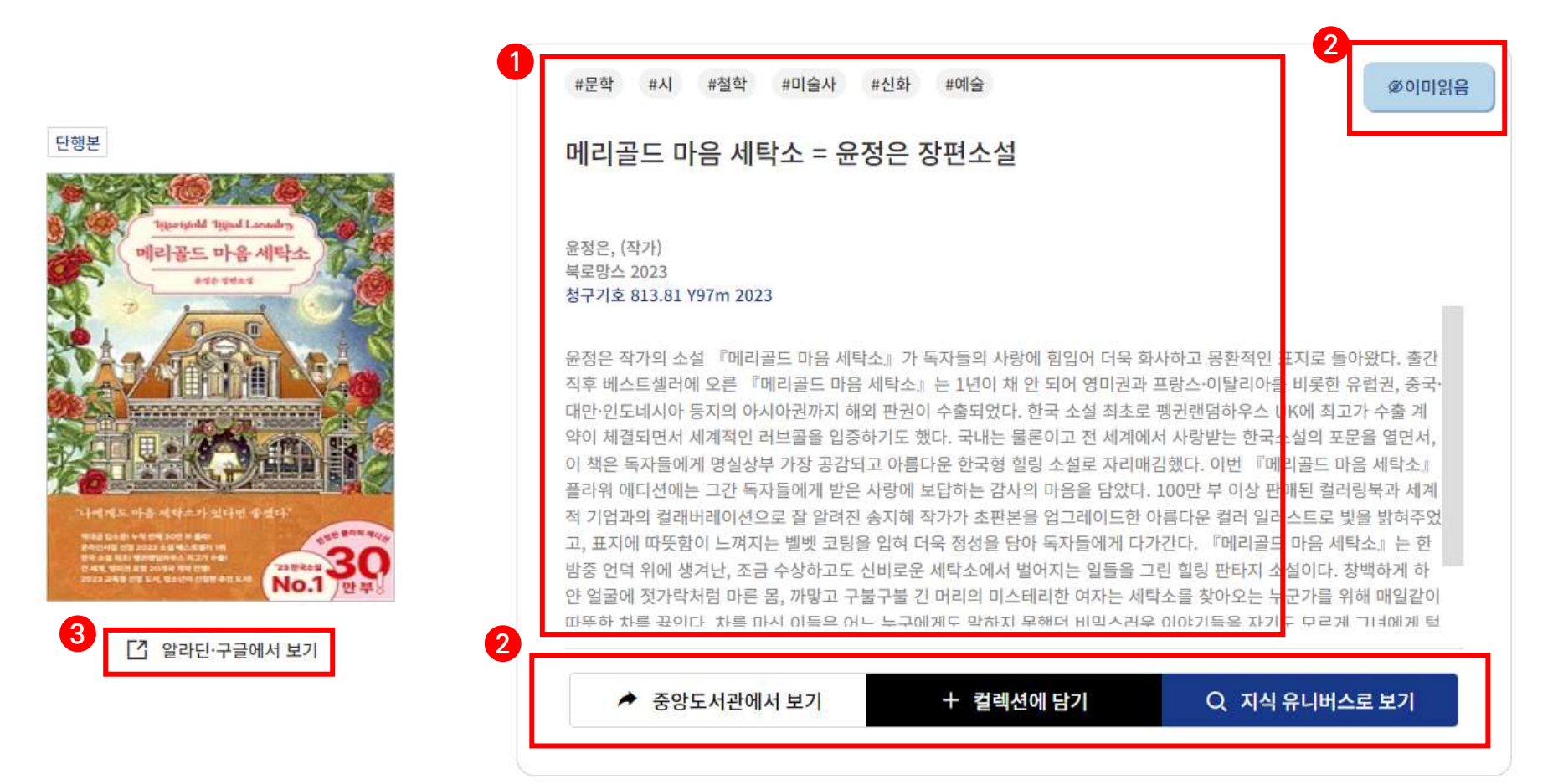

### 9.1. 도서 상세 정보

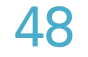

# 9. 도서 상세 정보

### 9.1.1. 도서 연관 지도

서울대인의 도서 대출 데이터를 활용하여, 선택한 도서를 읽기 전에 대출한 도서, 읽은 후에 대출한 도서를 도서 간의 연결선으로 구성하여(화살표는 대출 순서의 전-후를 의미) 시각적으로 제공하는 기능입니다.

- 좌측 도서는 이 도서를 읽기 전에 대출한 도서, 우측 도서는 이 도서를 읽은 후에 대출한 도서
- 선택한 도서를 중심으로 전후에 대출된 도서와의 연관 관계를 표시
- ① [시각화 영역]

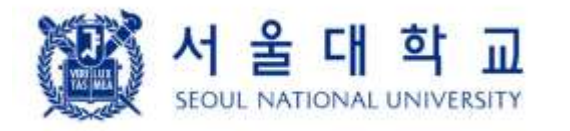

000-

- 아래/위의 도서는 전후 모두 대출된 도서

• 시각화 영역에서 제공하는 마우스 이벤트

- 클릭: 우측에 상세 정보에 대한 팝업창 표출

- 더블클릭: 더블클릭한 도서의 연관 도서(다음에 대출한 도서)를 추가로 표시

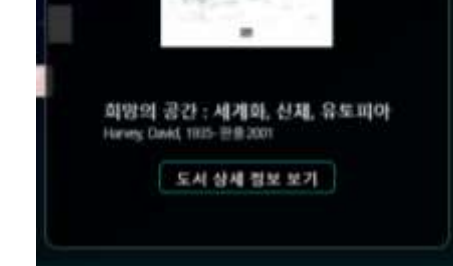

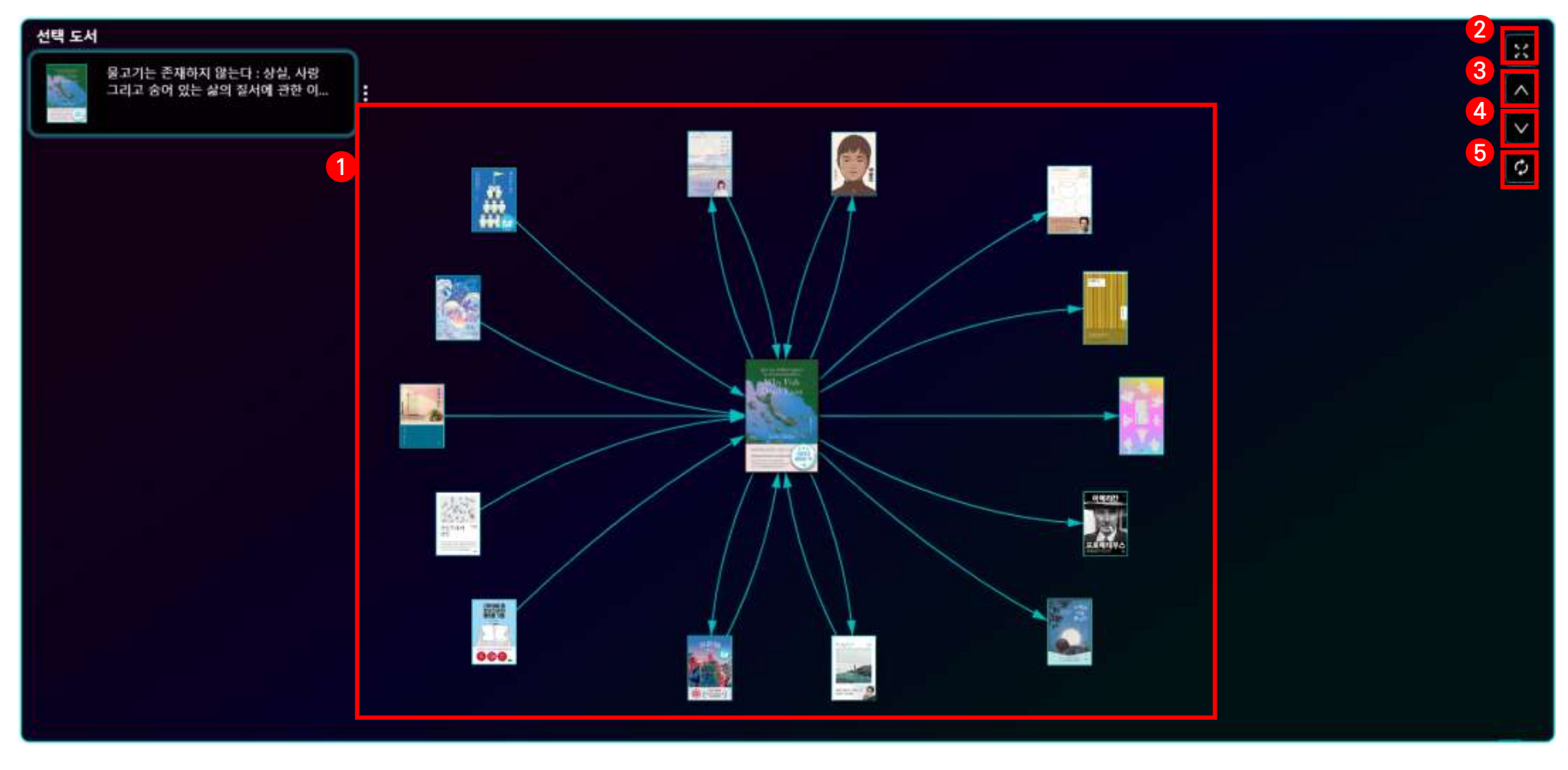

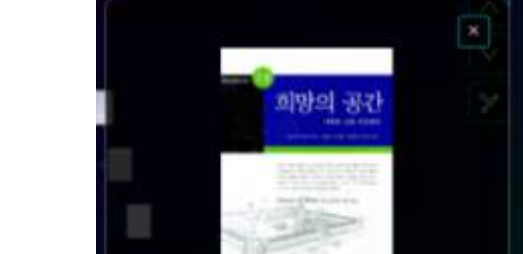

- 마우스 스크롤: 화면 확대/축소

- ⑤ [선택한 도서의 연관 도서 지도 보기] 현재 선택한 도서를 중심으로 연관 도서 지도를 새로 고침
- 현재 표시 도서 중 연관도가 가장 높은 도서는 숨김
- 현재 표시 도서 중 연관도가 가장 낮은 도서는 숨김 ④ [연관도가 낮은 도서 가져오기] 연관 도서 중 1개를 클릭하고 버튼을 누르면, 연관도가 낮은 도서를 가져오고
- ③ [연관도가 높은 도서 가져오기] 연관 도서 중 1개를 클릭하고 버튼을 누르면, 연관도가 높은 도서를 가져오고
- ② [화면에 맞추기] 시각화 결과를 현재 화면 크기에 맞춤
- 마우스 좌클릭 + 드래그: 화면 이동

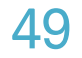

### 9.2. 연관도서/연관강의/연관논문

# 9. 도서 상세 정보

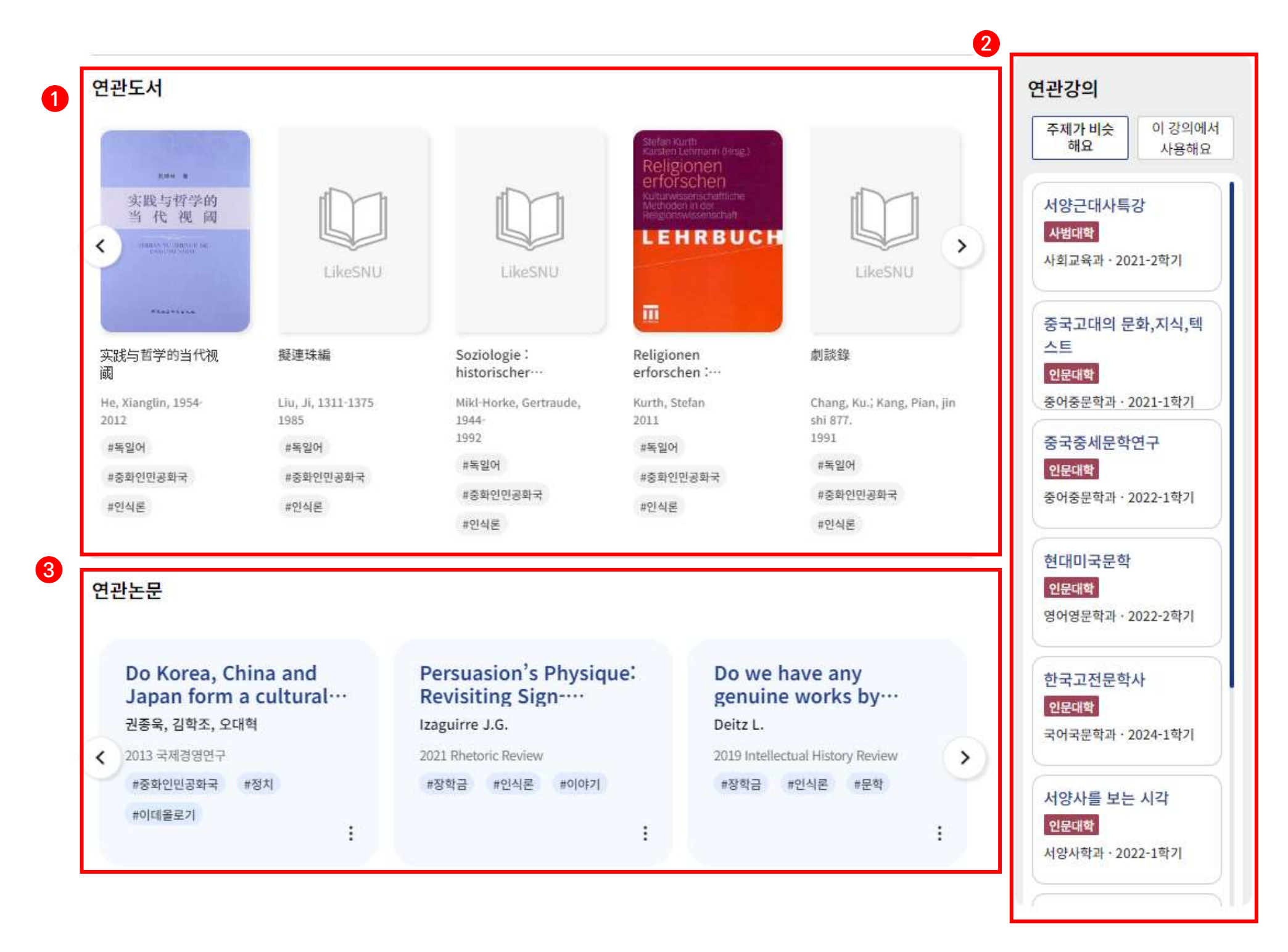

- ① [연관도서] 주제가 유사한 도서가 표출. 도서 이미지 또는 도서 제목을 클릭하면, 해당 도서 상세 정보로 이동하며 좌우 화살표를 클릭하여 다른 연관도서를 확인할 수 있음
- ② [연관강의] 주제가 유사하거나, 이 도서를 참고문헌으로 사용하는 강의가 표출. 강의명을 클릭하면, 해당 강의

 $\bullet\bullet\bullet$ 

### 상세 정보로 이동

③ [연관논문] 주제가 유사한 논문이 표출. 논문을 클릭하면 해당 논문 상세 정보로 이동

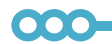

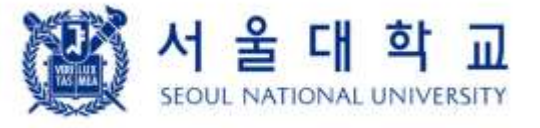

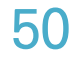

- [이 도서를 담은 컬렉션] 에서 컬렉션 제목을 클릭하면, 해당 컬렉션의 상세 정보로 이동
- [Follow] 버튼을 클릭하면, 해당 컬렉션을 팔로우 했다는 팝업창이 나타남. 팔로우한 상태에서 버튼을 클릭하면 팔로우 취소했다는 팝업창이 나타남
- [도서 이미지] 는 해당 컬렉션에 포함된 도서 이미지이고, 이미지를 클릭하면, 해당 도서 상세 정보로 이동. 좌우 화살표를 클릭하여 컬렉션에 포함된 다른 도서들을 확인할 수 있음
- [주제 정보] 에서 특정 토픽을 클릭하면, 주제 융합 트렌드로 이동하고 해당 토픽에 대한 상세 정보가 나타남
- [저장 아이콘]을 클릭하면, 내 컬렉션에 포함되었다는 팝업창이 나타남. [공유 아이콘]을 클릭하면, 정보를 클립보드에 복사했다는 팝업창이 나타남

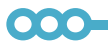

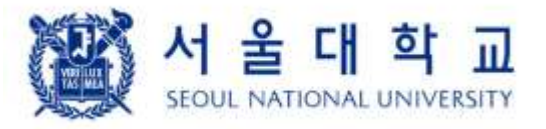

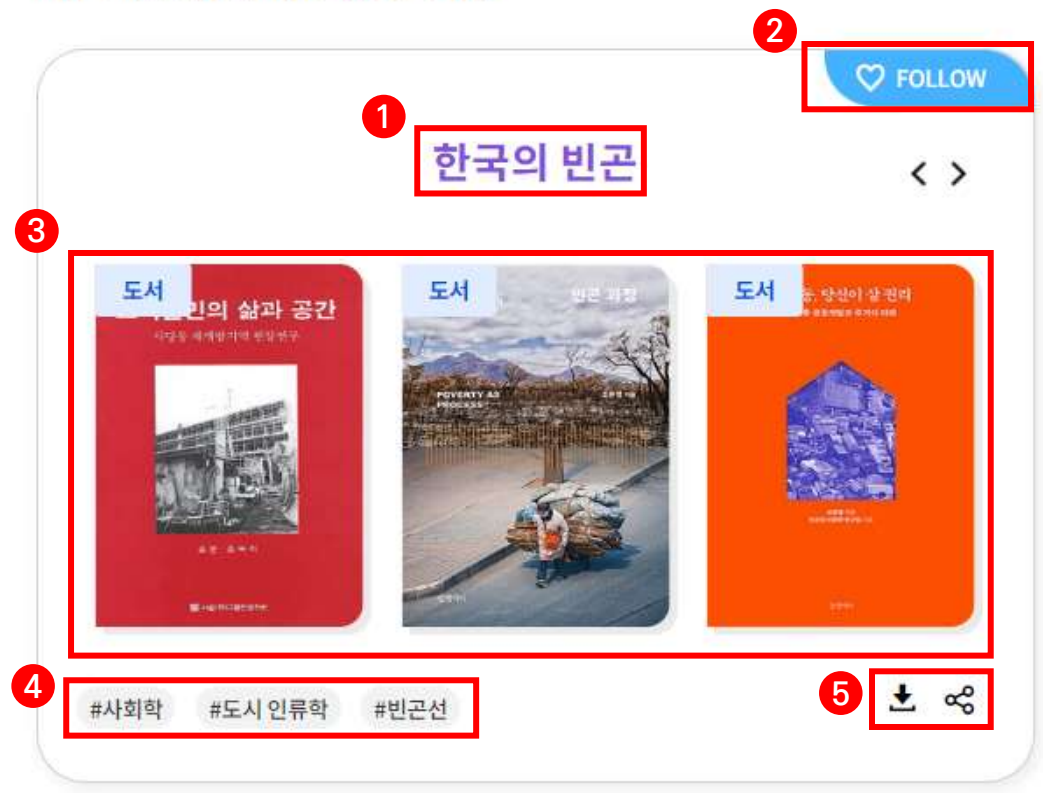

# 9. 도서 상세 정보

### 9.3. 이 도서를 담은 컬렉션

### 이 도서를 담은 LikeSNU컬렉션

# 10. 논문 상세 정보

### 10.1. 논문 상세 정보

- ① [콘텐츠 정보] 콘텐츠 주제, 제목, 상세 정보가 제공, 주제를 클릭하면 해당 토픽에 대한 상세 정보로 이동
- ② [Get PDF] 클릭 시, 서울대학교 도서관이 구독하고 있는 전자 자료인 경우에는, 해당 논문의 PDF 파일을 바로 다운로드 할 수 있음(LibKey Nomad)
- ③ [도서 액션 버튼]
	- 이미 읽음: '이미 읽음'을 클릭하면, 나의 지식 프로필에 반영할 수 있음
	- 논문 출처에서 보기: 해당 논문의 DOI 주소로 이동, 만약 DOI가 없으면, 논문 출처 URL로 이동
	- 컬렉션에 담기: 컬렉션 담기 팝업창이 나타남. 기존에 만들었던 컬렉션에 담거나 새로운 컬렉션을 만들 수 있음
	- 지식유니버스로 보기: 해당 논문의 인용-피인용 논문을 시각적인 형태로 보여주는 논문 인용 지도가 나타남

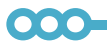

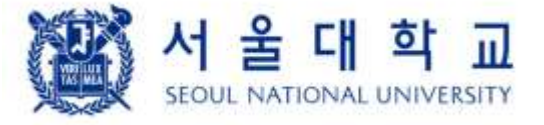

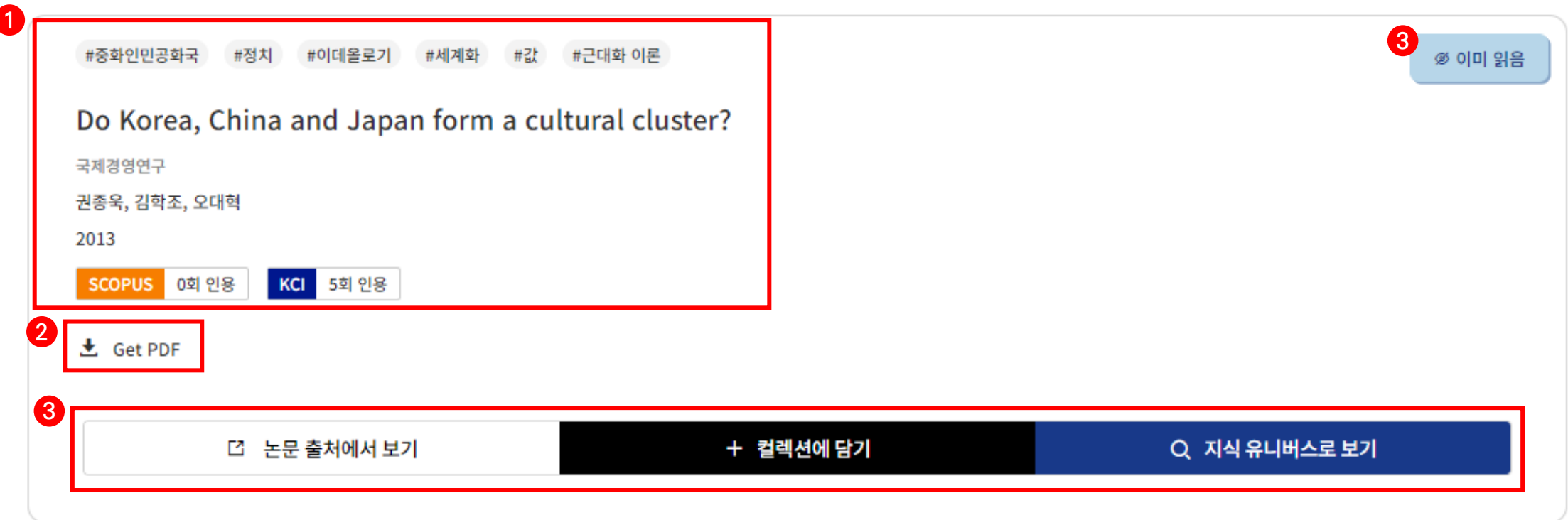

# 10. 논문 상세 정보

### 10.1.1. 논문 인용 지도

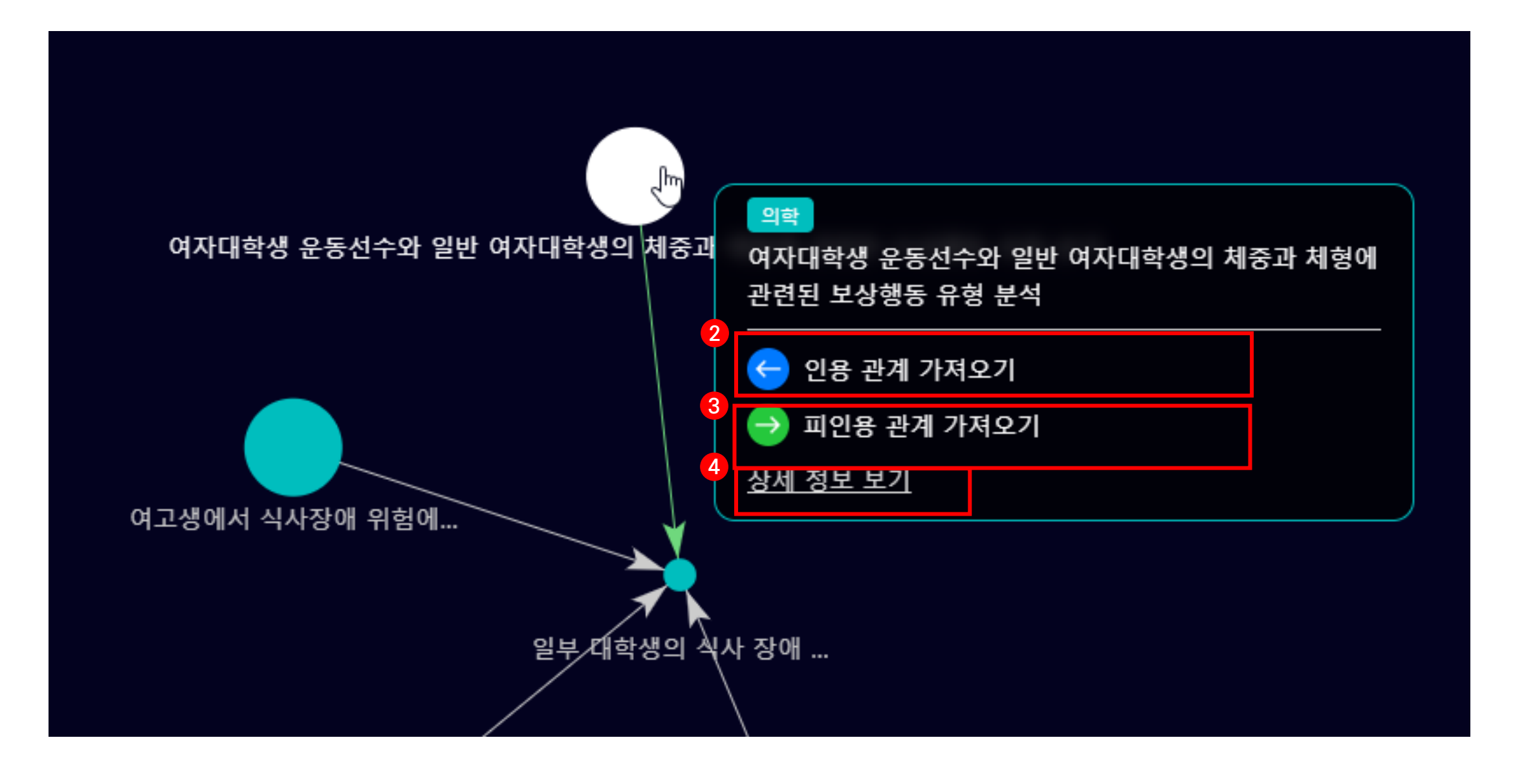

- ① [시각화 영역]
	- 선택한 논문을 중심으로 인용-피인용 논문과의 연관 관계를 표시
		- 인용된 논문 → 인용한 논문
	- 시각화 영역에서 제공하는 마우스 이벤트
		- 점(노드) 클릭: 논문명, 인용 논문 및 피인용 논문 가져오기, 상세 정보 보기를 위한 팝업 메뉴가 표시
		- 마우스 스크롤: 화면 확대/축소
		- 마우스 좌클릭 + 드래그: 화면 이동

- ② [인용 관계 가져오기] 를 클릭하면 클릭한 논문이 인용한 논문과 관계가 추가로 화면에 표시. 만약 가져올 논문이 없으면 '가져올 인용 논문이 없습니다.' 라는 안내 메시지가 나타남
- ③ [피인용 관계 가져오기] 를 클릭하면 클릭한 논문을 인용한 논문과 관계가 추가로 화면에 표시. 만약 가져올 논문이 없으면 '가져올 피인용 논문이 없습니다.' 라는 안내 메시지가 나타남
- ④ [상세 정보 보기] 를 클릭하면 해당 논문의 논문 상세 정보 화면으로 이동

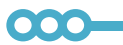

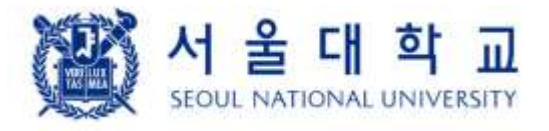

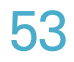

10.2. 주제 인용 현황

① [주제 인용 현황] 해당 논문의 인용-피인용 데이터를 분석하여, 이 논문이 인용했거나, 인용한 논문들의 주제 변화를 파악

- 이 논문의 피인용 논문 수: 해당 논문을 인용한 피인용 논문 수

- 이 논문의 인용 융합 주제: 해당 논문이 인용(연두색)하거나 해당 논문의 피인용(파란색) 논문들의 주요

주제를 표출. '내용 더보기'를 클릭 하면 그 이전 년도의 인용 현황을 확인할 수 있음

 $\bullet\bullet\bullet$ 

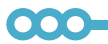

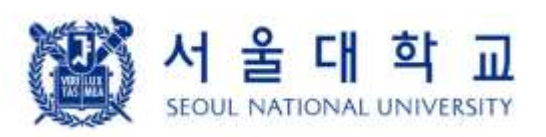

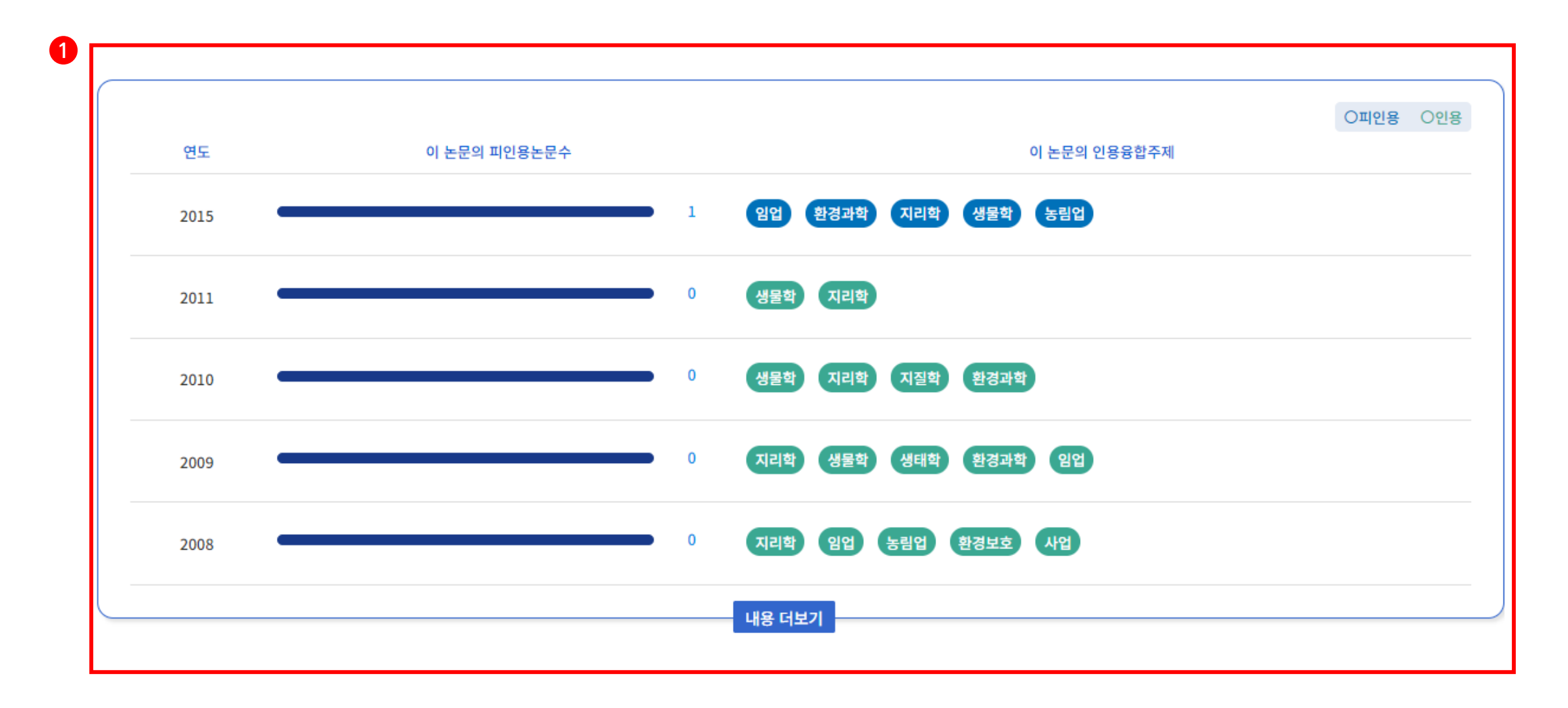

10. 논문 상세 정보

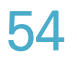

# 10. 논문 상세 정보

### 10.3. 연관도서/연관강의/연관논문

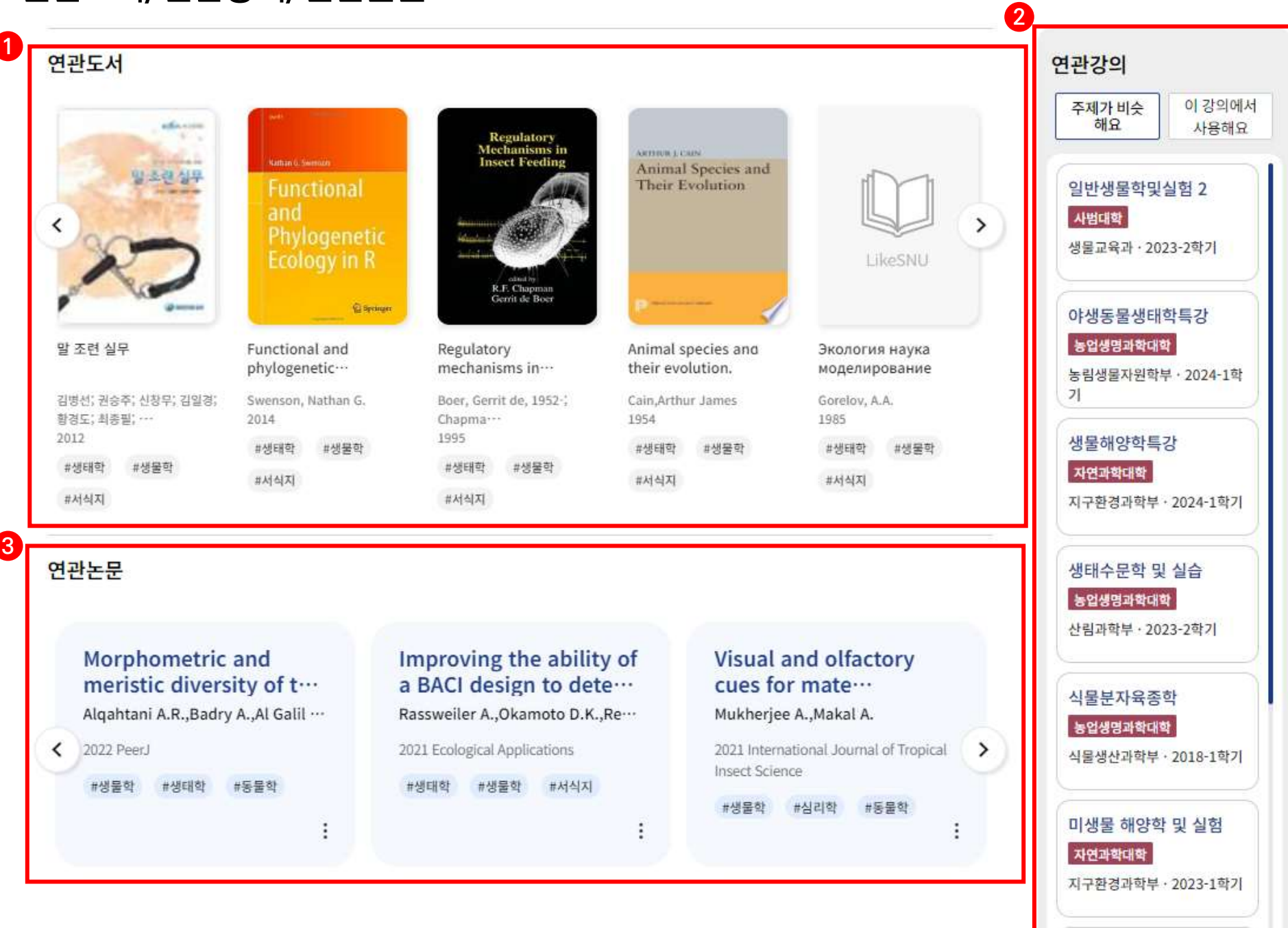

- ① [연관도서] 주제가 유사한 도서가 표출. 도서 이미지 또는 도서 제목을 클릭하면, 해당 도서 상세 정보로 이동하며 좌우 화살표를 클릭하여 다른 연관도서를 확인할 수 있음
- ② [연관강의] 주제가 유사하거나, 이 논문을 참고문헌으로 사용하는 강의가 표출. 강의명을 클릭하면, 해당 강의 상세 정보로 이동
- ③ [연관논문] 주제가 유사한 논문이 표출. 논문을 클릭하면 해당 논문 상세 정보로 이동

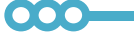

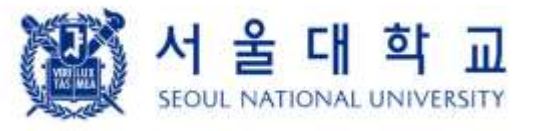

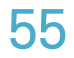

# 10. 논문 상세 정보

### 10.4. 이 논문을 담은 컬렉션

### 이 논문을 담은 컬렉션

- [이 논문을 담은 컬렉션] 에서 컬렉션 제목을 클릭하면, 해당 컬렉션의 상세 정보로 이동
- [Follow] 버튼을 클릭하면, 해당 컬렉션을 팔로우 했다는 팝업창이 나타남. 팔로우한 상태에서 버튼을 클릭하면 팔로우 취소했다는 팝업창이 나타남
- [도서 이미지] 는 해당 컬렉션에 포함된 도서 이미지이고, 이미지를 클릭하면, 해당 도서 상세 정보로 이동. 좌우 화살표를 클릭하여 컬렉션에 포함된 다른 도서들을 확인할 수 있음
- [주제 정보] 에서 특정 토픽을 클릭하면, 주제 융합 트렌드로 이동하고 해당 토픽에 대한 상세 정보가 나타남
- [저장 아이콘]을 클릭하면, 내 컬렉션에 포함되었다는 팝업창이 나타남. [공유 아이콘]을 클릭하면, 정보를 클립보드에 복사했다는 팝업창이 나타남

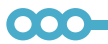

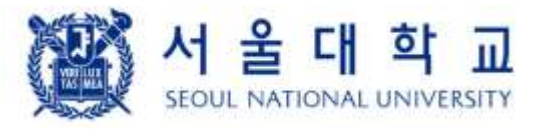

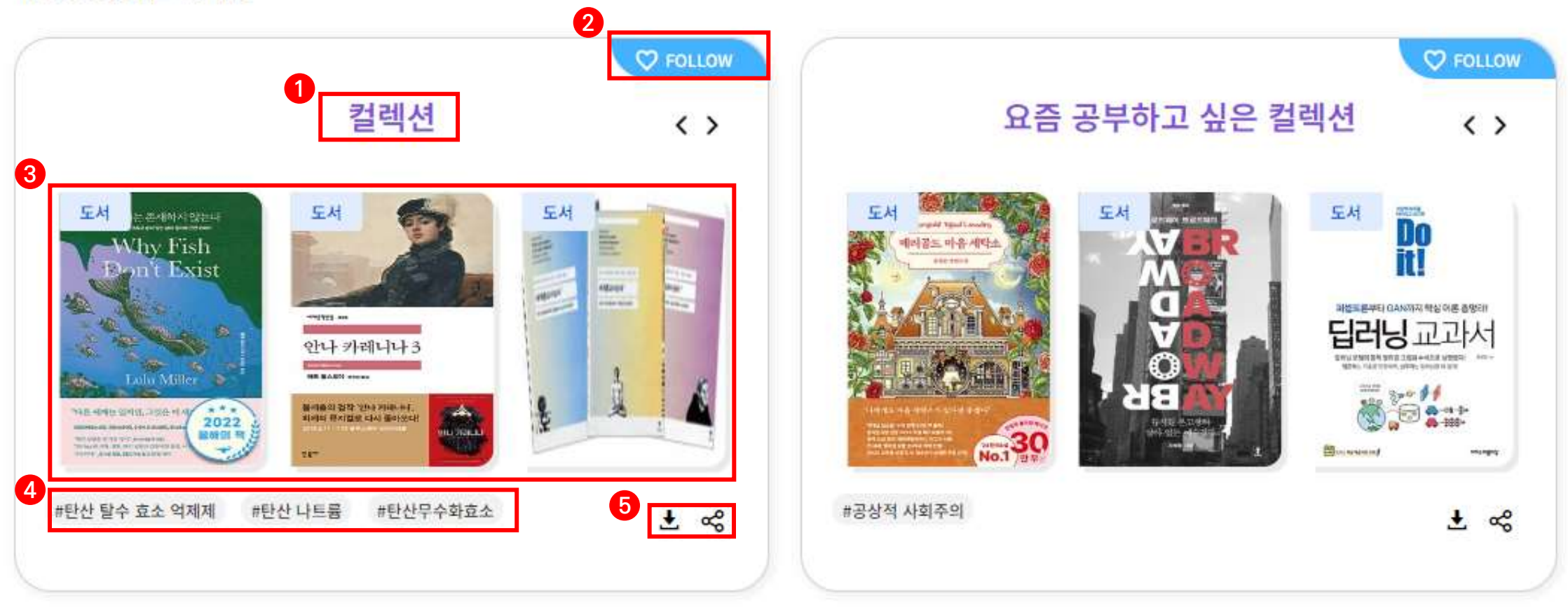

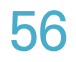

# 11. 강의 상세 정보

### 11.1. 강의 상세 정보

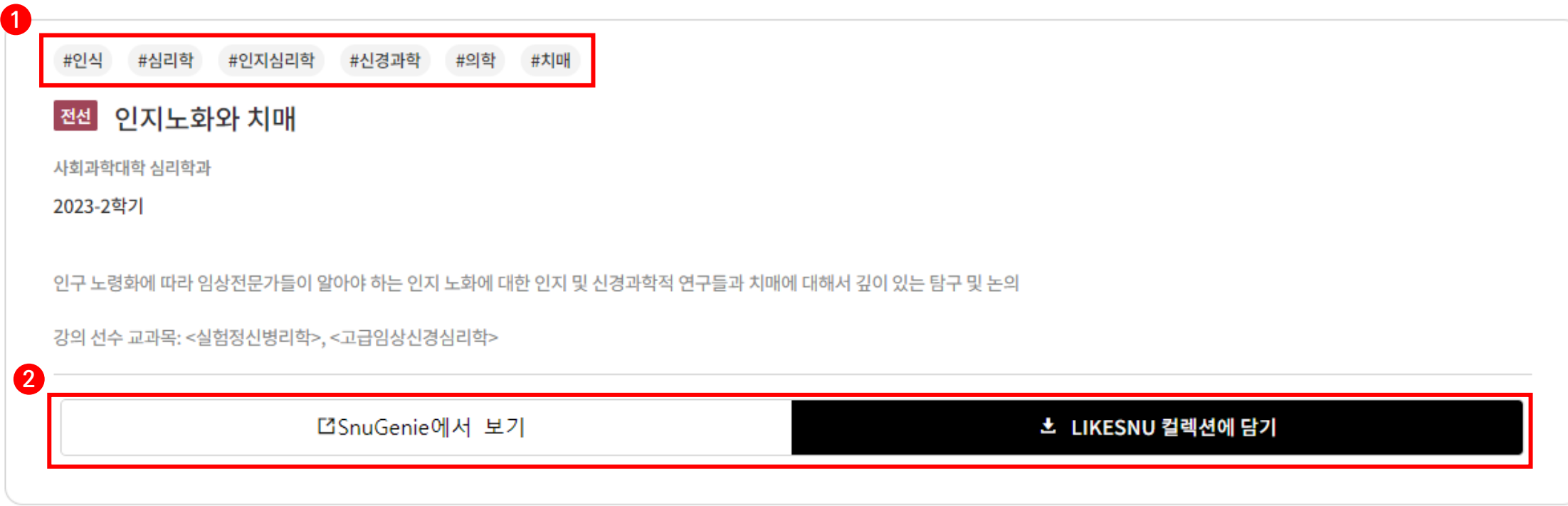

- ① [콘텐츠 정보] 콘텐츠 주제, 제목, 상세 정보가 제공, 주제를 클릭하면 해당 토픽에 대한 상세 정보로 이동
- ② [강의 액션 버튼] 에서 [SnuGenie]를 클릭하면, 해당 강의의 스누지니 페이지로 이동. [컬렉션에 담기]를 클릭하면, 컬렉션 담기 팝업창이 나타남

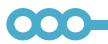

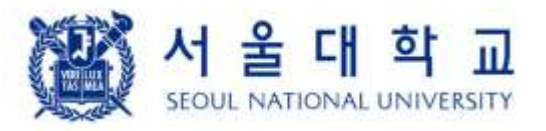

# 11. 강의 상세 정보

### 11.2. 연관도서/연관강의/연관논문

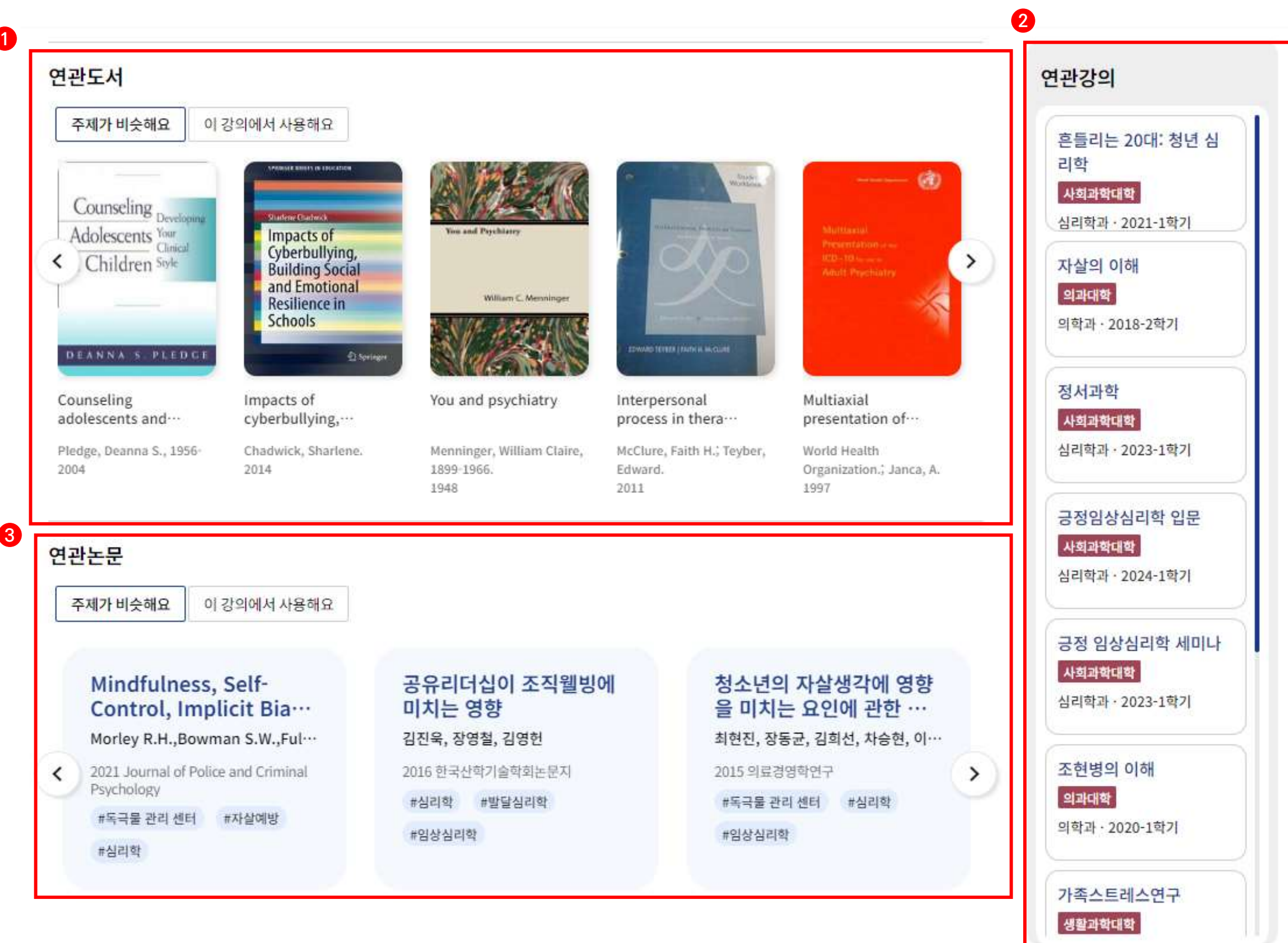

- [연관도서] 주제가 유사하거나, 이 강의에서 참고하는 도서가 표출. 도서 이미지 또는 도서 제목을 클릭하면, 해당 도서 상세 정보로 이동하며 좌우 화살표를 클릭하여 다른 연관도서를 확인할 수 있음
- [연관강의] 주제가 유사한 강의가 표출. 강의명을 클릭하면, 해당 강의 상세 정보로 이동
- [연관논문] 주제가 유사하거나, 이 강의에서 참고하는 논문이 표출. 논문을 클릭하면 해당 논문 상세 정보로 이동

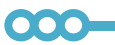

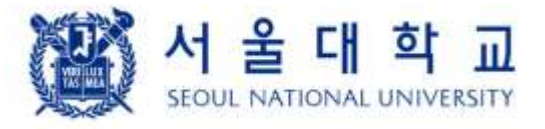

# 11. 강의 상세 정보

### 11.3. 이 강의를 담은 컬렉션

### 이 강의를 담은 LikeSNU컬렉션

- ① [이 강의를 담은 컬렉션] 에서 컬렉션 제목을 클릭하면, 해당 컬렉션의 상세 정보로 이동
- ② [Follow] 버튼을 클릭하면, 해당 컬렉션을 팔로우 했다는 팝업창이 나타남. 팔로우한 상태에서 버튼을 클릭하면 팔로우 취소했다는 팝업창이 나타남
- ③ [도서 이미지] 는 해당 컬렉션에 포함된 도서 이미지이고, 이미지를 클릭하면, 해당 도서 상세 정보로 이동. 좌우 화살표를 클릭하여 컬렉션에 포함된 다른 도서들을 확인할 수 있음
- 

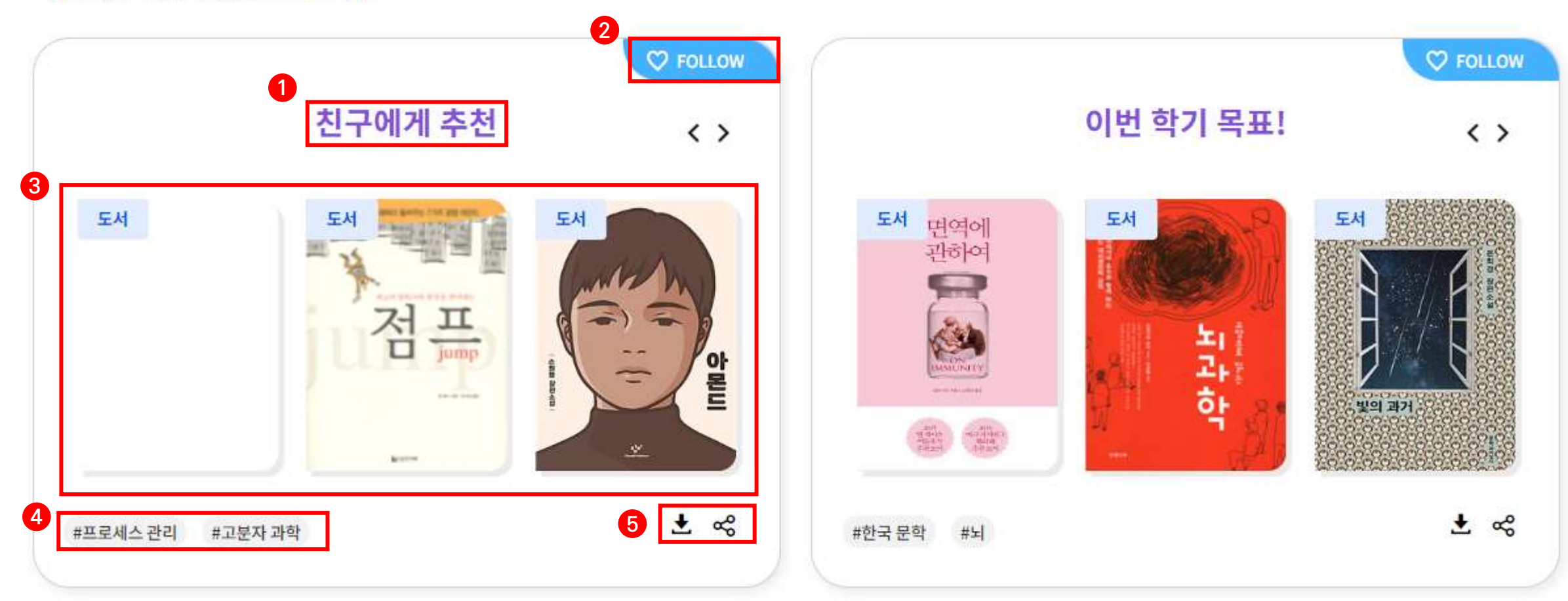

- ④ [주제 정보] 에서 특정 토픽을 클릭하면, 주제 융합 트렌드로 이동하고 해당 토픽에 대한 상세 정보가 나타남
- ⑤ [저장 아이콘]을 클릭하면, 내 컬렉션에 포함되었다는 팝업창이 나타남. [공유 아이콘]을 클릭하면, 정보를 클립보드에 복사했다는 팝업창이 나타남

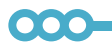

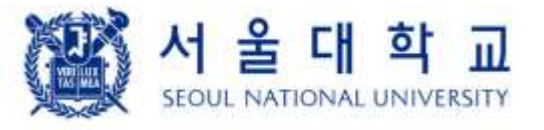

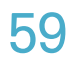

# 12. 컬렉션 상세 정보

### 12.1. 컬렉션 정보 및 담은 콘텐츠

- [컬렉션 정보] 컬렉션 제목, 설명, 주제가 표출
- [컬렉션 사용자 액션] 컬렉션 팔로우, 공유, 내 컬렉션
- 
- [담은 콘텐츠] 컬렉션에 담긴 도서, 논문, 강의 목록 표출

 $\bullet\bullet\bullet$ 

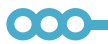

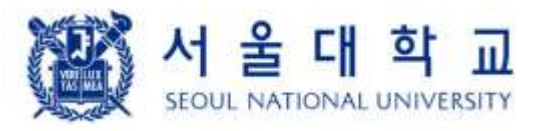

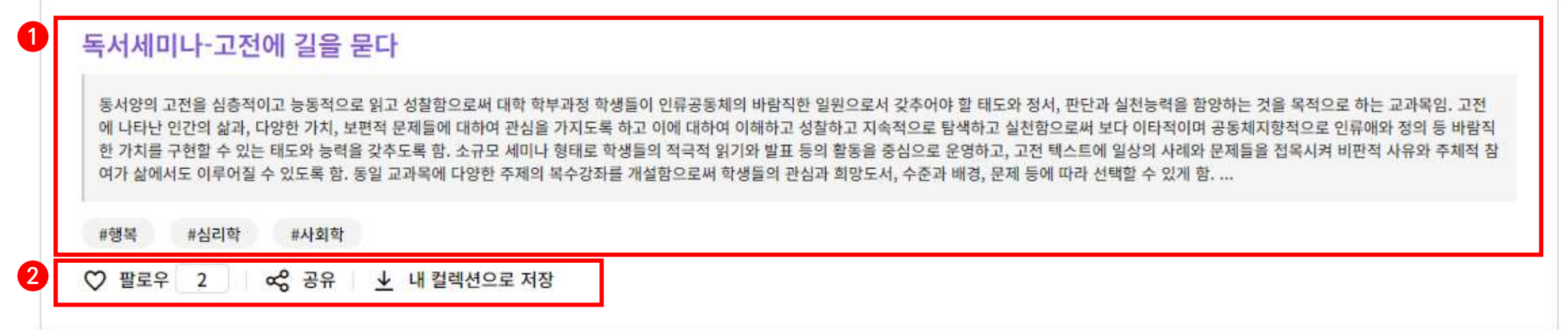

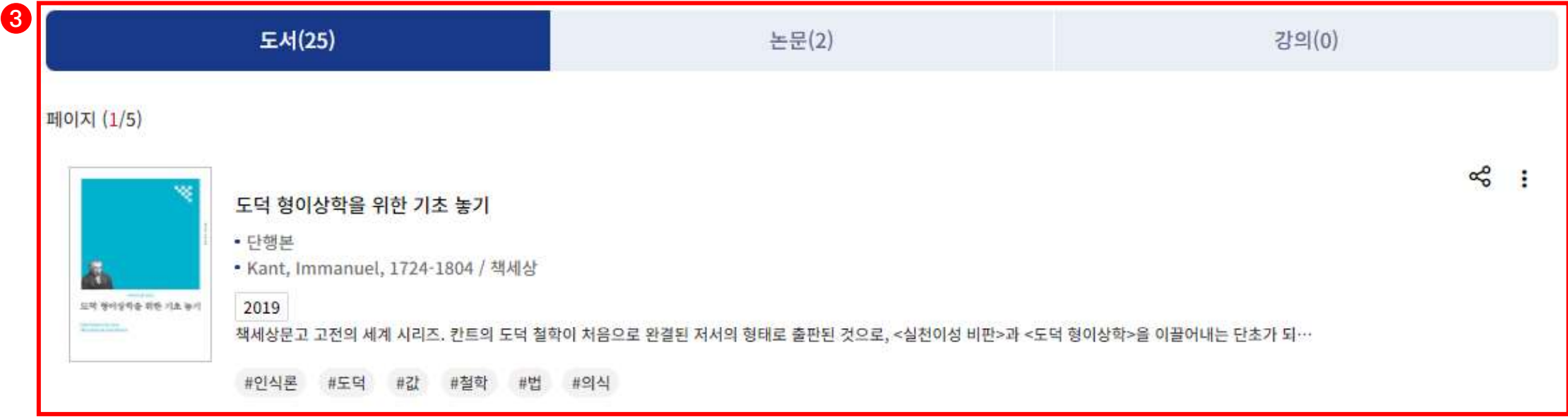

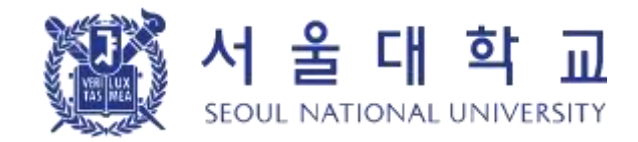

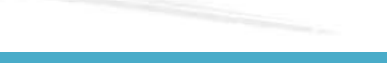

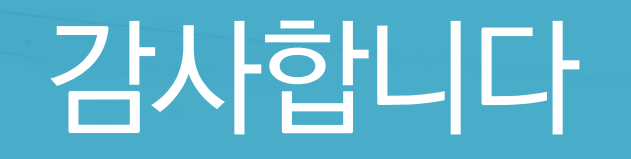

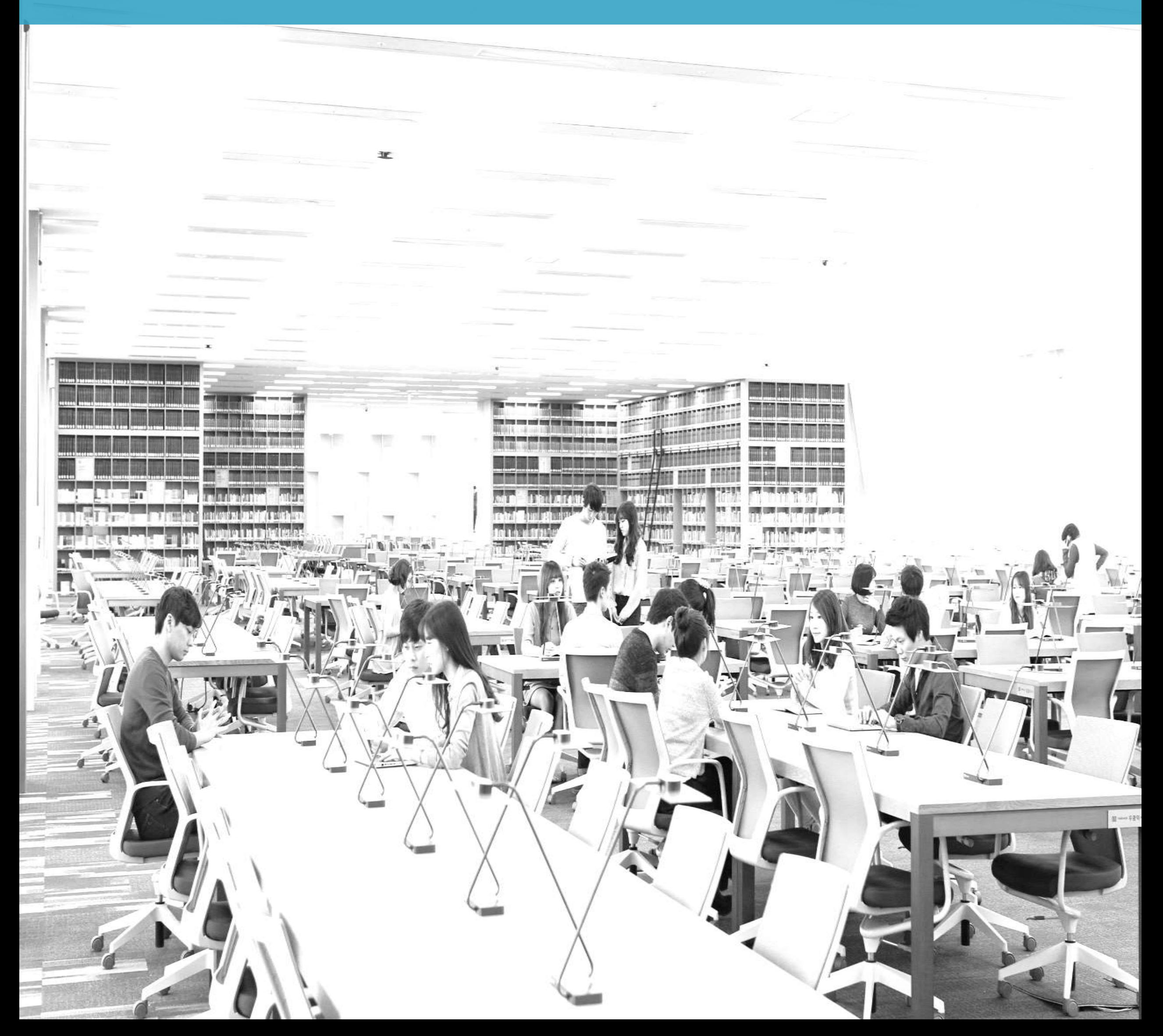